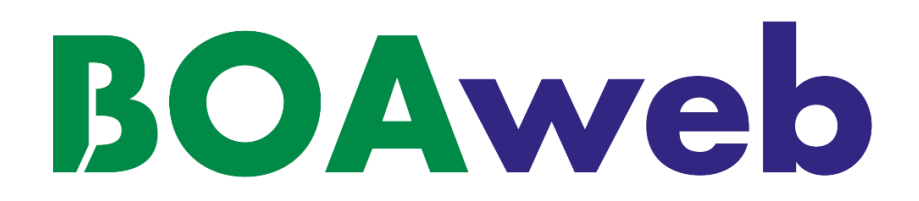

# **CLIENTS PARTICULIERS**

**Guide Utilisateur Client**

**Version 2.0**

**Document mis à jour le 30/08/22**

# **Sommaire**

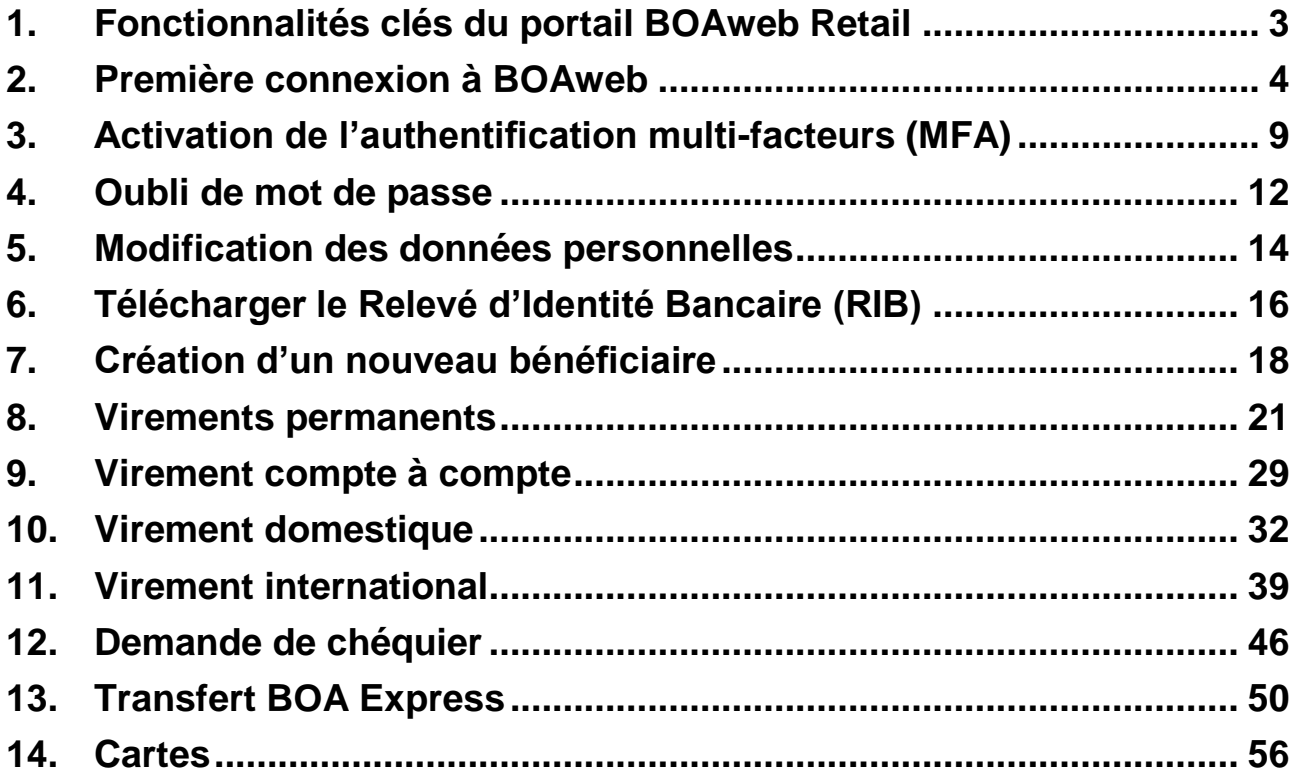

# <span id="page-2-0"></span>1. Fonctionnalités clés du portail BOAweb Retail

Les rubriques du portail BOAweb se déclinent en 3 volets :

#### **Consultation**

- **Consultation du solde des comptes**
- Consultation de l'historique des soldes
- Consultation de détails et mouvements (liste des opérations sur vos comptes)
- Recherche et téléchargement (recherche d'opérations sur les comptes et téléchargement de vos relevés aux formats CSV, XLS et PDF)

#### **Virements**

- Virement compte à compte
- Virement domestique avec la possibilité d'attacher un ou plusieurs documents **justificatifs**
- Virement international avec la possibilité d'attacher un ou plusieurs documents justificatifs
- Virement permanent (initiation et gestion d'un virement permanent)
- Gestion des bénéficiaires (ajout sécurisé d'un nouveau bénéficiaire)

#### **Paramètres personnels**

- Mes comptes (informations sur les paramètres de mes comptes)
- Mes données personnelles (adresse email, numéro de téléphone mobile, adresse)
- Mes détails de sécurité
- Changer mon mot de passe
- **Authentification multi-facteurs**

#### **Services**

- Demande de chéquier
- **Transfert BOA Express**

# <span id="page-3-0"></span>2. Première connexion à BOAweb

## 2.1 Souscription à l'application BOAweb

- i. Rendez-vous dans votre agence bancaire BOA ou contacter votre chargé de compte pour compléter le formulaire d'adhésion et souscrire à ce service.
- ii. Un e-mail comportant votre identifiant, ainsi que les instructions de connexion et de définition du mot de passe vous êtes envoyé par BANK OF AFRICA. L'e-mail est envoyé à l'adresse communiquée par vos soins.

#### **[I](https://www.google.fr/url?sa=i&rct=j&q=&esrc=s&source=images&cd=&cad=rja&uact=8&ved=2ahUKEwiAgd6-yfzeAhXMxoUKHd8EAj0QjRx6BAgBEAU&url=https://www.mjcdouai.fr/accueil/attachment/attention&psig=AOvVaw0PLKzpfOMHJktj8ZDputb2&ust=1543682943544096)mportant :**

 Le lien communiqué n'est valable qu'une seule et unique fois et est valide pour une durée de 24 heures. En cas de problème ou d'incapacité à vous connecter, contacter votre chargé de compte.

### 2.2 Définition de votre mot de passe

- i. Cliquer sur le lien reçu par mail et saisir les informations suivantes dans l'écran de la définition du mot de passe :
	- **Numéro du compte** : les 7 derniers chiffres d'un de vos numéros de compte. Pour le retrouver, veuillez-vous référer à votre relevé de compte.
	- **Identifiant** : fourni dans le mail envoyé par la banque
	- **Nouveau mot de passe** : composé de 6 chiffres
- **Confirmation du mot de passe** : composé de 6 chiffres
- ii. Cliquer sur « Valider ».

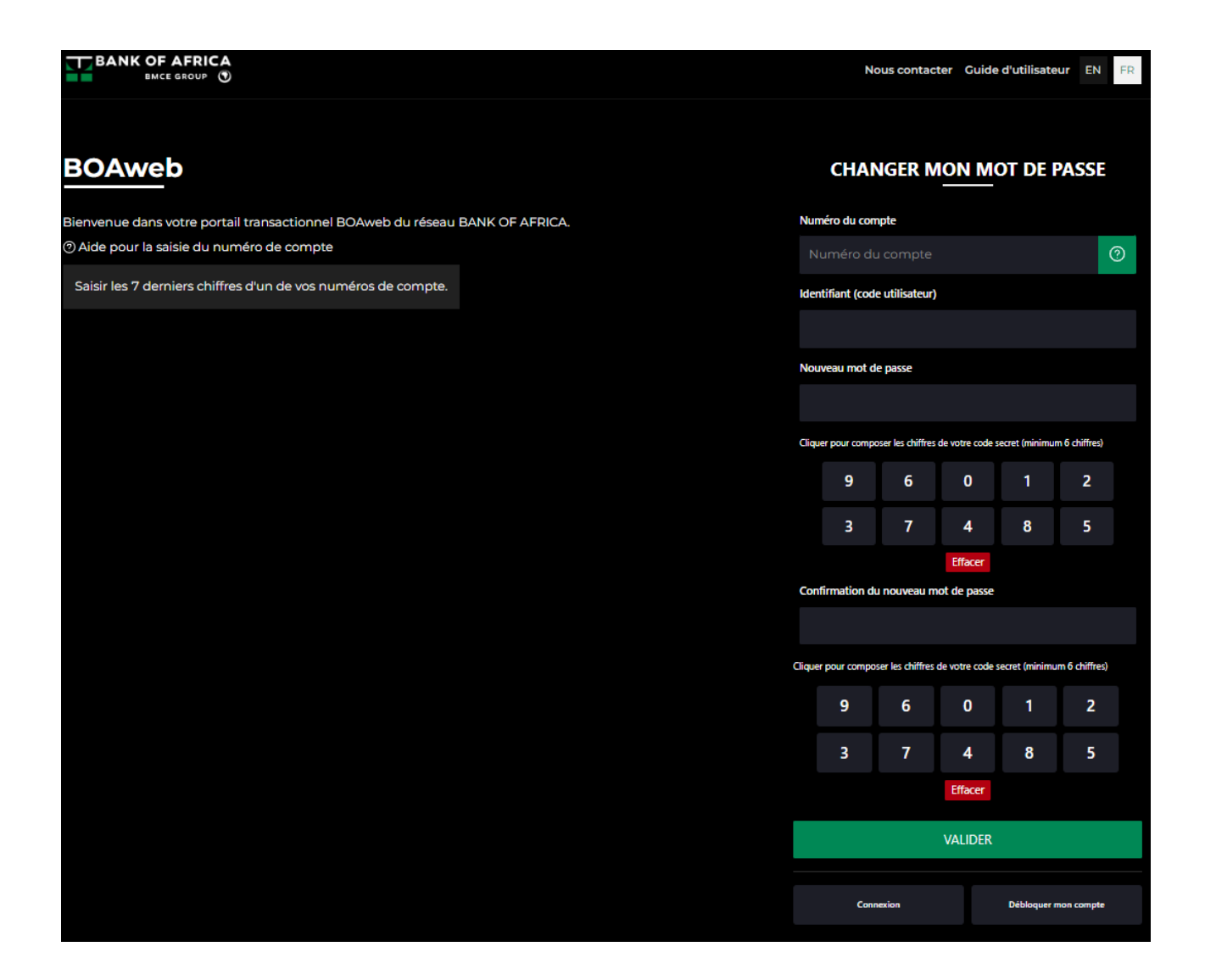

iii. Un nouveau e-mail vous êtes adressé par BANK OF AFRICA pour confirmer la création de votre mot de passe.

### 2.3 Connexion avec votre identifiant et mot de passe

i. Après avoir validé l'étape précédente, vous êtes immédiatement orienté vers la page principale pour vous connecter.

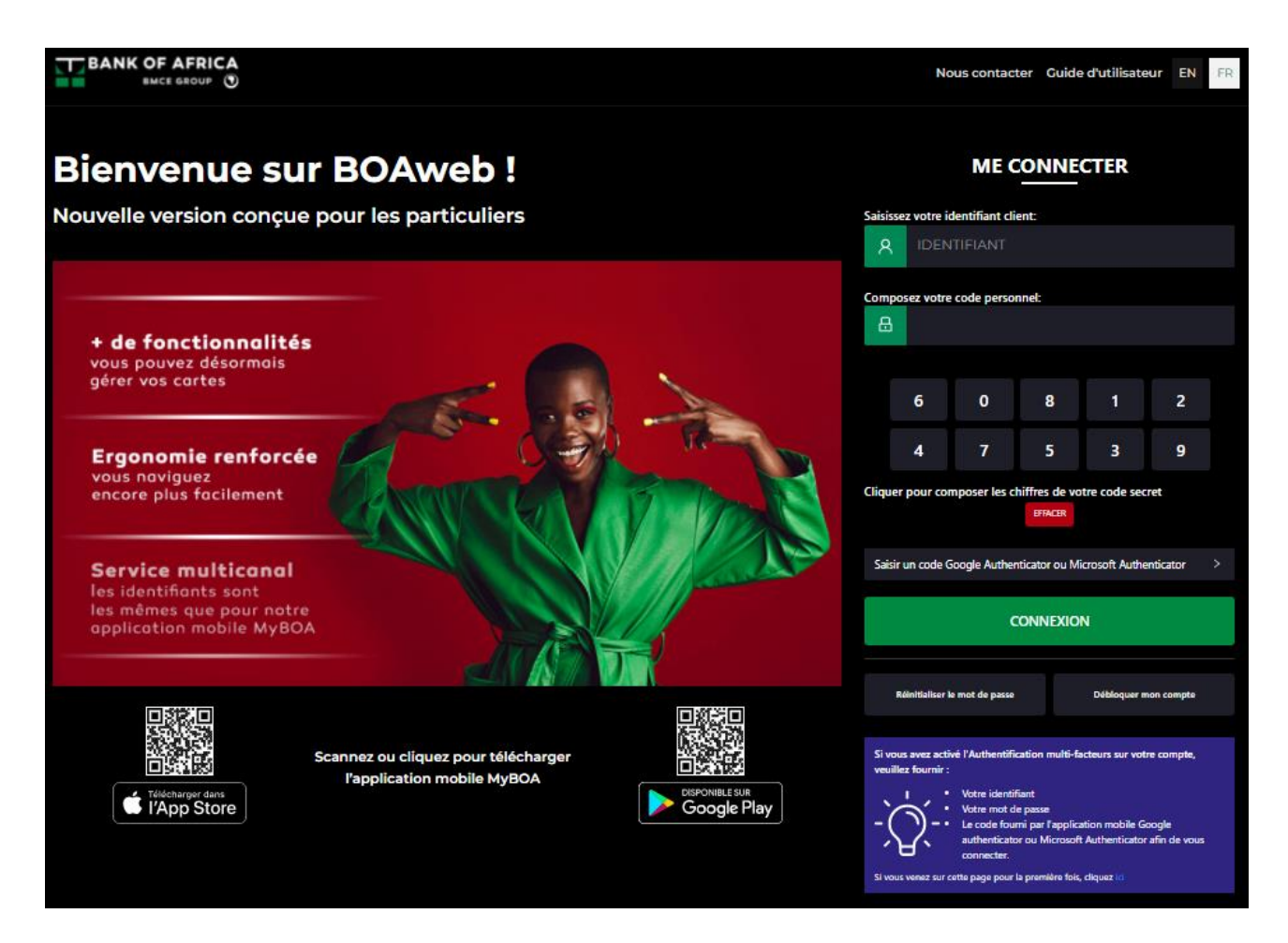

ii. Entrer votre identifiant et votre nouveau mot de passe puis cliquer sur « Connexion ».

### 2.4 Validation des conditions générales

i. Dès votre première connexion à votre espace client sur BOAweb, vous êtes invité à accepter les conditions générales d'utilisation du portail. Pour accepter, cocher la case « J'accepte les conditions générales de BOAweb » et puis cliquer sur « Continuer ».

#### Vous devez signer les conditions générales avant de commencer à utiliser BOAweb

CONDITIONS GENERALES DU SERVICE « BOAweb » (Edition décembre 2018)

#### **ARTICLE 1: OBJET**

Le Client qui dispose d'un compte bancaire ouvert auprès de la BANK OF AFRICA (ci-après dénommée « la Banque ») ainsi que d'une connexion à Internet peut utiliser le service « BOAweb » aux conditions générales ci-après. Les présentes conditions ont pour objet de définir les conditions d'accès et de fonctionnement du service « BOAweb» et de déterminer les droits, obligations et responsabilités particulières propres à l'utilisation de ce service, tant au niveau du Client qu'à celui de la Banque. Dans ce cadre, les conventions d'ouverture de compte conclues avec la Banque continueront de s'appliquer dans toutes leurs conditions générales et particulières à l'exception de celles qui seraient amendées ou aménagées par les présentes conditions générales.

#### **ARTICLE 2 : DEFINITIONS**

Dans les présentes conditions générales les termes suivants sont utilisés dans le sens suivant :

- o utilisateur : la personne bénéficiant d'un des services faisant l'objet du contrat (nom du nouveau service).
- · Méthode d'authentification renforcée : élément de sécurité correspondant à un QR code à scanner envoyé par email ou affiché à l'écran de BOAweb, ou un code de vérification envoyé par SMS ou généré par des logiciels d'authentification Google Authenticator / Microsoft Authenticator.

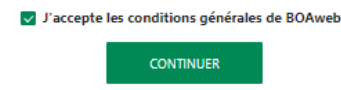

#### 2.5 Mise à jour de votre numéro de téléphone

i. La dernière étape consiste en la mise à jour de votre numéro de téléphone sur le portail, si vous l'avez fait en agence lors de remplissage du formulaire de souscription. Sélectionner votre pays, saisir votre numéro de téléphone mobile, confirmer-le et cliquer sur « Confirmer le numéro ».

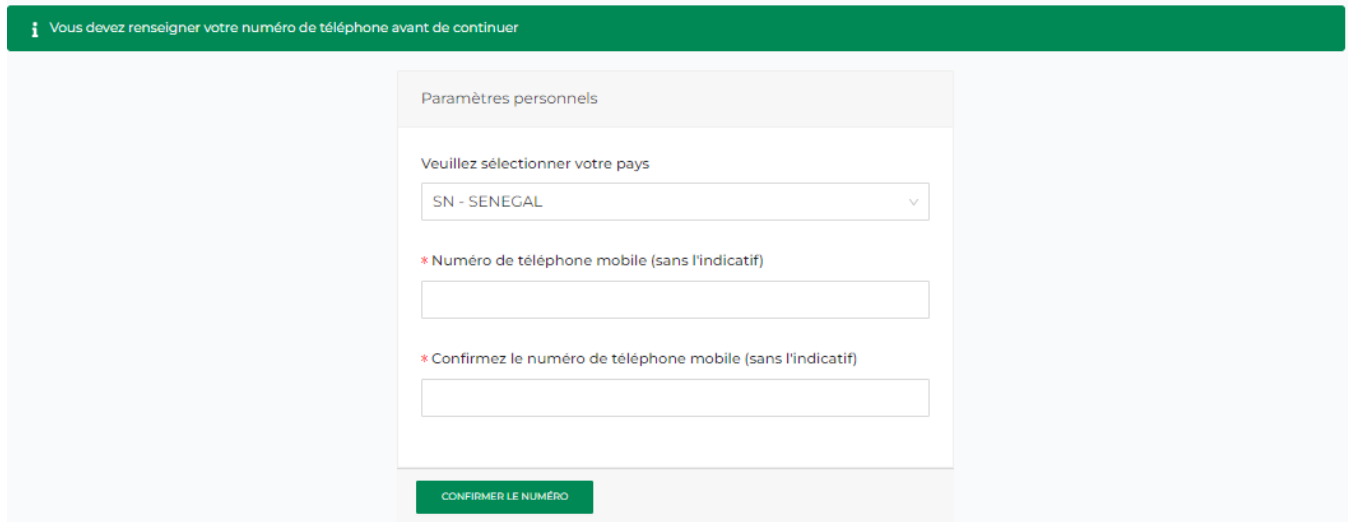

ii. Vous pouvez maintenant consulter vos comptes et commencer votre navigation sur votre nouvel espace client.

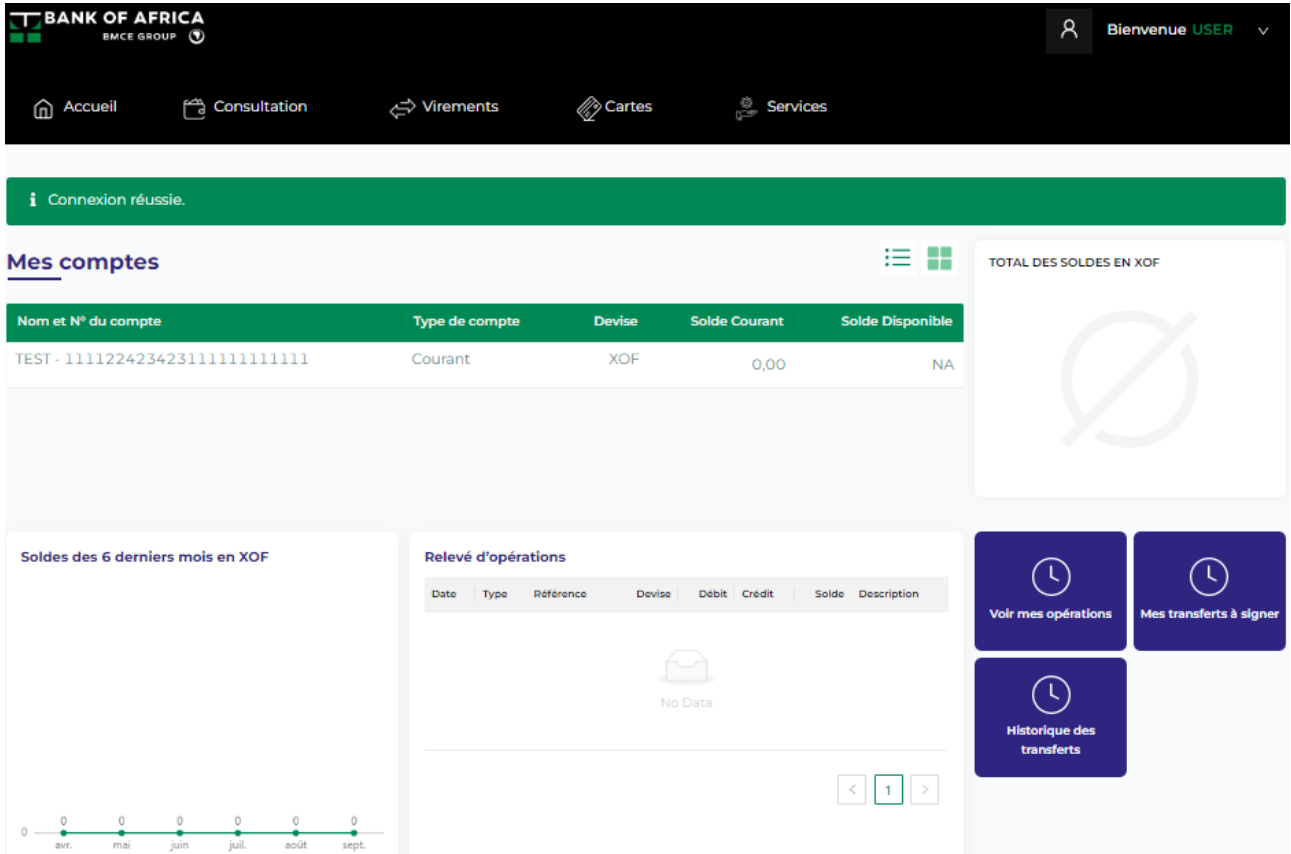

# <span id="page-8-0"></span>3. Activation de l'authentification multi-facteurs (MFA)

Pour accéder à votre espace BOAweb et effectuer vos opérations avec une sécurité renforcée, il est fortement conseillé d'activer l'authentification multi-facteurs. Une solution d'authentification multi-facteurs vous permet de vous identifier via des facteurs multiples. Dans le cas de BOAweb, en plus de votre identifiant et de votre mot de passe, il vous permettra de vous authentifier avec un code à usage unique généré par une application MFA.

- i. Télécharger au préalable sur votre téléphone mobile l'application Google Authenticator ou Microsoft Authenticator sur Google Play (pour les utilisateurs Android) ou sur App Store (pour les utilisateurs iOS).
- ii. Accéder à « Authentification multi-facteurs » à partir de votre profil.

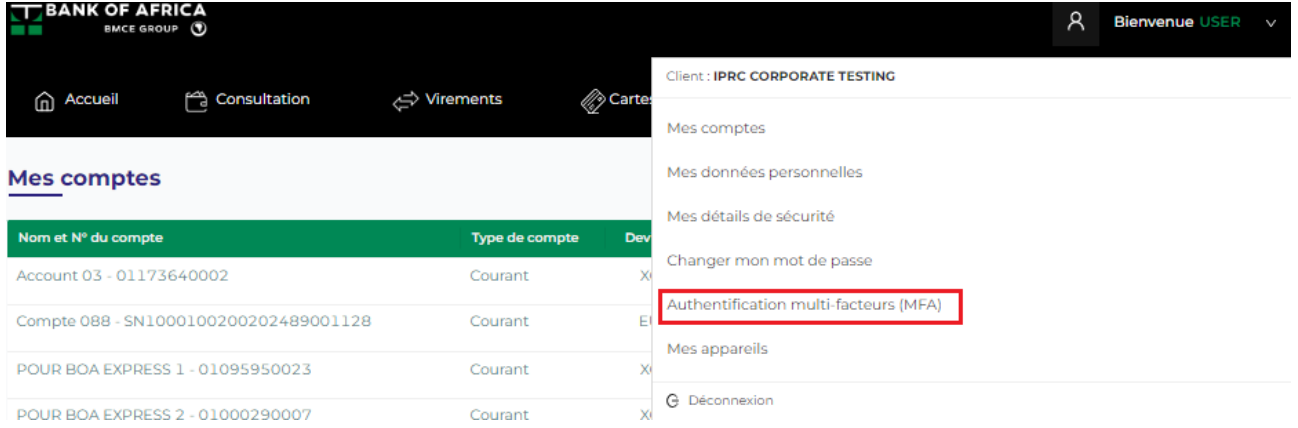

iii. Suivre les instructions qui s'affichent à l'écran pour compléter le paramétrage de l'application Google Authenticator ou Microsoft Authenticator sur votre téléphone mobile et l'activation de MFA :

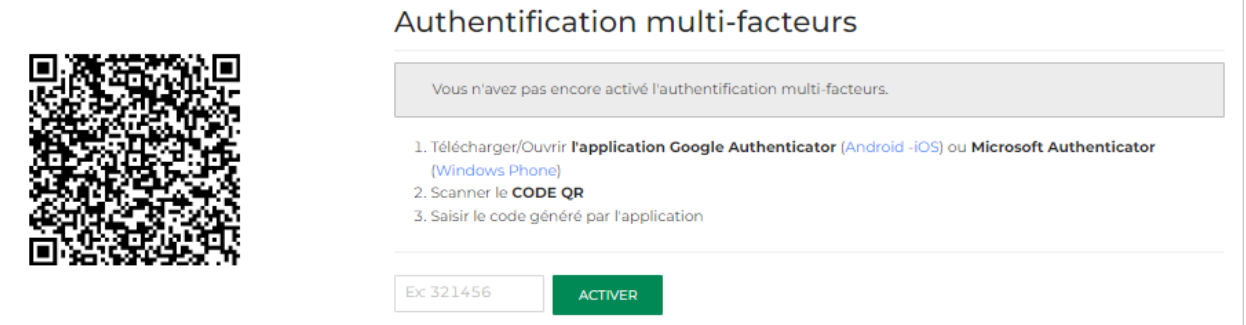

- Lancer l'application Google Authenticator / Microsoft Authenticator que vous avez installé sur votre téléphone mobile.
- Dans l'application, cliquer sur l'option pour ajouter un compte. L'application vous présente deux options pour ajouter un compte – Scanner le code QR ou Saisir la clé de configuration. Choisir l'option « Scanner ».

 Scanner le code QR (Quick Response Code) affiché sur l'écran BOAweb. Ce code QR est associé de manière unique à votre compte utilisateur. Vous n'avez besoin de le scanner qu'une seule fois.

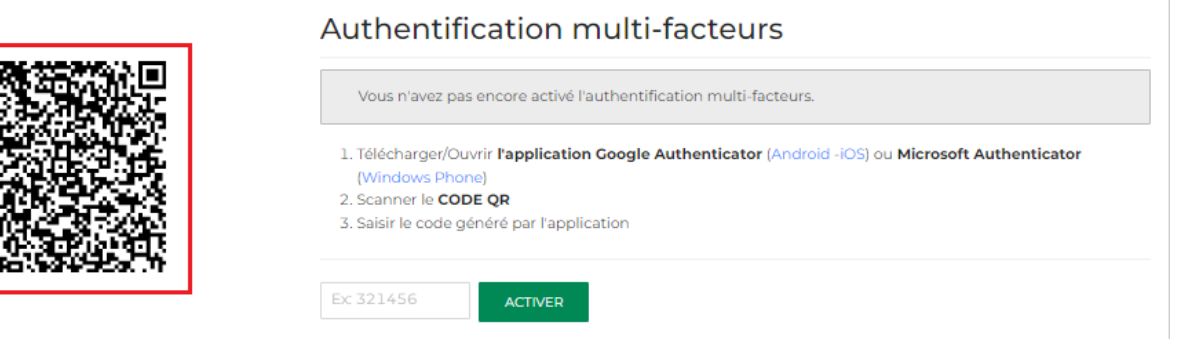

• Saisir sur l'écran BOAweb dans le champ au-dessous des instructions, le code à 6 chiffres généré par l'application Google Authenticator / Microsoft Authenticator.

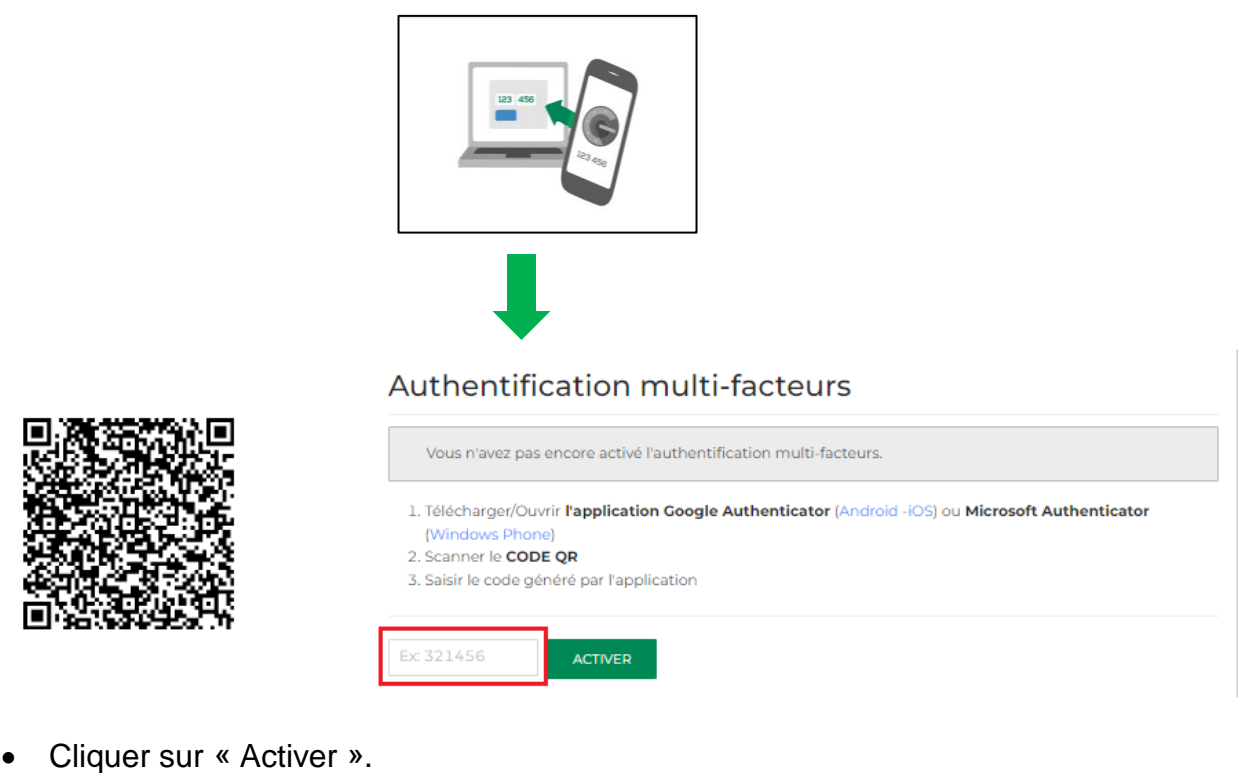

 L'authentification multi-facteurs est maintenant activée pour votre compte BOAweb.

i Authentification multi-facteurs activée.

Pour plus de précisions, regarder la vidéo [ici.](https://www.youtube.com/watch?v=-U_aemVv4Hw)

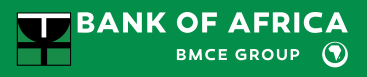

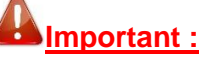

- Le code doit être saisi immédiatement sinon, il est remplacé par un nouveau code qui est raffraichi toutes les 30 secondes.
- En cas de problème ou d'incapacité à vous connecter, veuillez contacter votre gestionnaire de compte.
- A chaque nouvelle connexion, il vous faudra obtenir un nouveau code via l'application Google Authenticator ou Microsoft Authenticator.
- Ce code vous sera demandé également pour valider les paiements.
- En cas de changement de téléphone mobile, vous devez réinstaller l'application sur votre nouveau téléphone mobile et effectuer une demande d'un nouveau QR Code via le portail BOAweb.

# <span id="page-11-0"></span>4. Oubli de mot de passe

i. En cas d'oubli de mot de passe, aller à la page de connexion du portail BOAweb et cliquer sur le lien « Réinitialiser le mot de passe ».

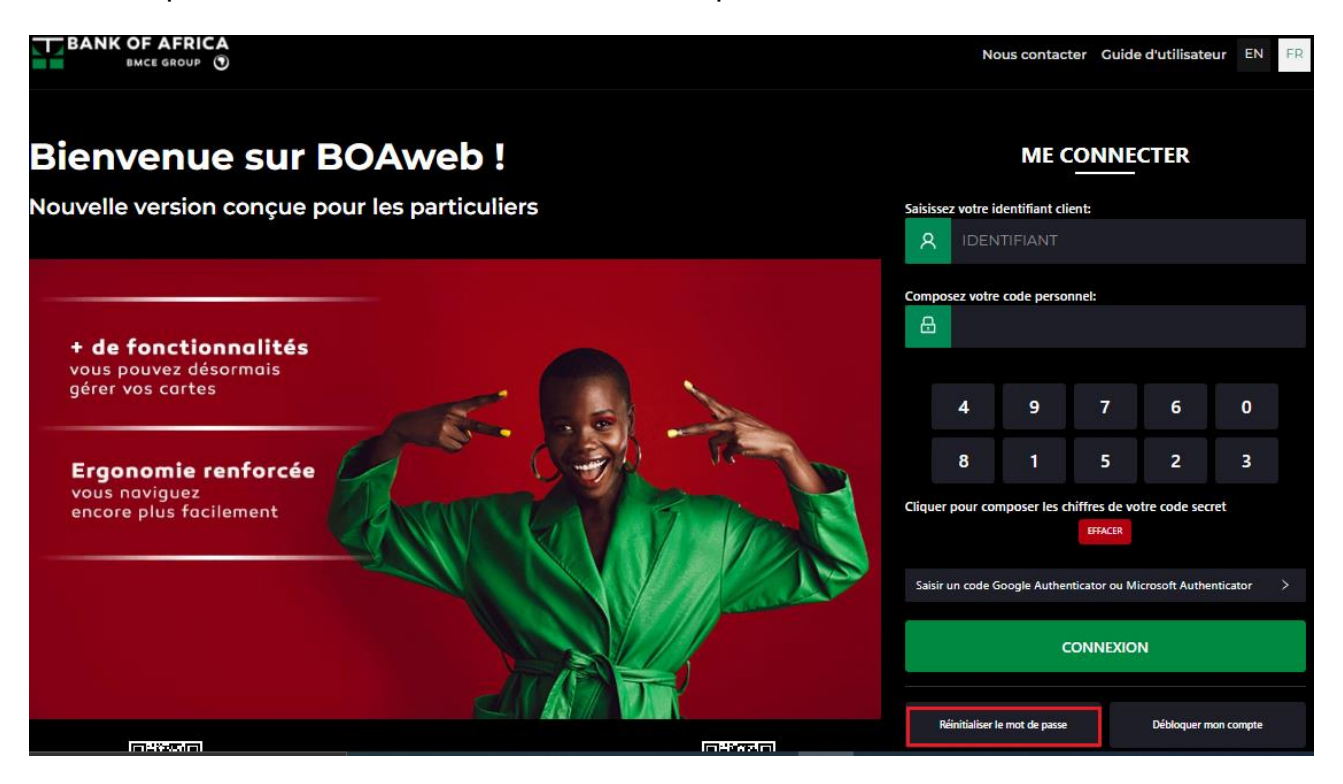

ii. Saisir votre identifiant, cocher la case « Je ne suis pas un robot » et cliquer sur « Recevoir les instructions.

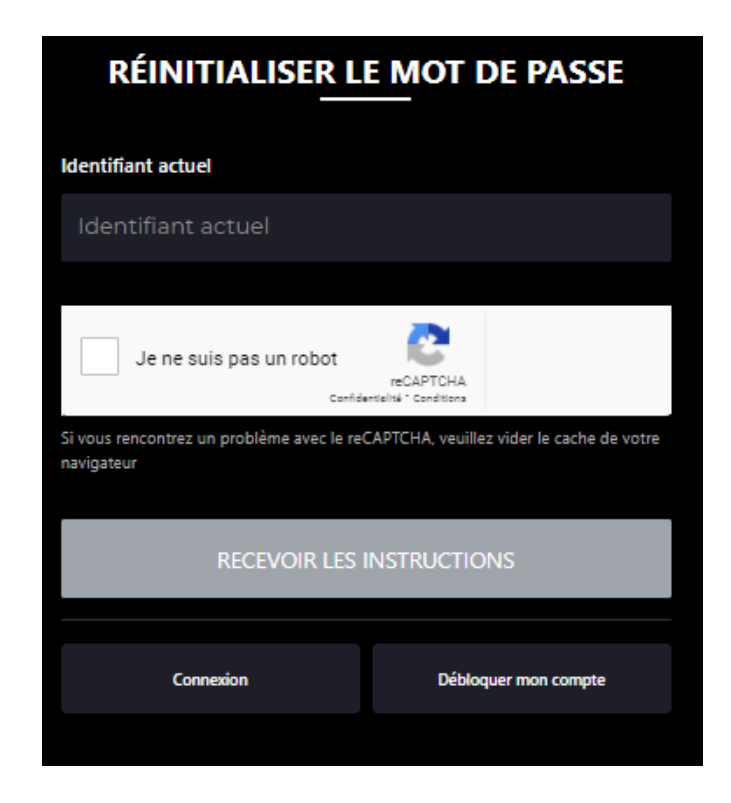

iii. Les instructions sont envoyés à votre adresse mail principale.

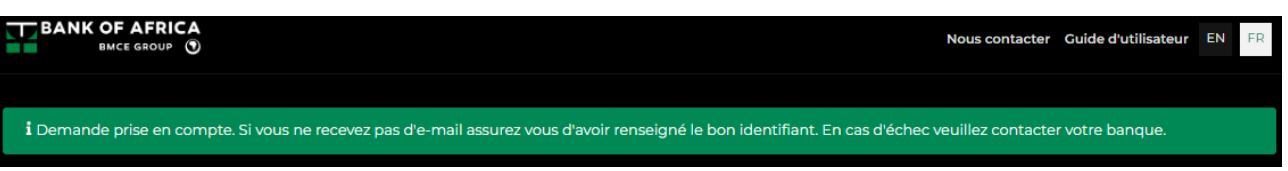

- iv. Cliquer sur le lien dans le mail envoyé par la banque et saisir les informations suivantes dans l'écran de la définition du mot de passe :
	- **Numéro du compte** : les 7 derniers chiffres d'un de vos numéros de compte. Pour le retrouver, veuillez-vous référer à votre relevé de compte.
	- **Identifiant** : fourni dans le mail envoyé par la banque
	- **Nouveau mot de passe** : composé de 6 chiffres
	- **Confirmation du mot de passe** : composé de 6 chiffres
- v. Cliquer sur « Valider ».

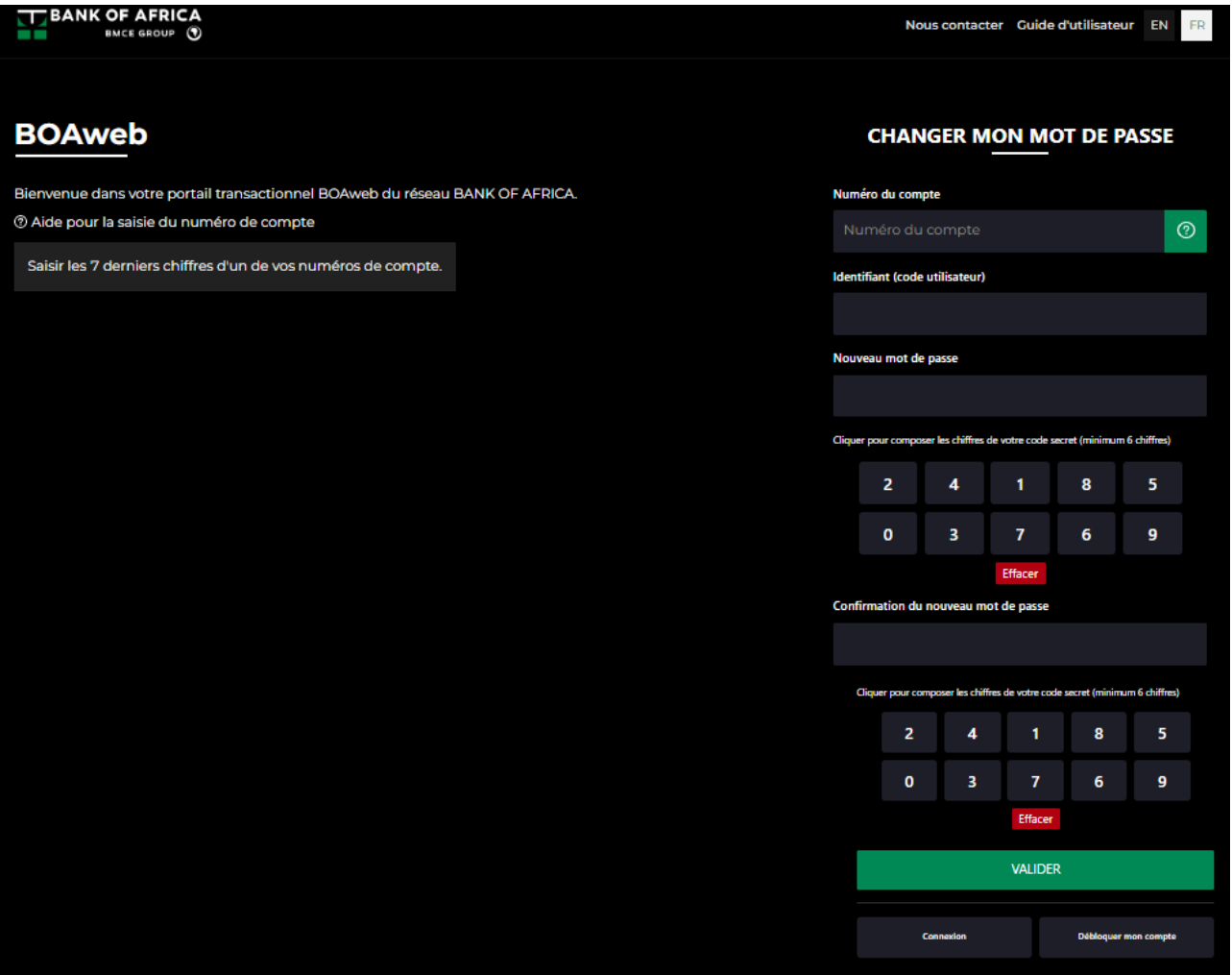

vi. Un nouveau e-mail vous êtes adressé par BANK OF AFRICA pour confirmer la création de votre mot de passe.

# <span id="page-13-0"></span>5. Modification des données personnelles

Cette rubrique permet de modifier vos données personnelles suivantes :

- Adresse physique et postale
- Langue
	- i. Accéder à « Mes données personnelles » à partir du menu déroulant sur votre profil, à droite de votre écran.

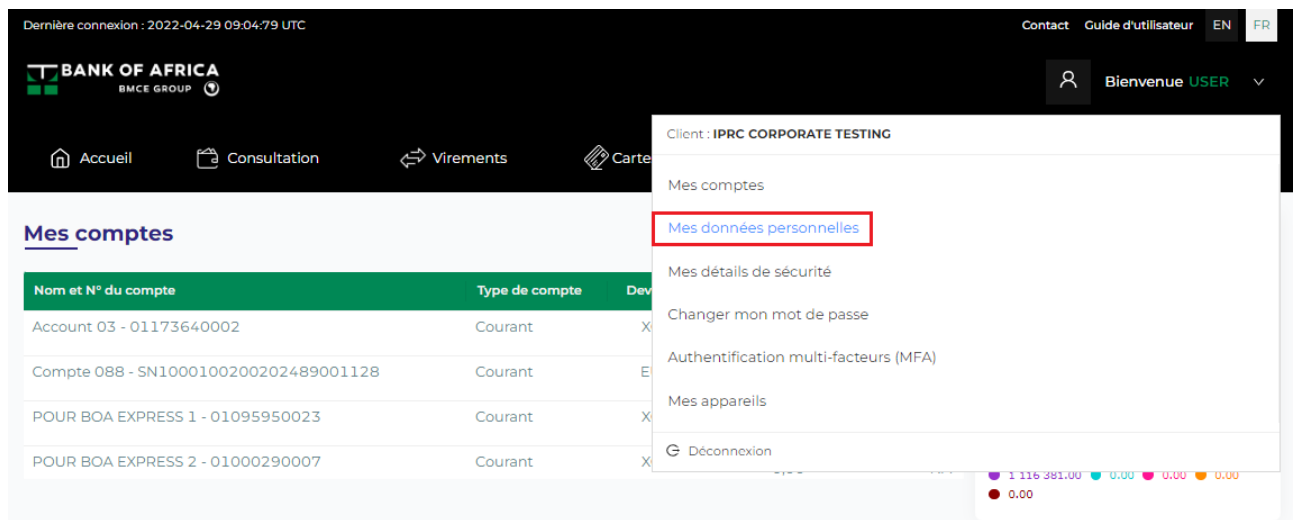

ii. Modifier comme souhaité (uniquement les champs « Adresse » et « Langue ») et puis valider en saisissant votre mot de passe, suivi par un clic sur « Enregistrer ».

# Mes données personnelles

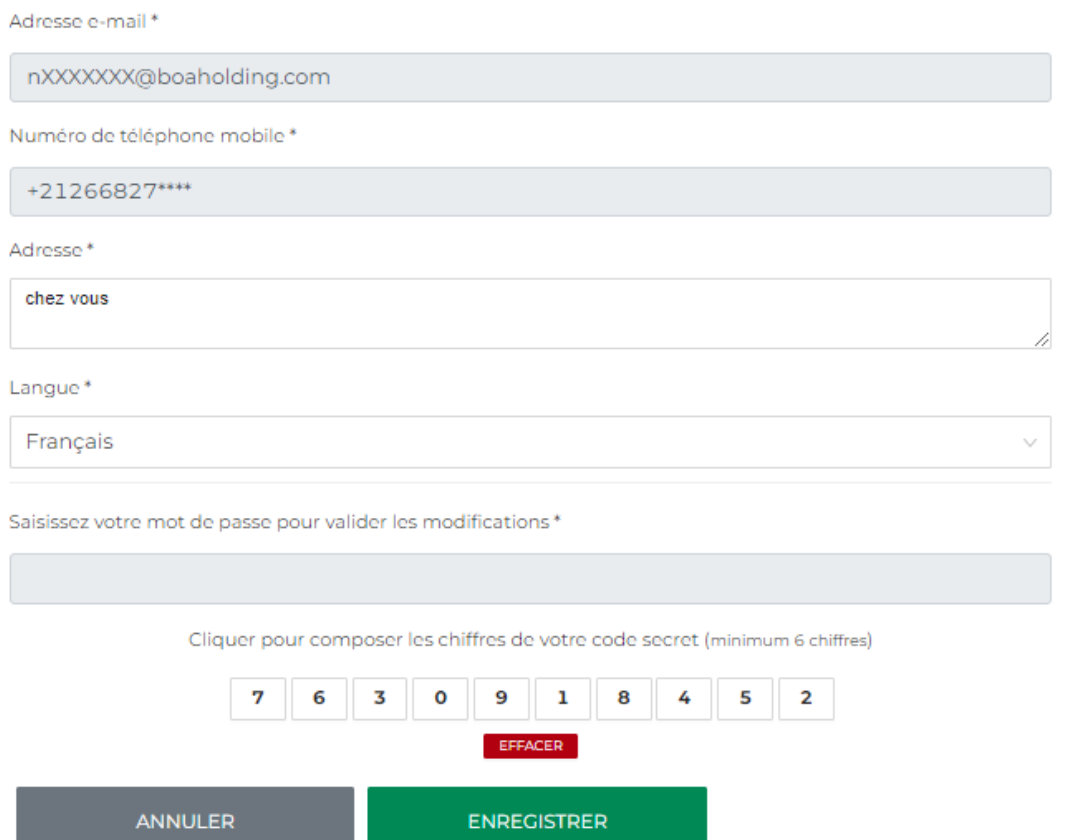

# <span id="page-15-0"></span>6. Télécharger le Relevé d'Identité Bancaire (RIB)

Multiples sont les situations où l'on doit avoir accès à son Relevé d'Identité Bancaire (RIB) afin de le partager avec des tiers. Voici, via BOAweb, comment vous pourrez en disposer à tout moment en quelques clics.

i. En haut de la page, cliquer sur votre nom d'utilisateur comme indiqué dans l'illustration ci-dessous, puis sur « Mes comptes ».

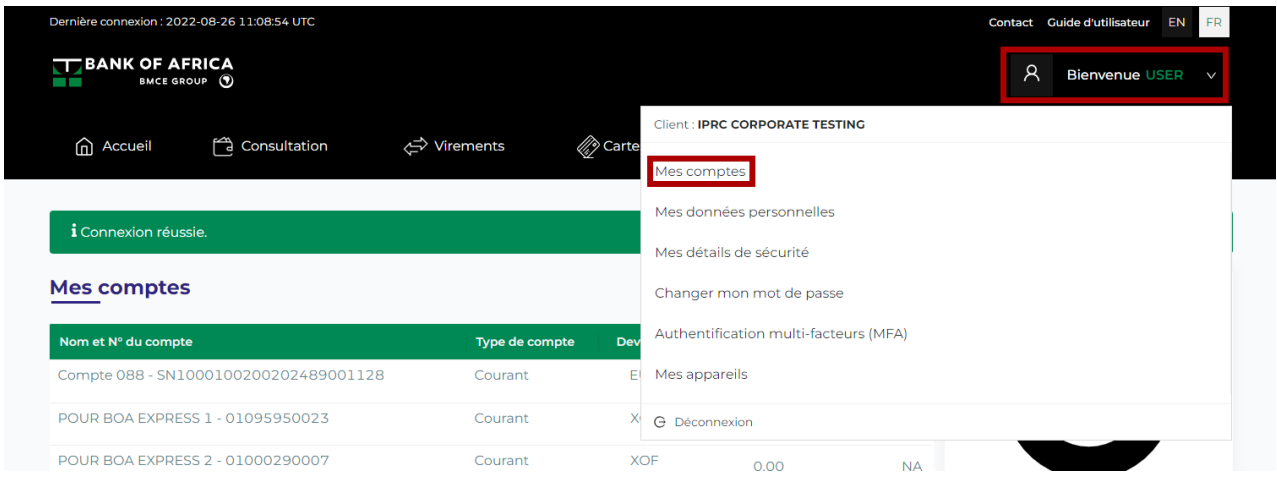

ii. L'écran suivant vous permettra de sélectionner le compte concerné depuis une liste déroulante comme illustré ci-dessous.

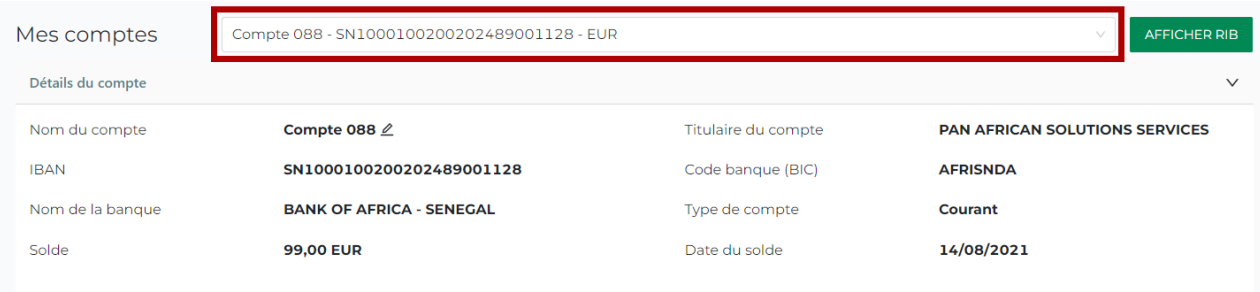

iii. Une fois le compte sélectionné, cliquer sur le bouton « Afficher RIB ».

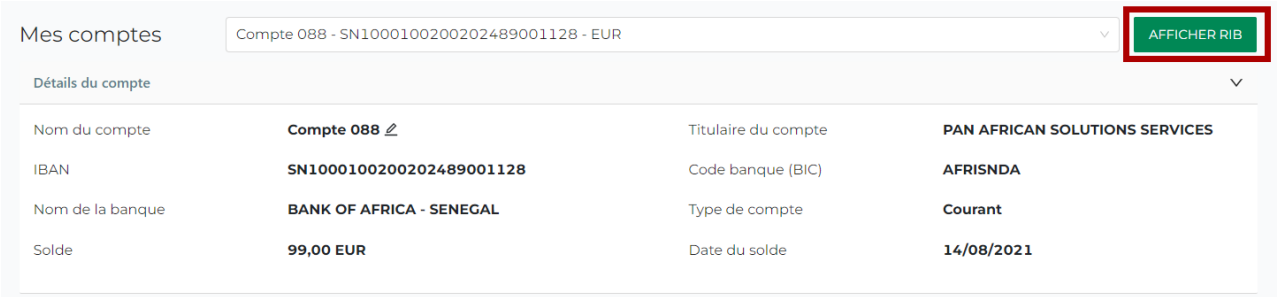

iv. Cliquer sur le bouton « Télécharger RIB ».

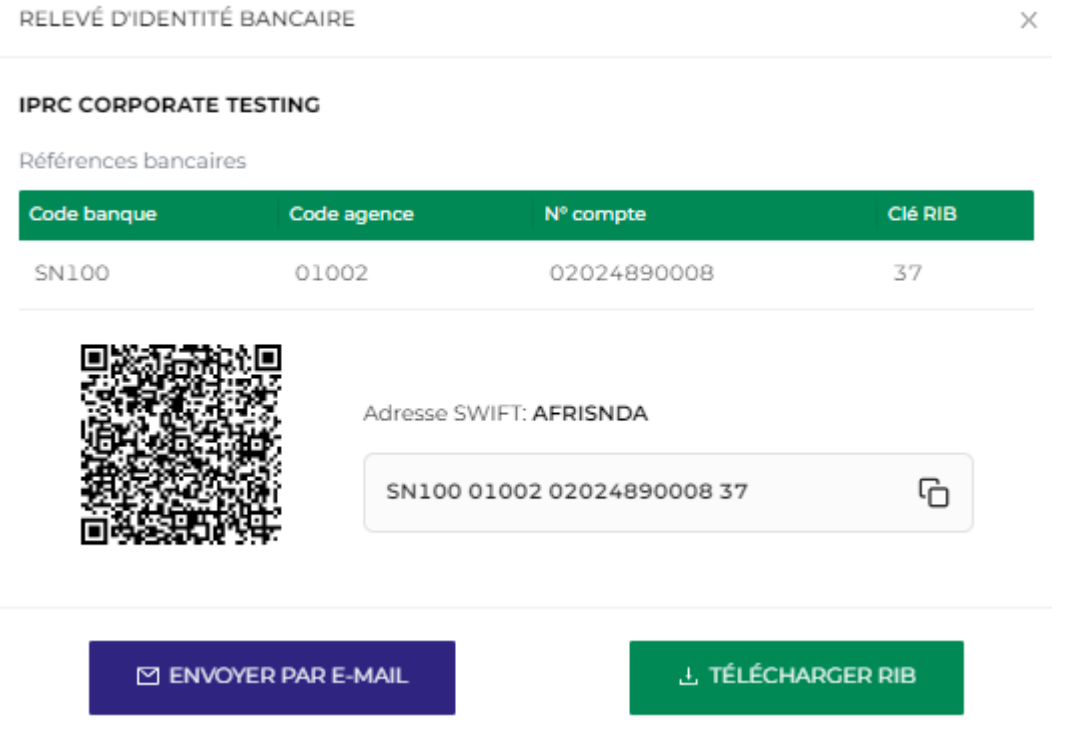

*NB: Vous pouvez aussi copier le RIB, le récupérer par scan du QR code, et l'envoyer à soi-même par e-mail.*

# <span id="page-17-0"></span>7. Création d'un nouveau bénéficiaire

L'enregistrement d'un nouveau bénéficiaire sur le portail est un prérequis pour effectuer un virement.

i. Aller à « Virements » et sélectionner « Bénéficiares ».

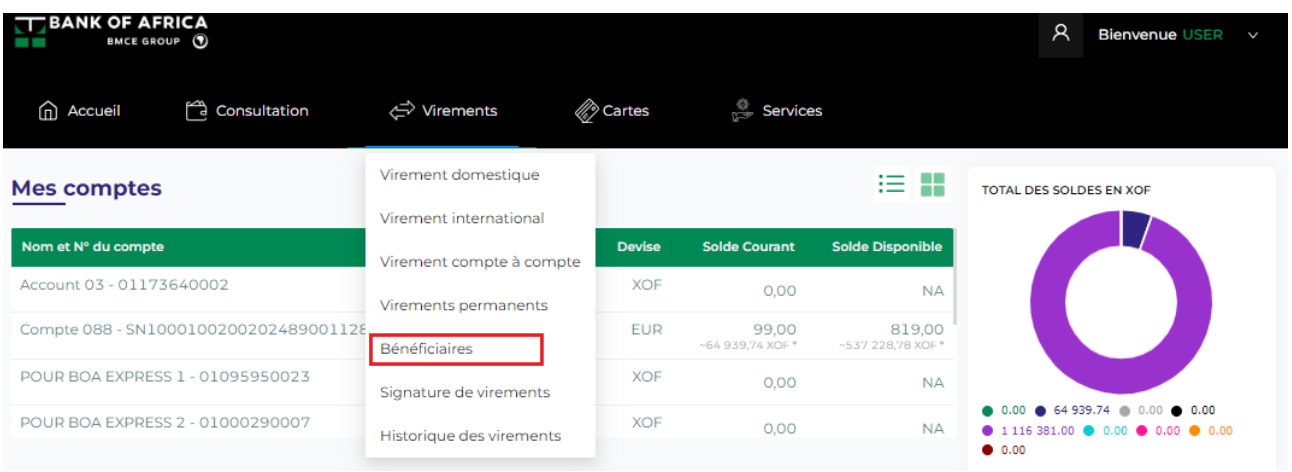

ii. Cliquer sur « **+** » suivi par « Ajouter un beneficiaire ».

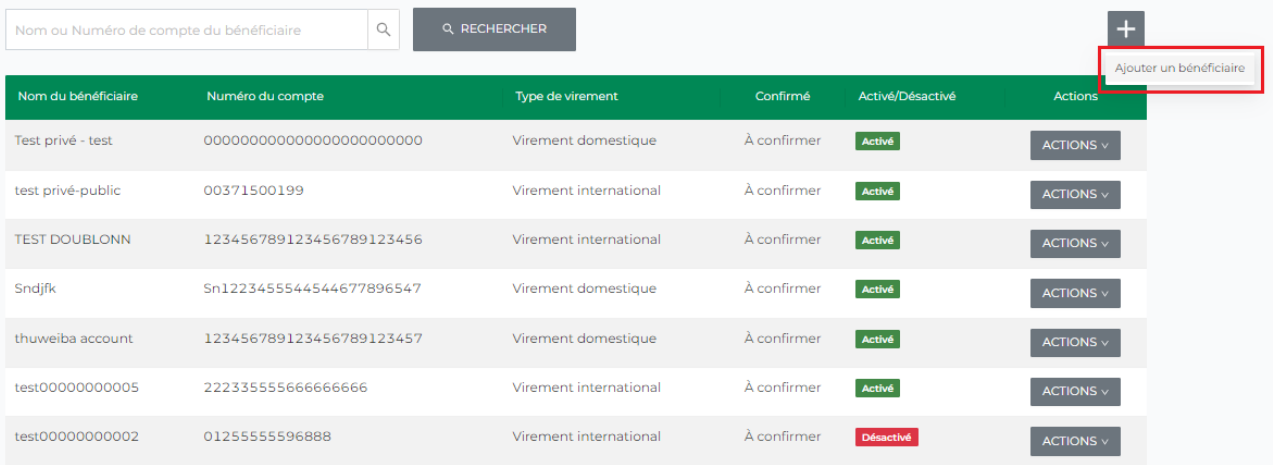

- iii. Remplir les champs suivants et cliquer sur « Enregistrer » :
	- Nom du bénéficiaire Entrer le nom du bénéficiaire
	- Pays Sélectionner le pays du bénéficiaire
	- Code banque (BIC) Sélectionner le code de la banque du bénéficiaire à partir de la liste déroulante
	- Nom de la banque Ce champ est rempli par défaut une fois le code banque est sélectionné
	- Numéro du compte Entrer le numéro du compte du bénéficiaire
	- Type de virement Sélectionner le type de virement (domestique ou international)
	- Adresse physique Entrer l'adresse physique du bénéficiaire

#### Ajouter un nouveau bénéficiaire

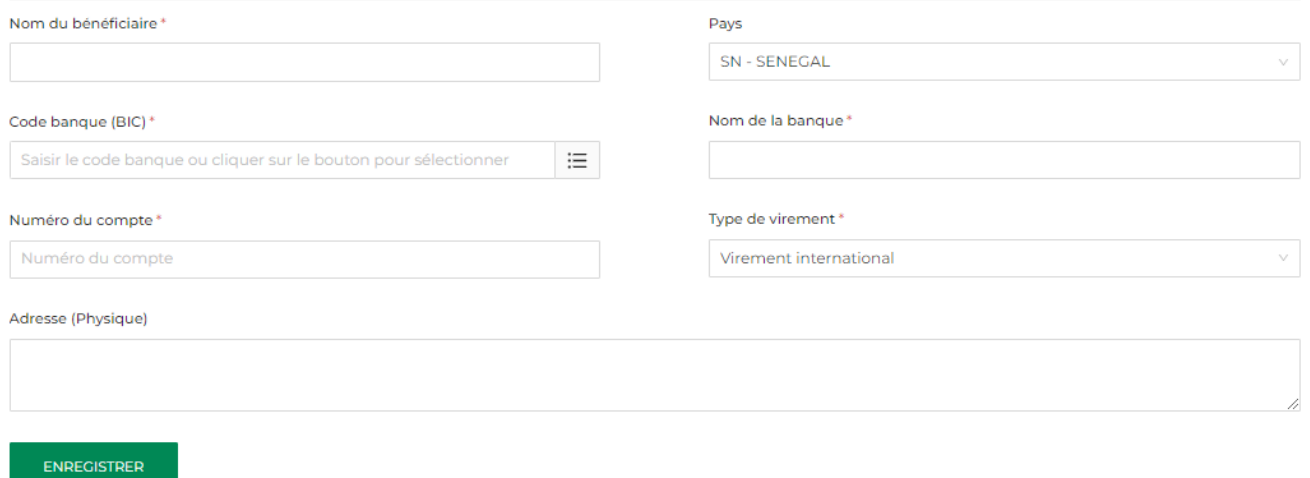

iv. Saisir les 4 derniers chiffres de votre numéro de téléphone mobile, et puis cliquer sur « M'envoyer un code de vérification par SMS ».

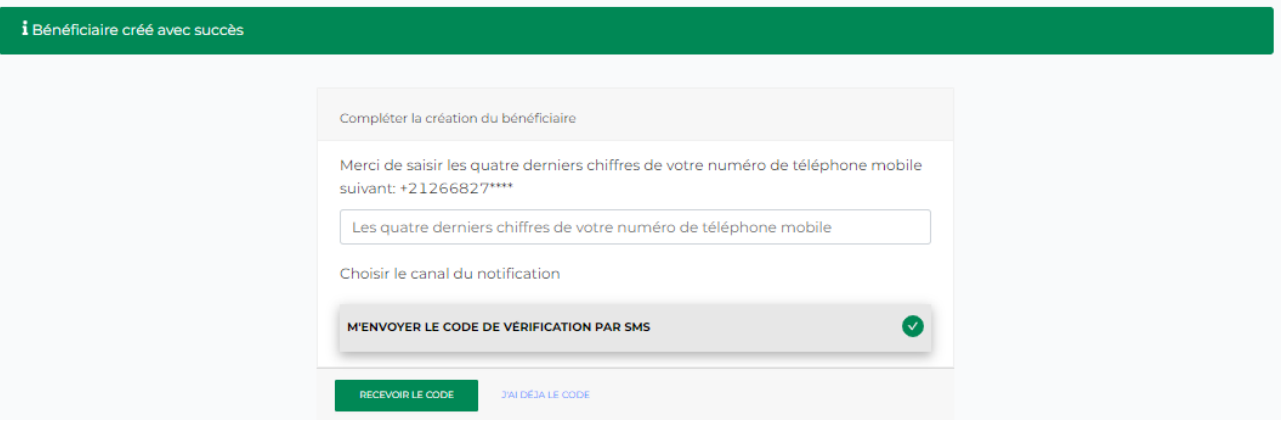

v. Saisir le code de vérification envoyé par SMS pour confirmer la création du bénéficiaire, et cliquer sur « Confirmer mon bénéficiaire ».

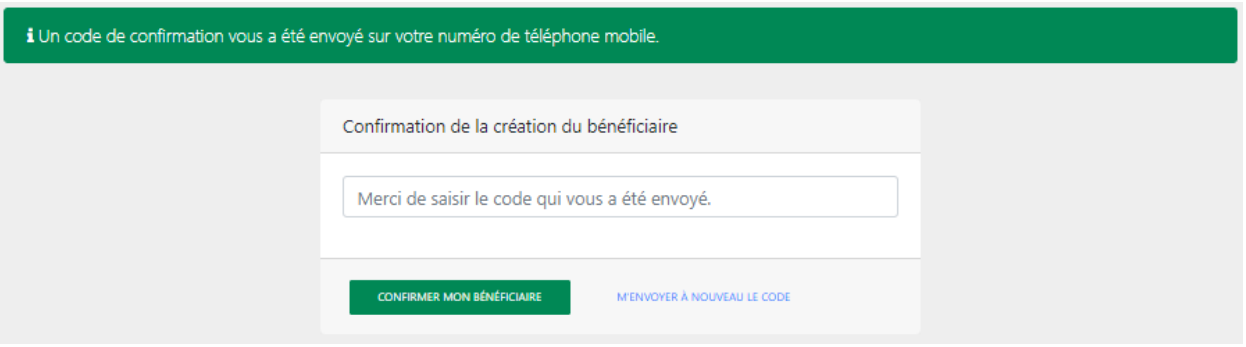

vi. La création du bénéficiaire est confirmé.

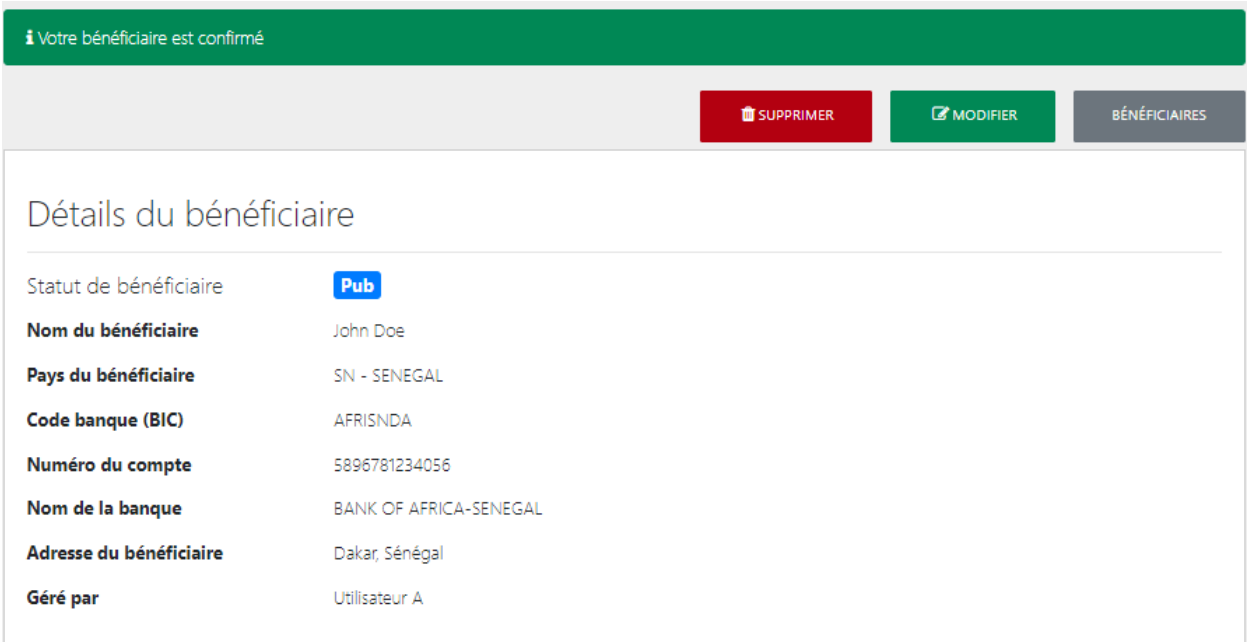

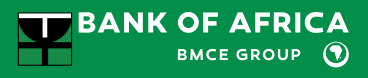

## <span id="page-20-0"></span>8. Virements permanents

Dans l'application BOAweb, il est possible de créer, modifier, annuler un virement permanent de type domestique, international ou compte à compte.

#### 8.1 Initier un virement permanent

Cette étape permet d'initier un virement permanent de type :

- Domestique
- International
- Compte à compte BOA
- i. Dans le menu « Virements » de l'application BOAweb, sélectionner un type de virement. Par exemple « Virement Domestique ».

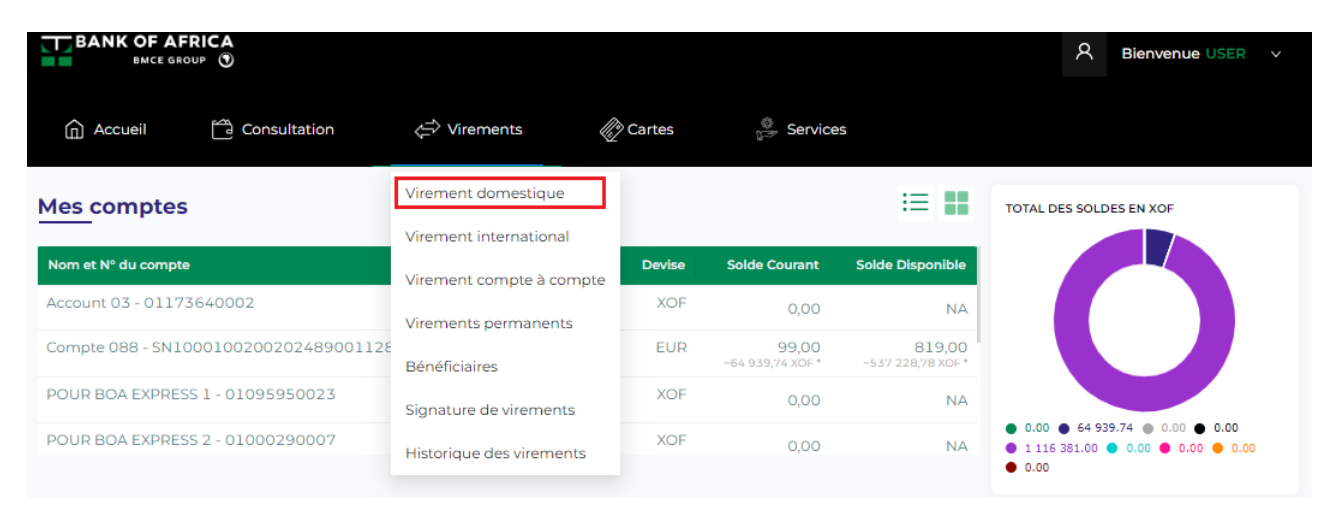

- ii. Cocher la case « Définir comme virement permanent » dans le formulaire d'initiation d'un virement et puis remplir les autres champs :
	- Bénéficiaire du virement
	- Compte à débiter
	- Devise
	- Montant
	- Date de la première échéance\* la date d'exécution du virement permanent, supérieure ou égale à la date de l'initiation
	- Date de fin\* la date de fin du virement permanent, strictement supérieure à la date de la première échéance
	- Fréquence\* sélectionner la fréquence souhaitée (journalière, hebdomadaire, quinzomadaire, mensuelle, bimestrielle et trimestrielle)
	- Charges
	- Description

*\*Nouveaux champs qui s'ajoutent après avoir cocher la case « Définir comme virement permanent ».*

#### Virement domestique

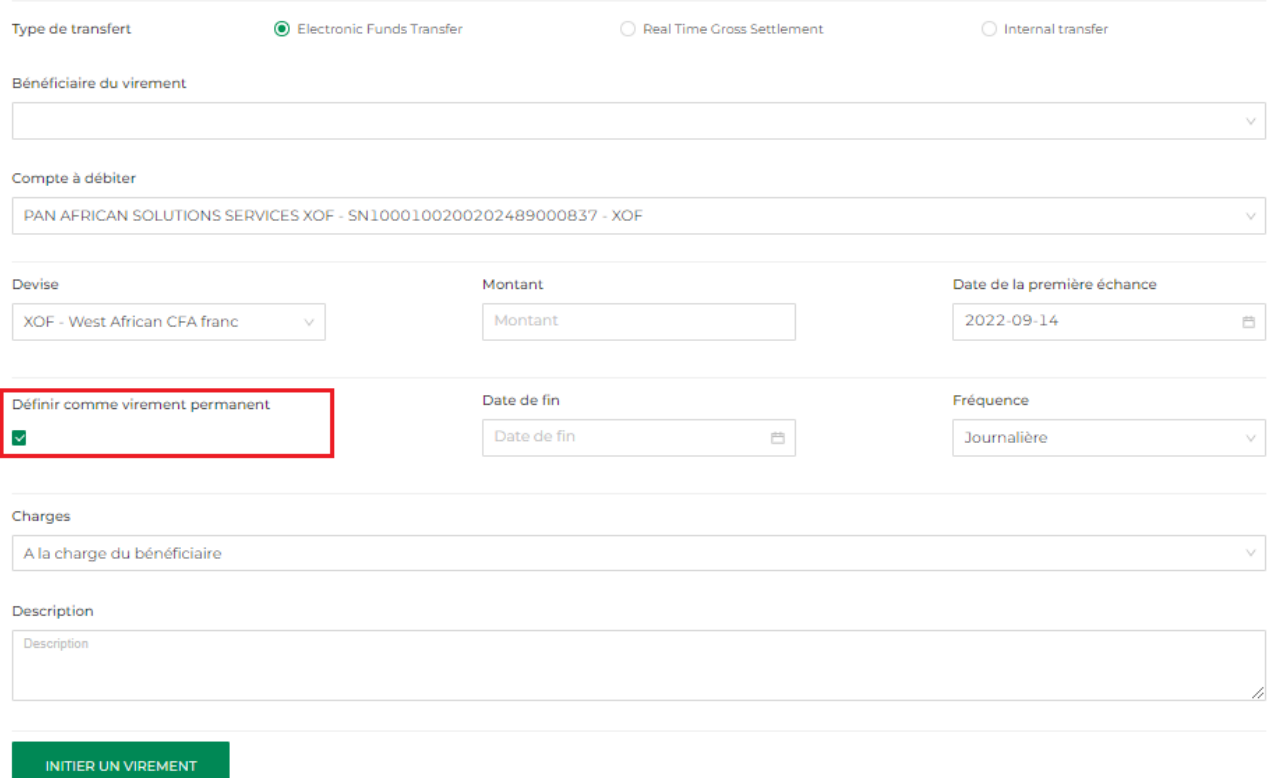

- iii. Valider l'initiation du virement via le bouton « Initier un virement »
- iv. Le virement permanent créé est disponible à tout moment pour consultation à partir de la rubrique « Virements permanents » dans le menu « Virements ».

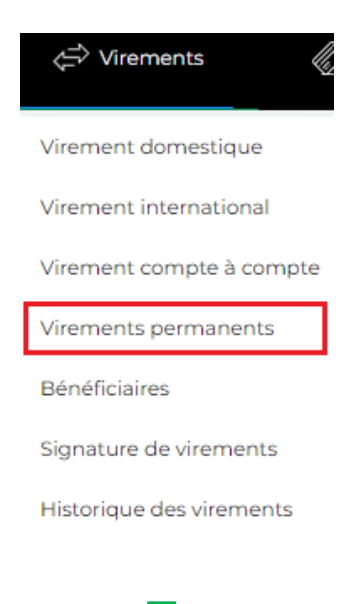

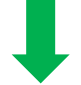

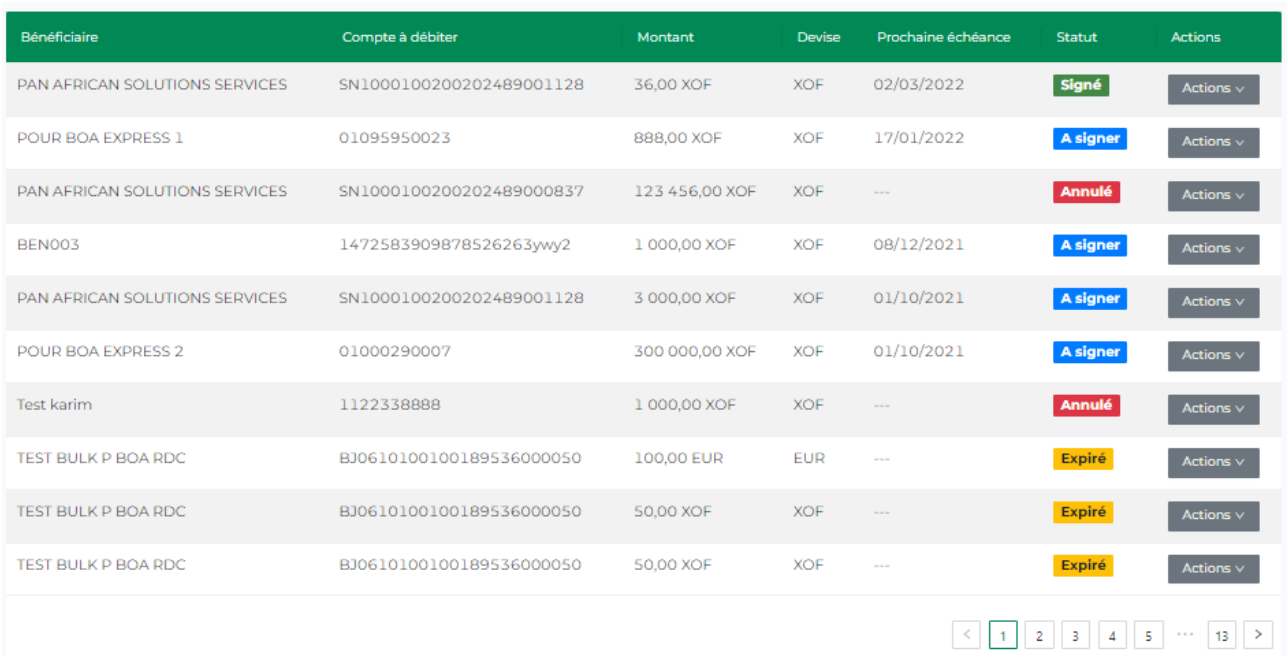

## 8.2 Signer un virement permanent

Cette étape permet de signer un virement permanent de type :

- Domestique
- International
- Compte à compte

**NB :** Le virement permanent est automatiquement annulé par le système s'il n'est pas signé au bout de 6 jours à partir de la date d'initiation.

i. Dans le menu « Virements » de l'application BOAweb sélectionner « Virements permanents » et chercher le virement à signer. Les virements en attente de signature sont indiqués par le statut « A signer ».

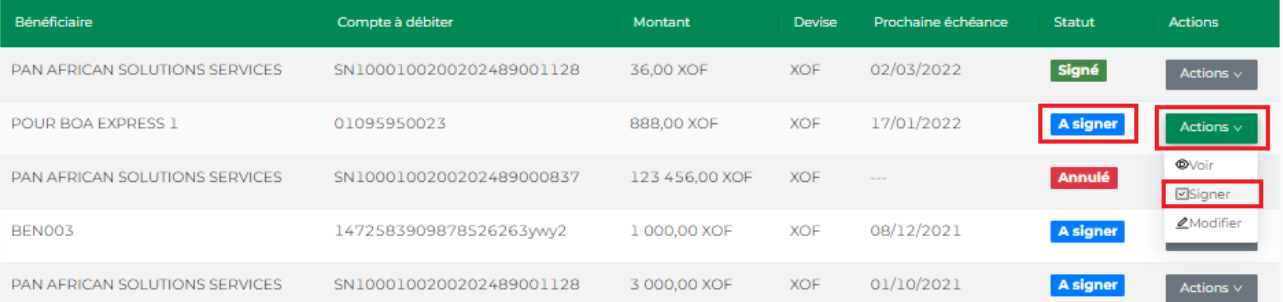

- ii. Pour signer le virement permanent, cliquer sur le bouton « Actions » et sélectionner « Signer ».
- iii. Sur l'écran suivante, cliquer sur « Signer », et puis saisir votre mot de passe.

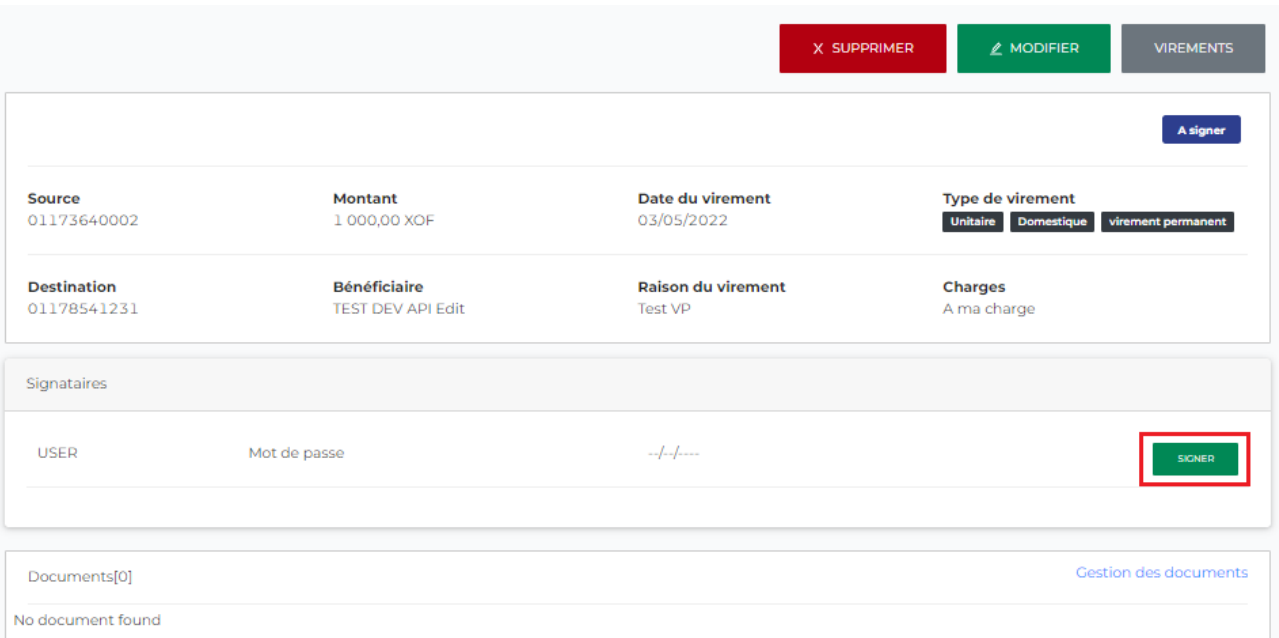

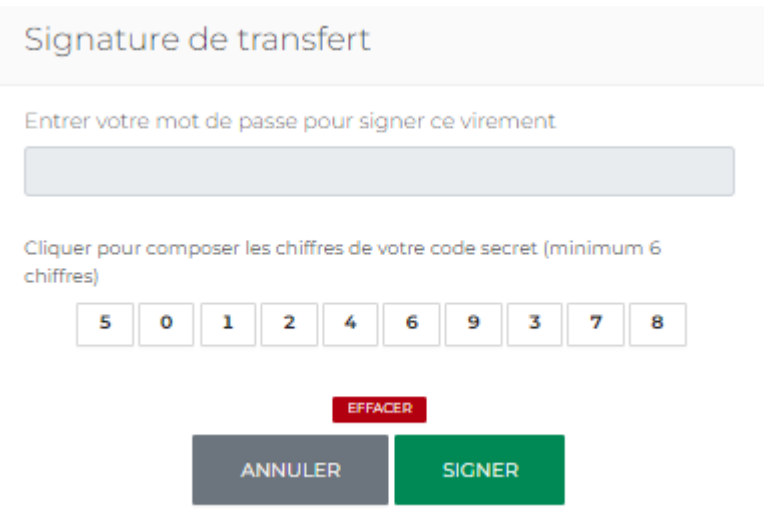

- iv. Après la signature de ce virement, le statut devient « Signé ». Les actions possibles à faire sur un virement sont :
	- Voir pour consulter les détails du virement
	- Annuler pour annuler le virement
	- Suspendre pour mettre le virement permanent en pause
	- Ignorer la prochaine échéance

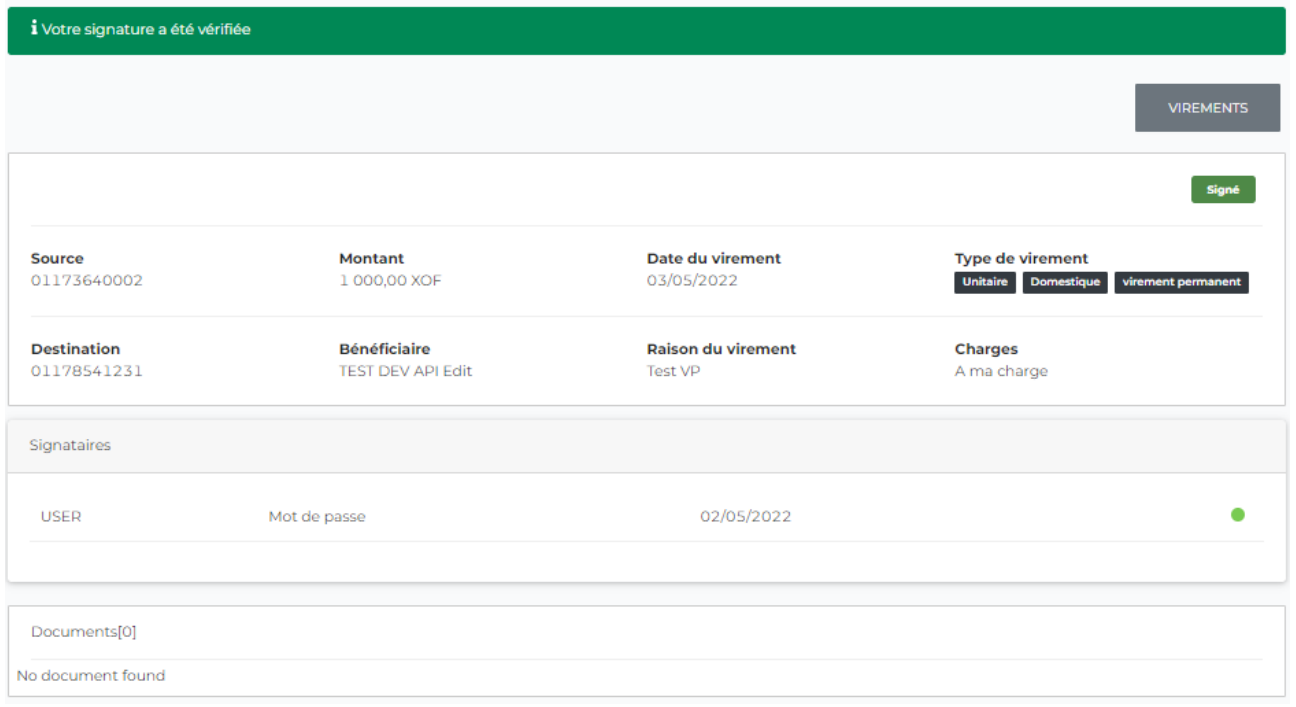

v. Pour consulter un virement permanent initié, cliquer sur « Actions » du virement cible, suivi par « Voir ».

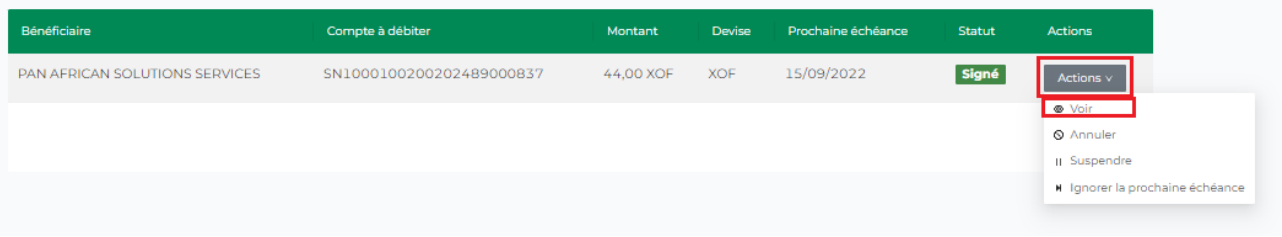

vi. Les détails du virement sont affichés comme suit.

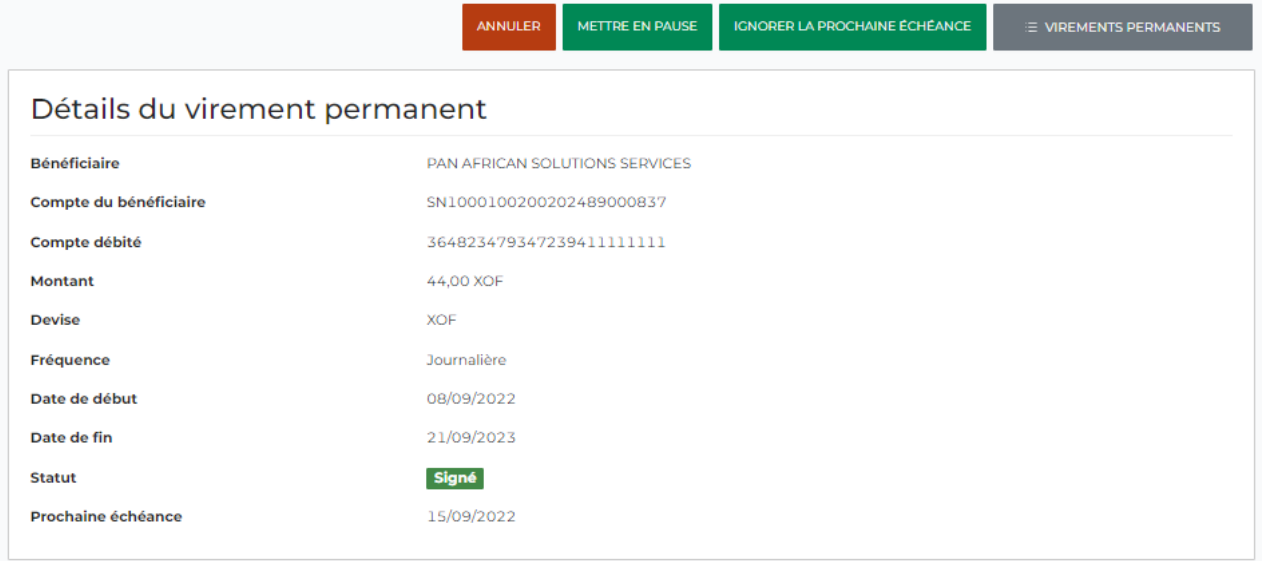

## 8.3 Modifier un virement permanent

La modification du virement n'est accessible que sur les virements initiés, mais pas encore signés : ayant le statut « A signer ».

### 8.4 Suspendre/Reprendre un virement permanent

A tout moment, l'utilisateur a la main de suspendre les virements permanents ayant le statut « Signé » à partir du menu « Virements permanents », en cliquant sur l'action « Suspendre ».

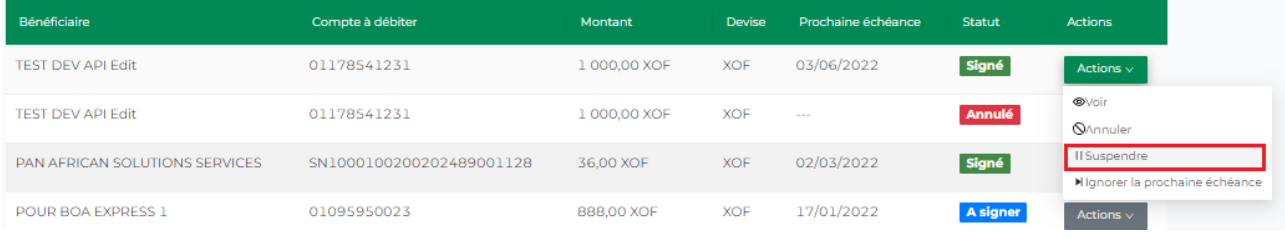

Dans ce cas, toutes les échéances sont suspendues et donc elles ne sont pas envoyées à la banque pour exécution.

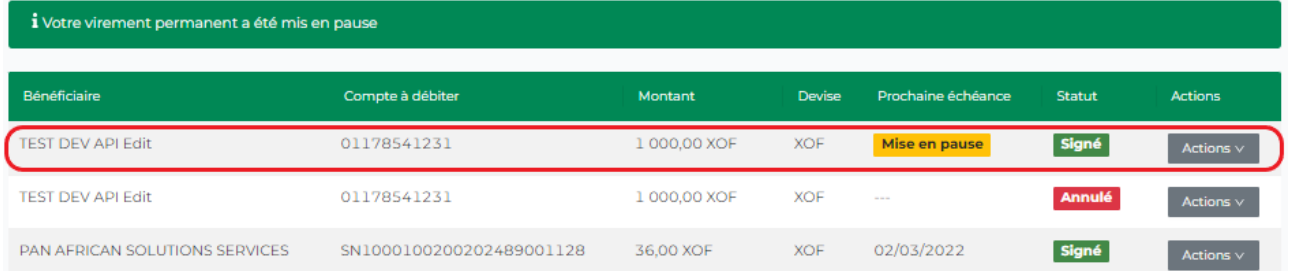

A tout moment, et à partir du même bouton « Actions », l'utilisateur peut activer le virement permanent en cliquant sur l'action « Reprendre ».

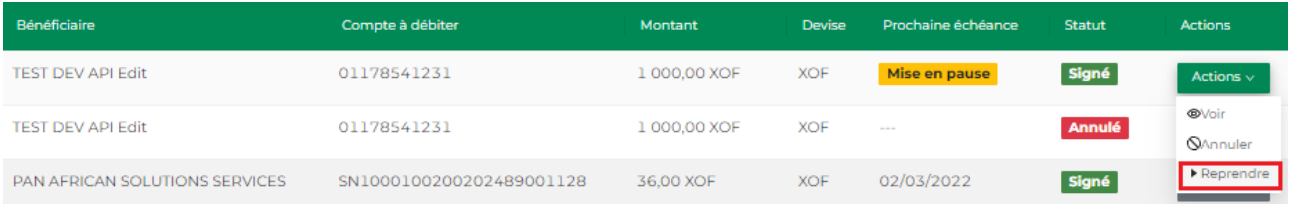

## 8.5 Ignorer la prochaine échéance

L'utilisateur a la main d'ignorer la prochaine échéance d'un virement permanent.

- i. Cliquer sur le menu « Virements » et choisir la rubrique « Virements permanents »
- ii. Cliquer sur l'action « Ignorer la prochaine échéance » sur le virement ciblé

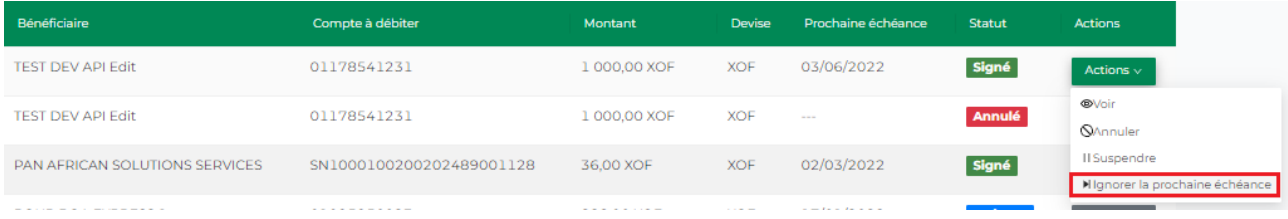

iii. Le statut de ce virement devient « Sera ignorée »

Seule la prochaine échéance est ignorée et n'est pas donc exécutée. Après la date de cette échéance, la nouvelle sera programmée.

A tout moment, et à partir du même bouton « Actions », l'utilisateur peut remettre le la prochaine échéance du virement en cliquant sur cette action :

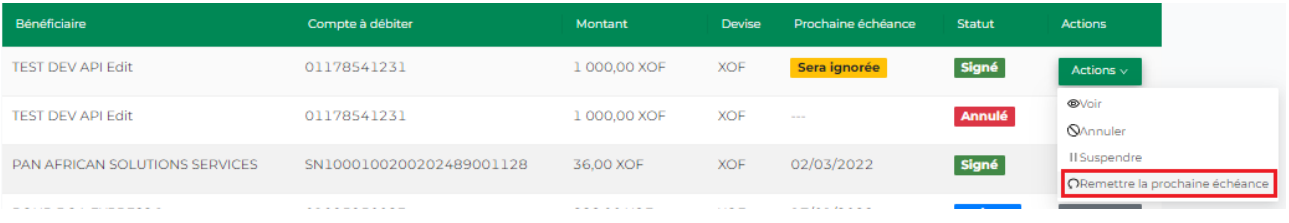

### 8.6 Annuler un virement permanent

L'annulation d'un virement permanent est accessible pour tout utilisateur à partir du menu « Virements permanents ».

- i. Cliquer sur le menu « Virements » et choisir la rubrique « Virements permanents »
- ii. Cliquer sur l'action « Annuler » sur le virement ciblé et confirmer l'action
- iii. Le statut de ce virement devient « Annulé ». Toutes les échéances de ce virement permanent qui ne sont pas encore exécutées, sont annulées.

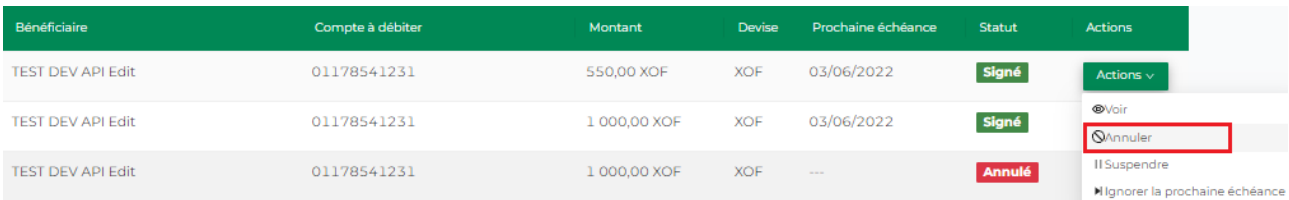

Un virement annulé ne peut plus être activé. L'utilisateur devra en créer un nouveau.

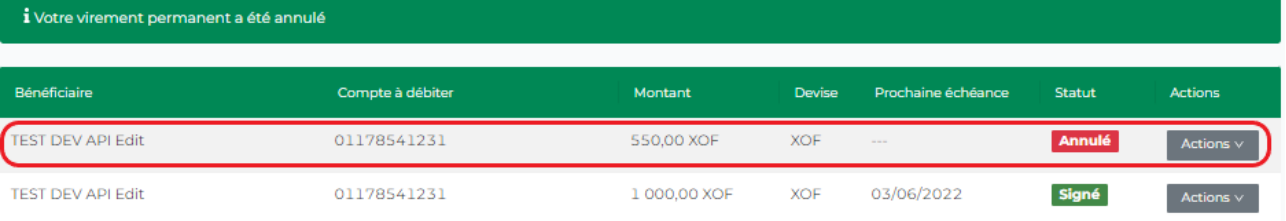

# <span id="page-28-0"></span>9. Virement compte à compte

Cette fonctionnalité permet aux utilisateurs d'initier et de valider les virements compte à compte. Un virement compte à compte est un virement entre vos comptes dans BOA.

### 9.1 Initier un virement compte à compte

i. Se connecter à BOAweb et accéder au menu « Virements » et sélectionner « Virement compte à compte ».

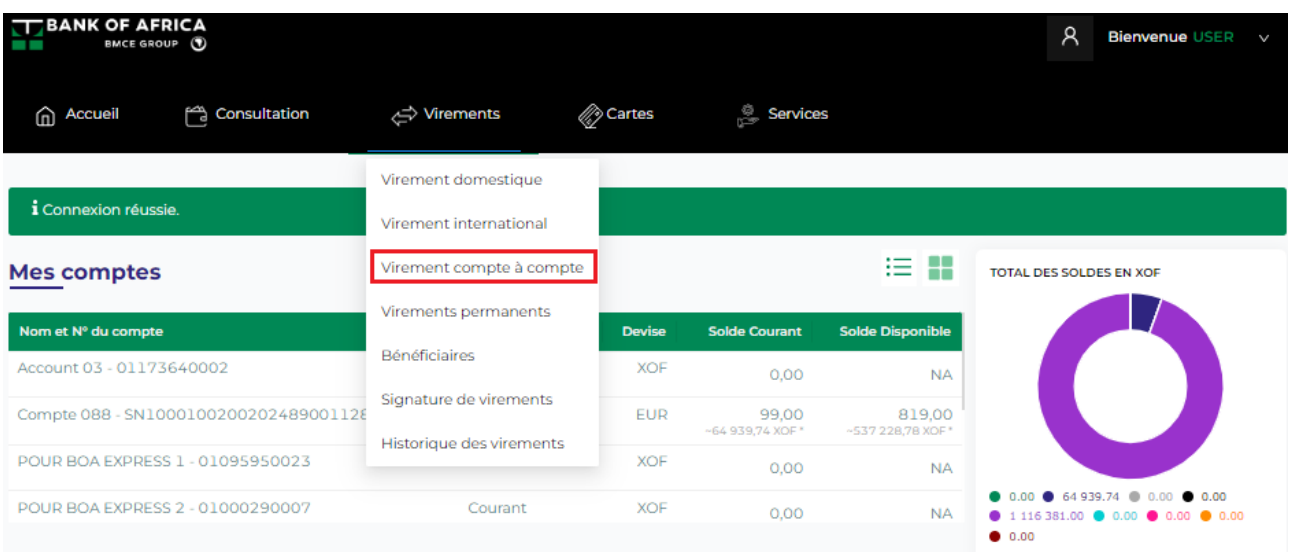

- ii. Remplir tous les champs du formulaire « Virement compte à compte », et puis cliquer sur « Initier un virement » :
	- Compte à débiter Sélectionner le compte à débiter
	- Compte à créditer Sélectionner le compte à créditer
	- Devise Ce champ est sélectionné par défaut
	- Montant Saisir le montant que vous souhaiter envoyer à votre compte
	- Date du virement Ce champ est rempli par défaut avec la date d'initiation du virement
	- Charges Ce champ est sélectionné « A ma charge » par défaut
	- Description Entrez la description du virement, normalement la raison du virement

#### Virement compte à compte

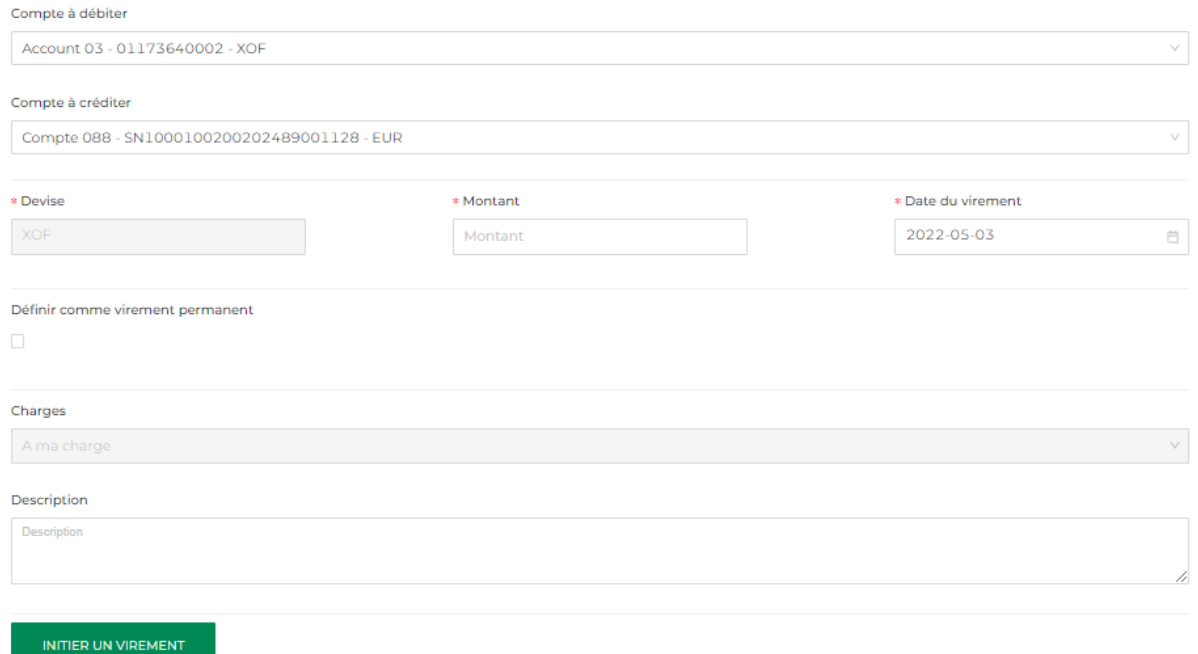

iii. Le virement est enregistré avec succès.

#### 9.2 Signer un virement compte à compte

i. Vérifier toutes les informations sur l'écran récapitulatif suivante. Vous avez l'option de supprimer ou modifier le virement, ou bien procéder à la signature du virement en cliquant sur « Signer » pour compléter l'opération.

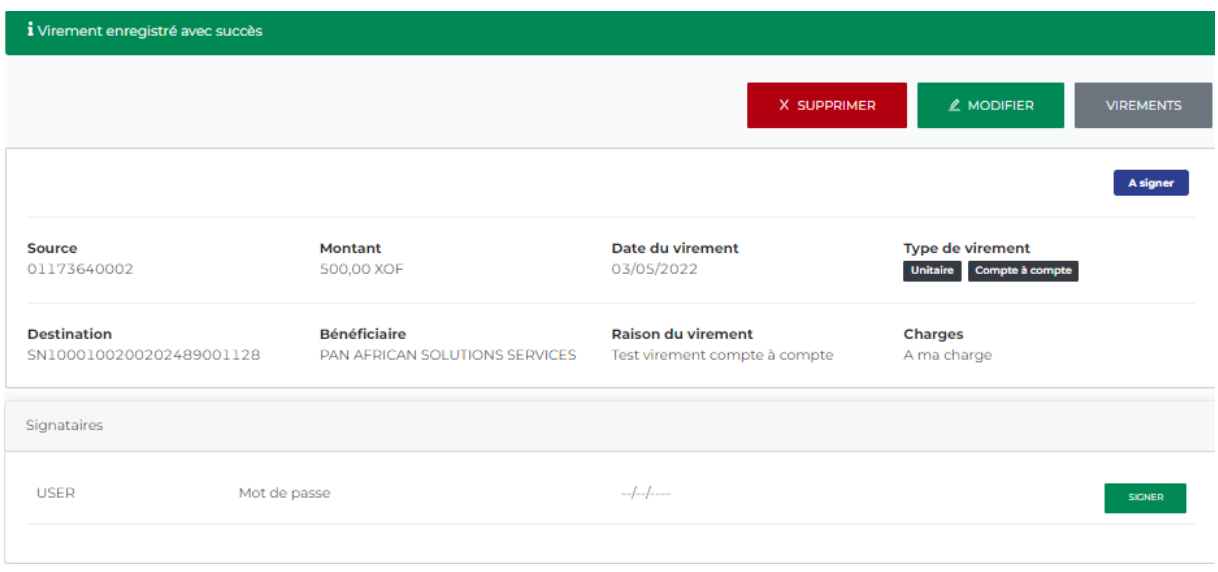

ii. Entrer votre mot de passe et cliquer sur « Signer ».

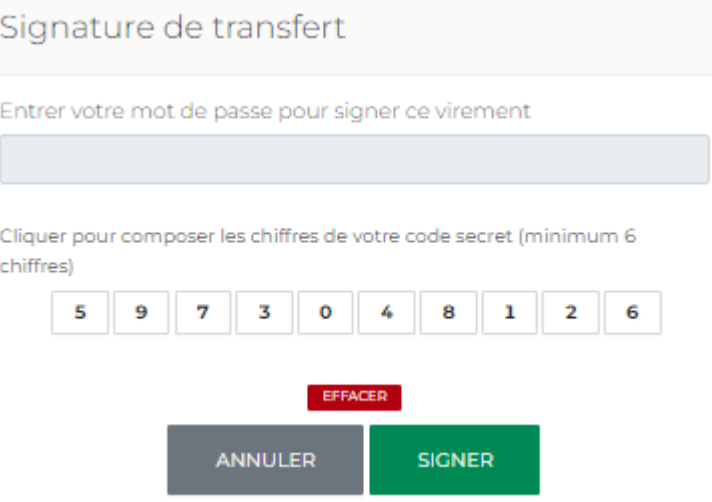

iii. Si le mot de passe est correcte, l'opération est envoyée à la banque pour traitement.

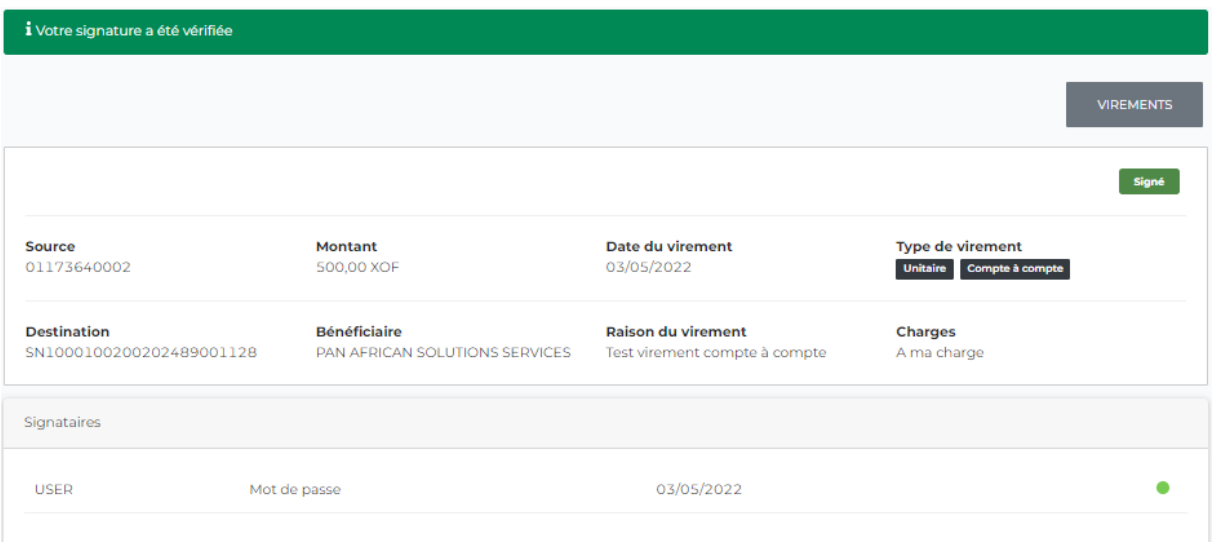

## <span id="page-31-0"></span>10. Virement domestique

Cette fonctionnalité permet aux utilisateurs d'initier les virements domestiques, d'attacher un ou plusieurs documents justificatifs au besoin et de valider les virements.

### 10.1 Initier un virement domestique

i. Se connecter à BOAweb et accéder au menu « Virements » et sélectionner « Virement domestique ».

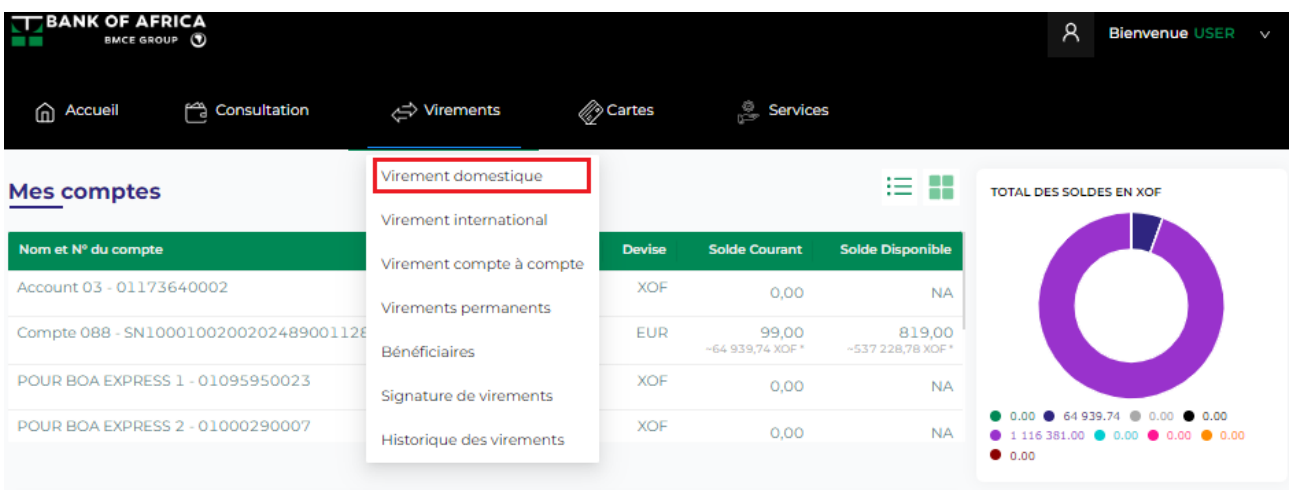

- ii. Remplir tous les champs du formulaire « Virement domestique », et puis cliquer sur « Initier un virement » :
	- Type de transfert Séléctionner le type du transfert (Electronic Funds Transfer ou Real Time Gross Settlement ou Internal Transfer)
	- Bénéficiaire du transfert Sélectionner le bénéficiare du virement
	- Compte à débiter Sélectionner le compte à débiter
	- Devise Sélectionner le devise
	- Montant Saisir le montant que vous souhaiter envoyer au bénéficiaire
	- Date du virement Ce champ est rempli par défaut avec la date d'initiation du virement
	- Charges Préciser la partie prenante qui va prendre en charge les frais du virement : vous ou le bénéficiaire
	- Description Entrez la description du virement, normalement la raison du virement

#### Virement domestique

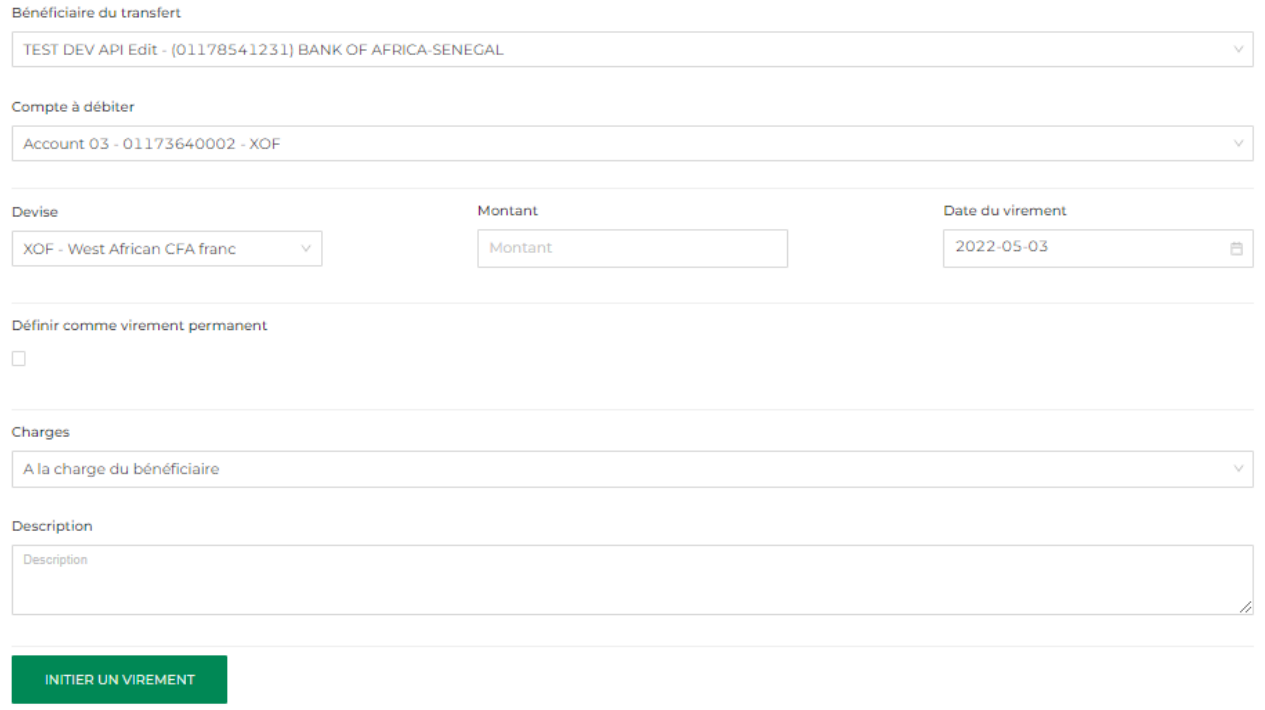

- iii. Le virement est enregistré avec succès.
	- Si vous n'avez pas de document justificatif pour accompagner le virement, cliquer sur « Continuer » pour procéder à la signature du virement pour le valider.
	- Si vous avez un document justificatif à ajouter, voir l'étape 9.2 de ce guide utilisateur.

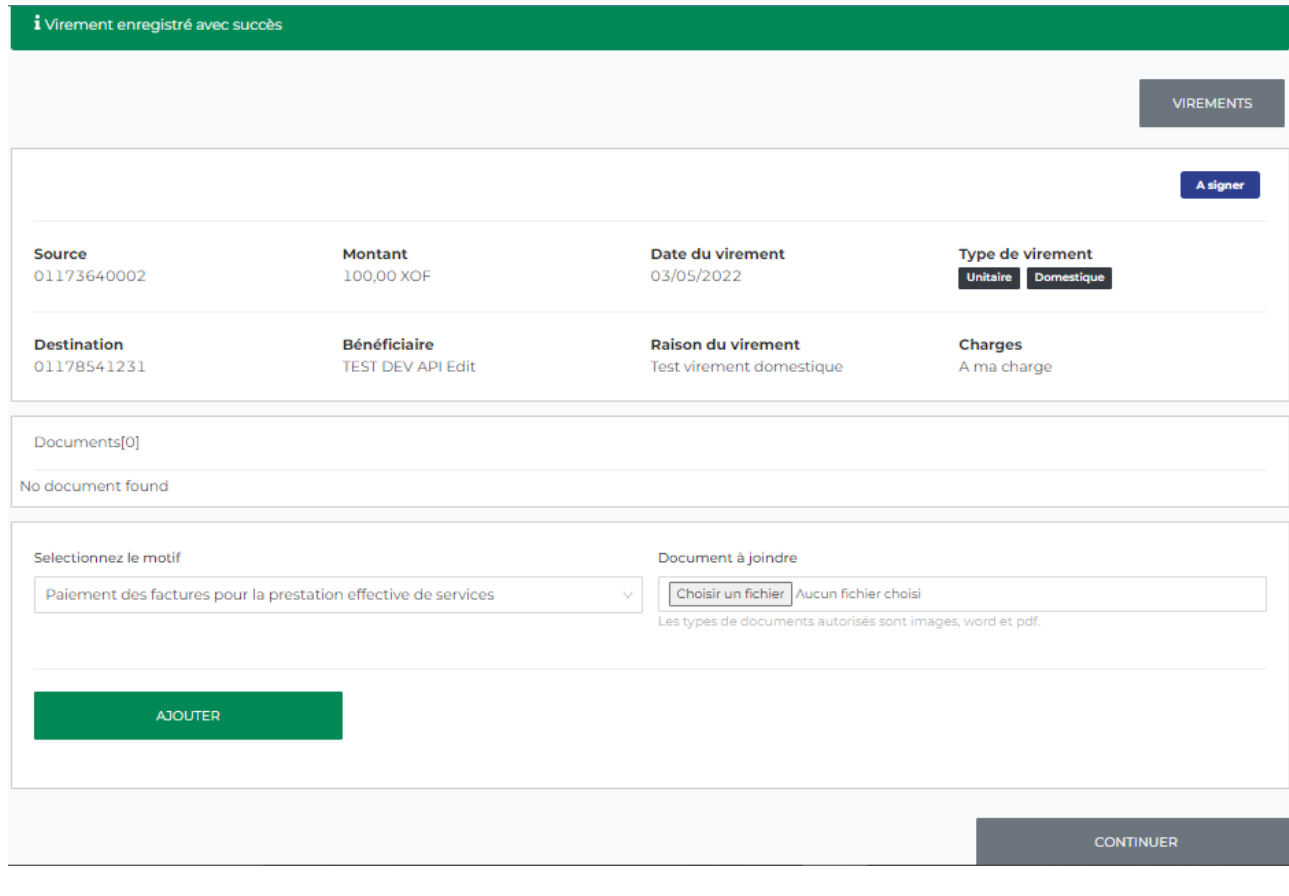

## 10.2 Ajouter un document justificatif

- i. Pour ajouter un document justificatif :
- Sélectionner le motif du virement à partir de la liste déroulante
- Télécharger le document justificatif sur le champs « Document à joindre »
- Cliquer sur « Ajouter »

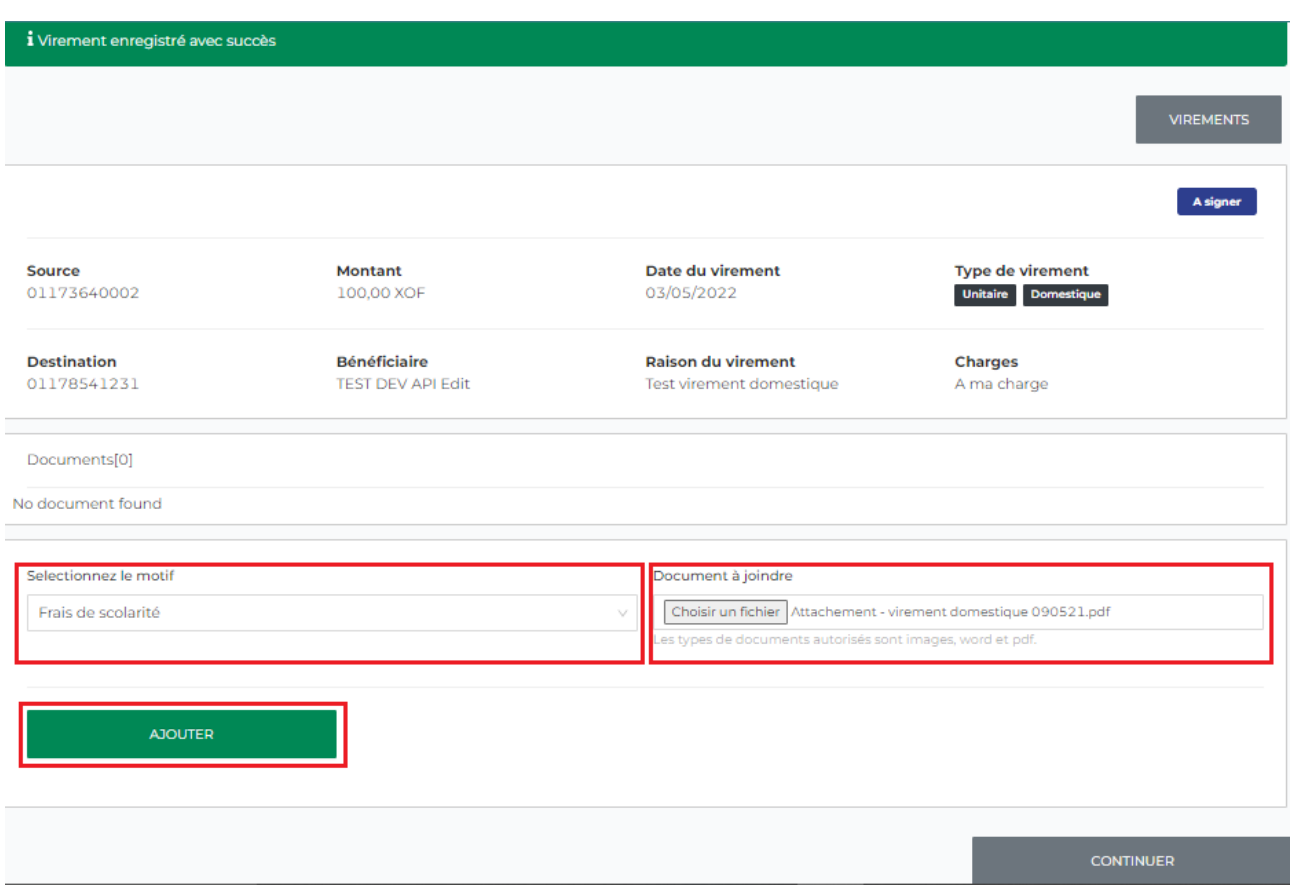

ii. Le document est ajouté avec succès.

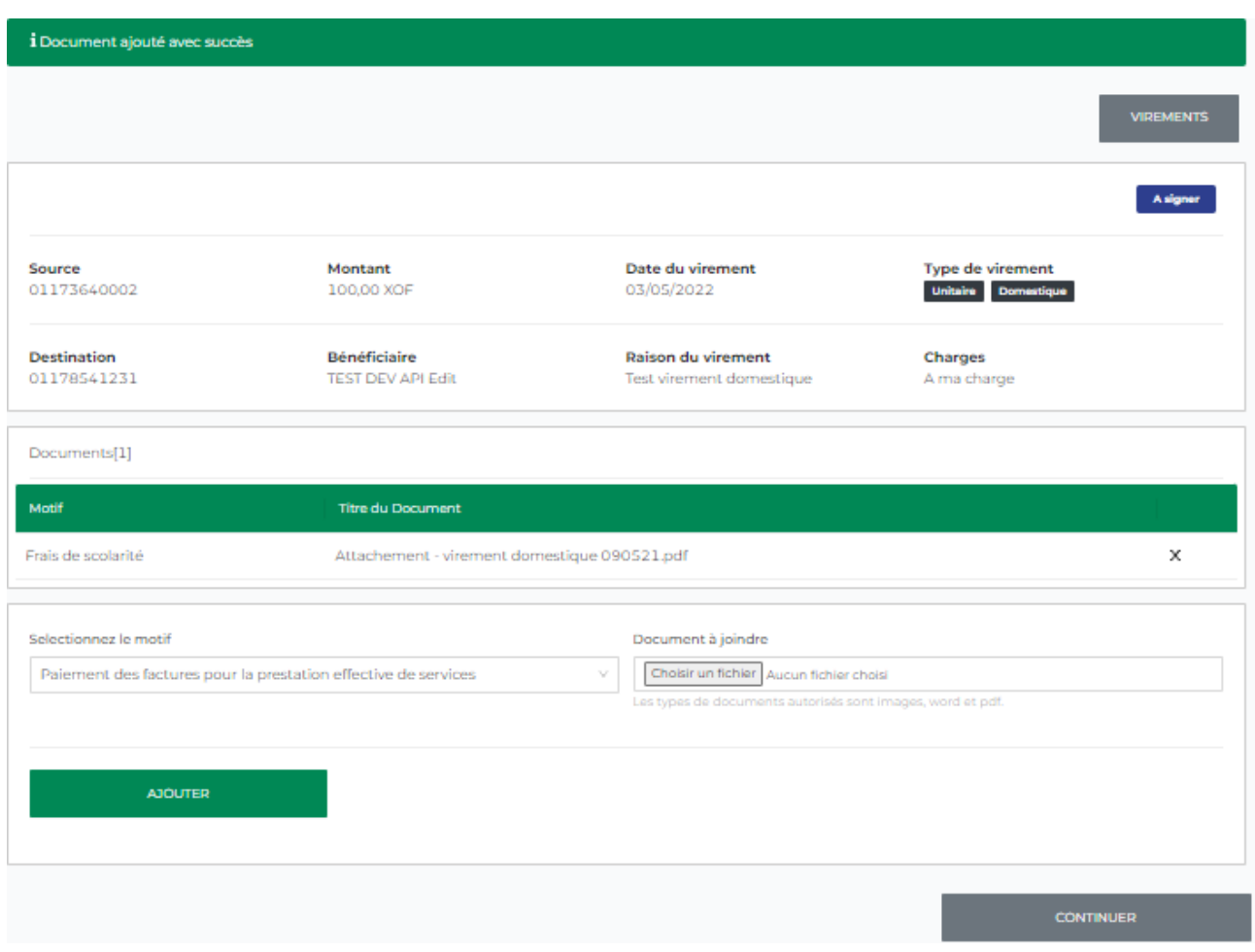

Pour ajouter d'autres documents, répéter l'étape i et cliquer sur « Ajouter ».

iii. Cliquer sur « Continuer » pour procéder à la signature du virement.

## 10.3 Signer un virement domestique

i. Vérifier toutes les informations sur l'écran récapitulatif suivante. Vous avez l'option de supprimer ou modifier le virement, ou bien procéder à la signature du virement en cliquant sur « Signer » pour compléter l'opération.

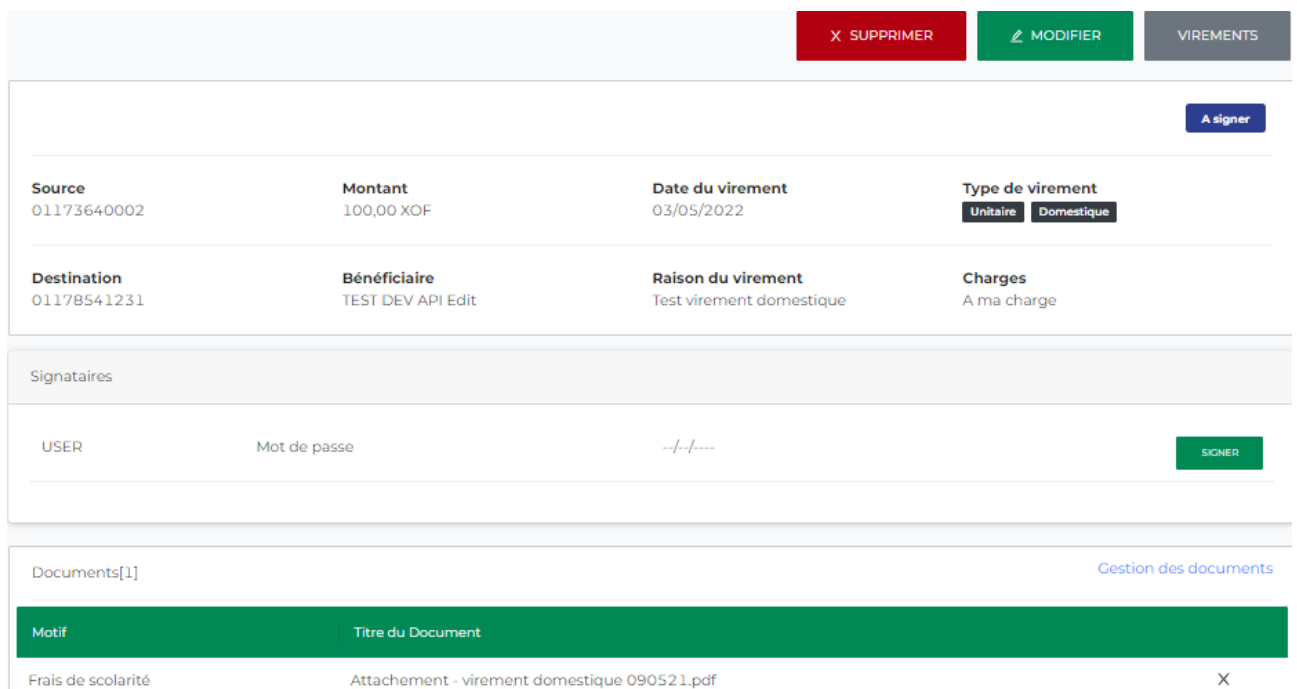

ii. Entrer votre mot de passe et cliquer sur « Signer ».

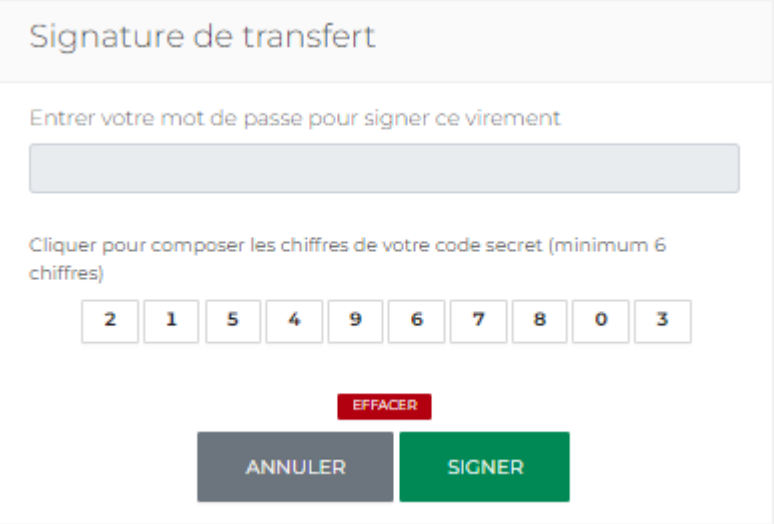

iii. Si correcte, l'opération est envoyée à la banque pour traitement.

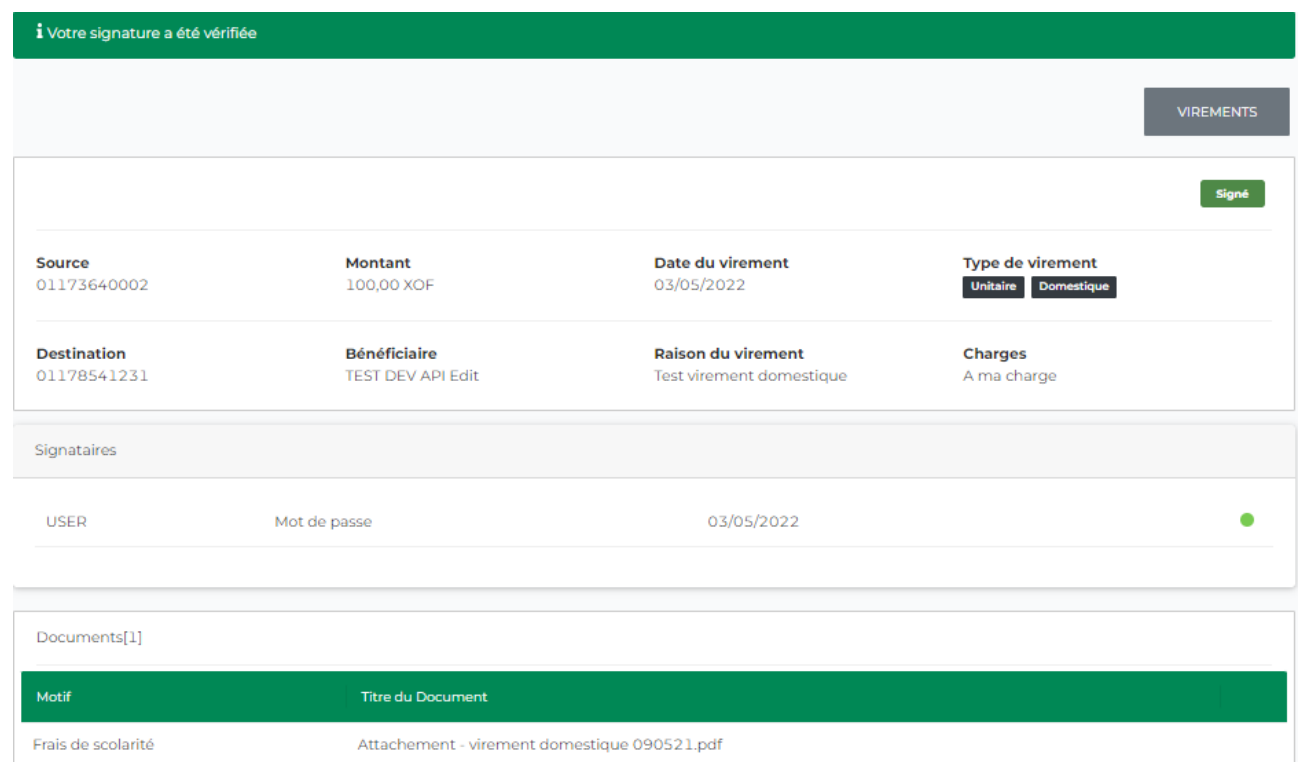

# <span id="page-38-0"></span>11. Virement international

Cette fonctionnalité permet aux utilisateurs d'initier les virements internationaux, d'attacher un ou plusieurs documents justificatifs au besoin et de valider les virements.

### 11.1 Initier un virement international

i. Se connecter à BOAweb et accéder au menu « Virements » et sélectionner « Virement international ».

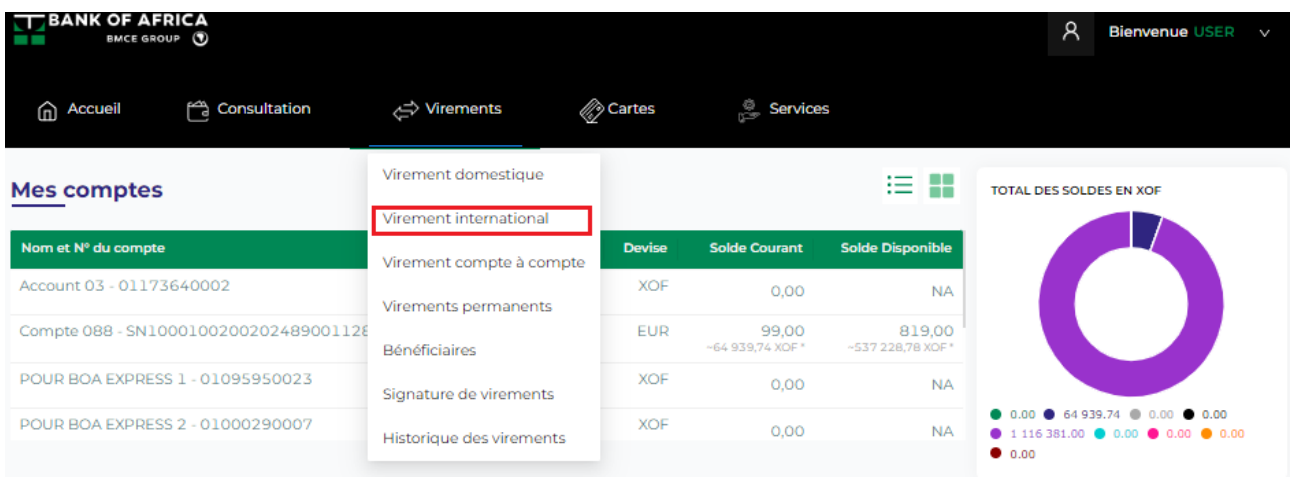

- ii. Remplir tous les champs du formulaire « Virement domestique », et puis cliquer sur « Initier un virement » :
	- Bénéficiaire du transfert Sélectionner le bénéficiare du virement
	- Compte à débiter Sélectionner le compte à débiter
	- Devise Sélectionner le devise
	- Montant Saisir le montant que vous souhaiter envoyer au bénéficiaire
	- Date du virement Ce champ est rempli par défaut avec la date d'initiation du virement
	- Charges Préciser la partie prenante qui va prendre en charge les frais du virement : vous ou le bénéficiaire
	- Description Entrez la description du virement, normalement la raison du virement

*NB : L'équivalent en monnaie locale est indiqué dans le cas ou le transfert au bénéficiaire est en devise étrangère.*

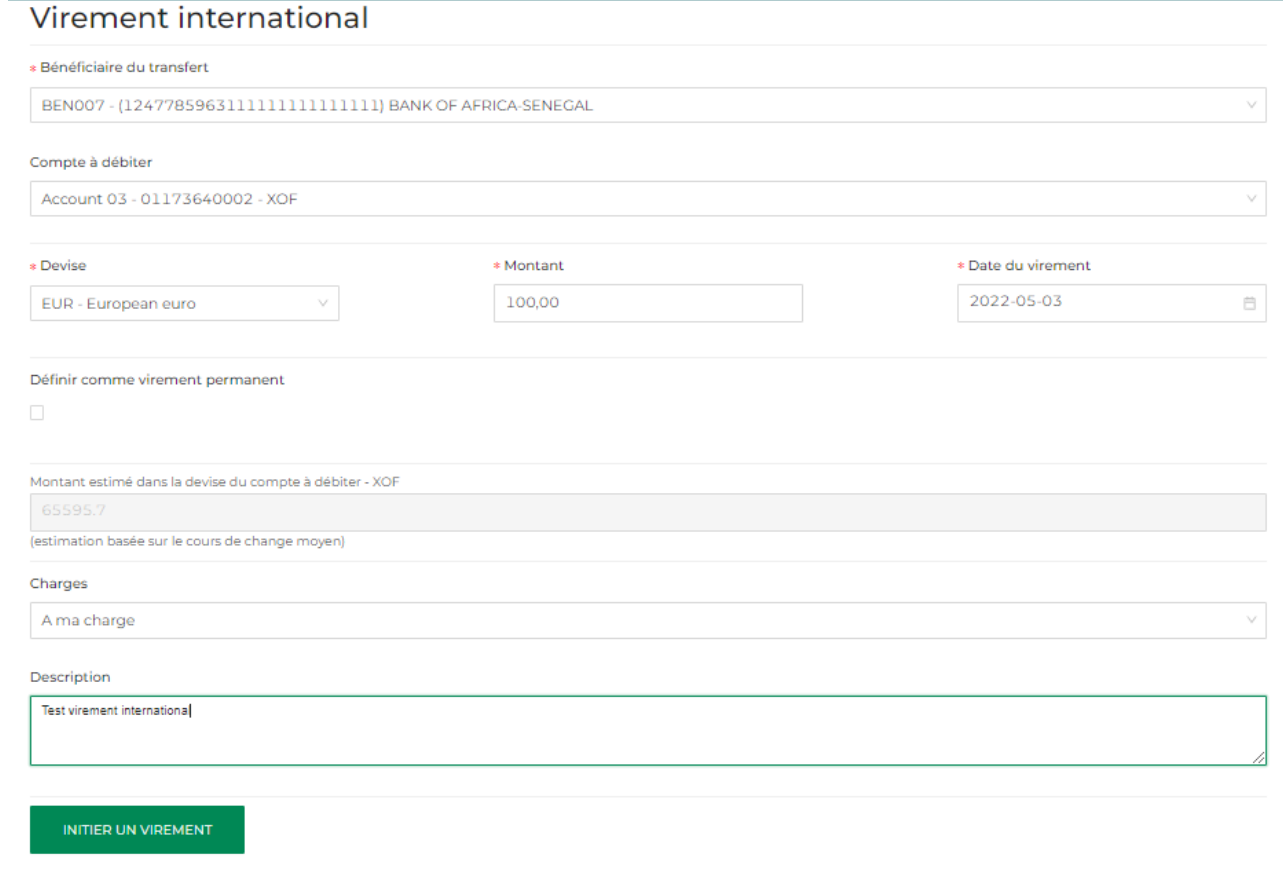

- iii. Le virement est enregistré avec succès.
	- Si vous n'avez pas de document justificatif pour accompagner le virement, cliquer sur « Continuer » pour procéder à la signature du virement pour le valider.
	- Si vous avez un document justificatif à ajouter, voir l'étape 10.2 de ce guide.

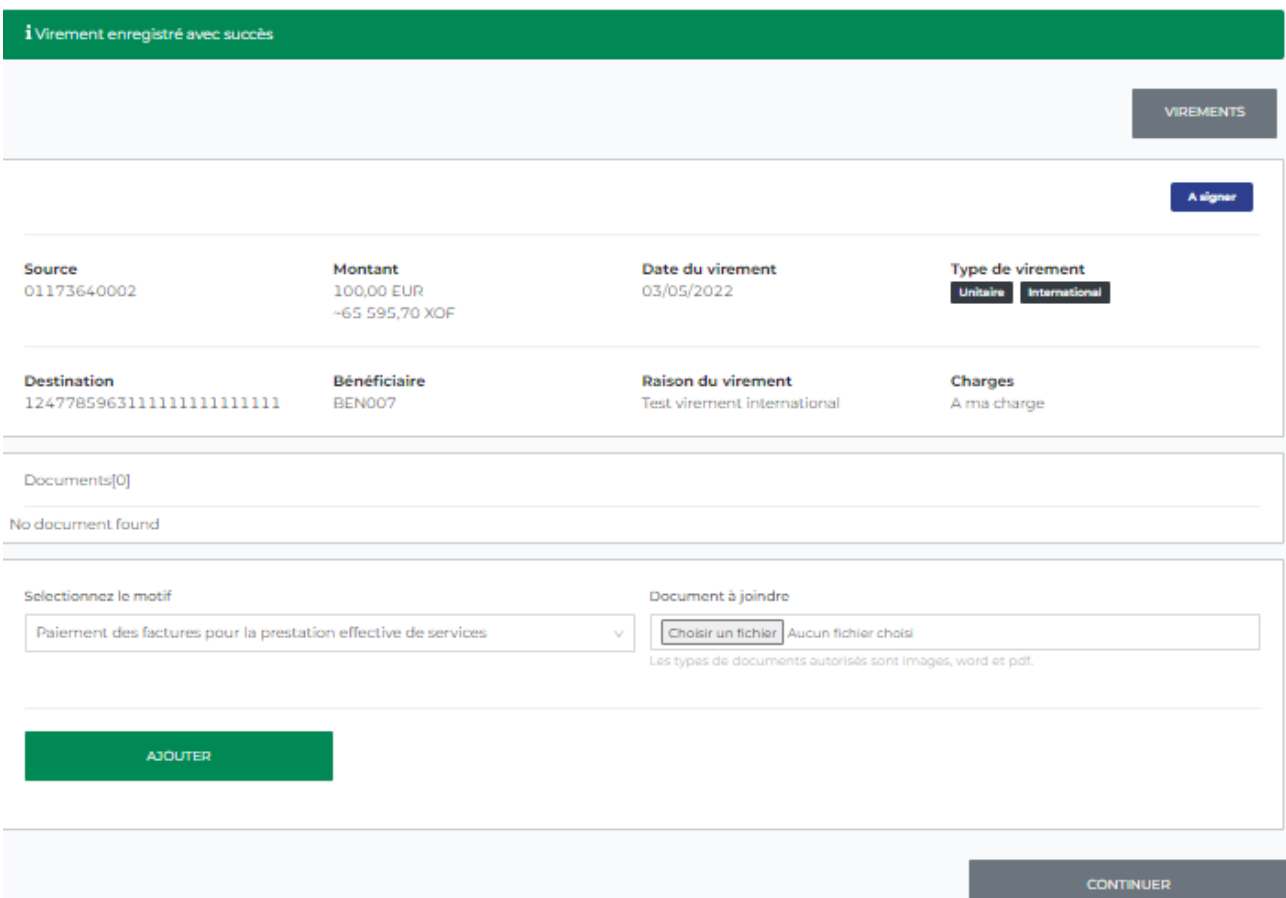

# 11.2 Ajouter un document justificatif

- i. Pour ajouter un document justificatif :
- Sélectionner le motif du virement à partir de la liste déroulante
- Télécharger le document justificatif sur le champs « Document à joindre »
- Cliquer sur « Ajouter »

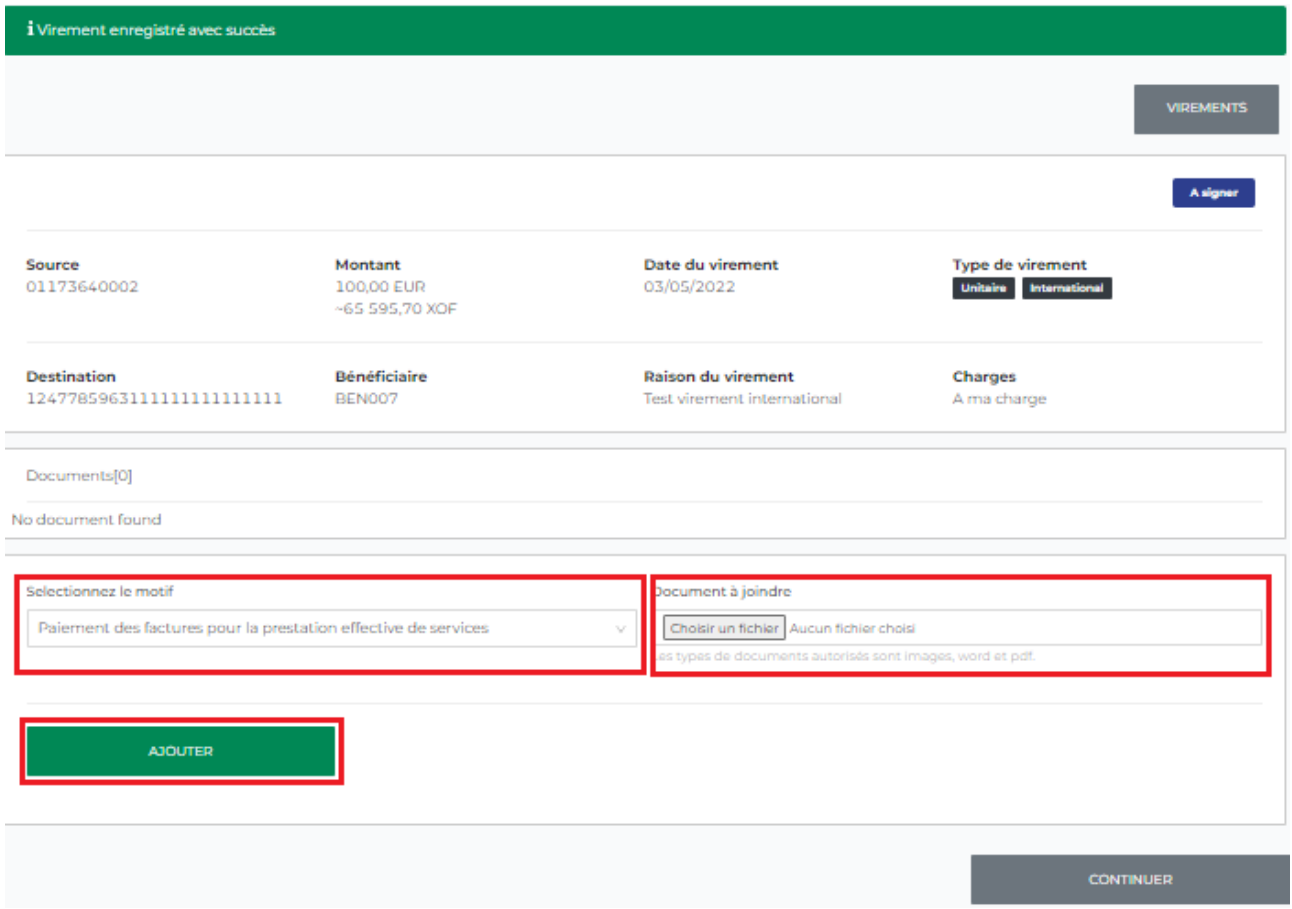

ii. Le document est ajouté avec succès.

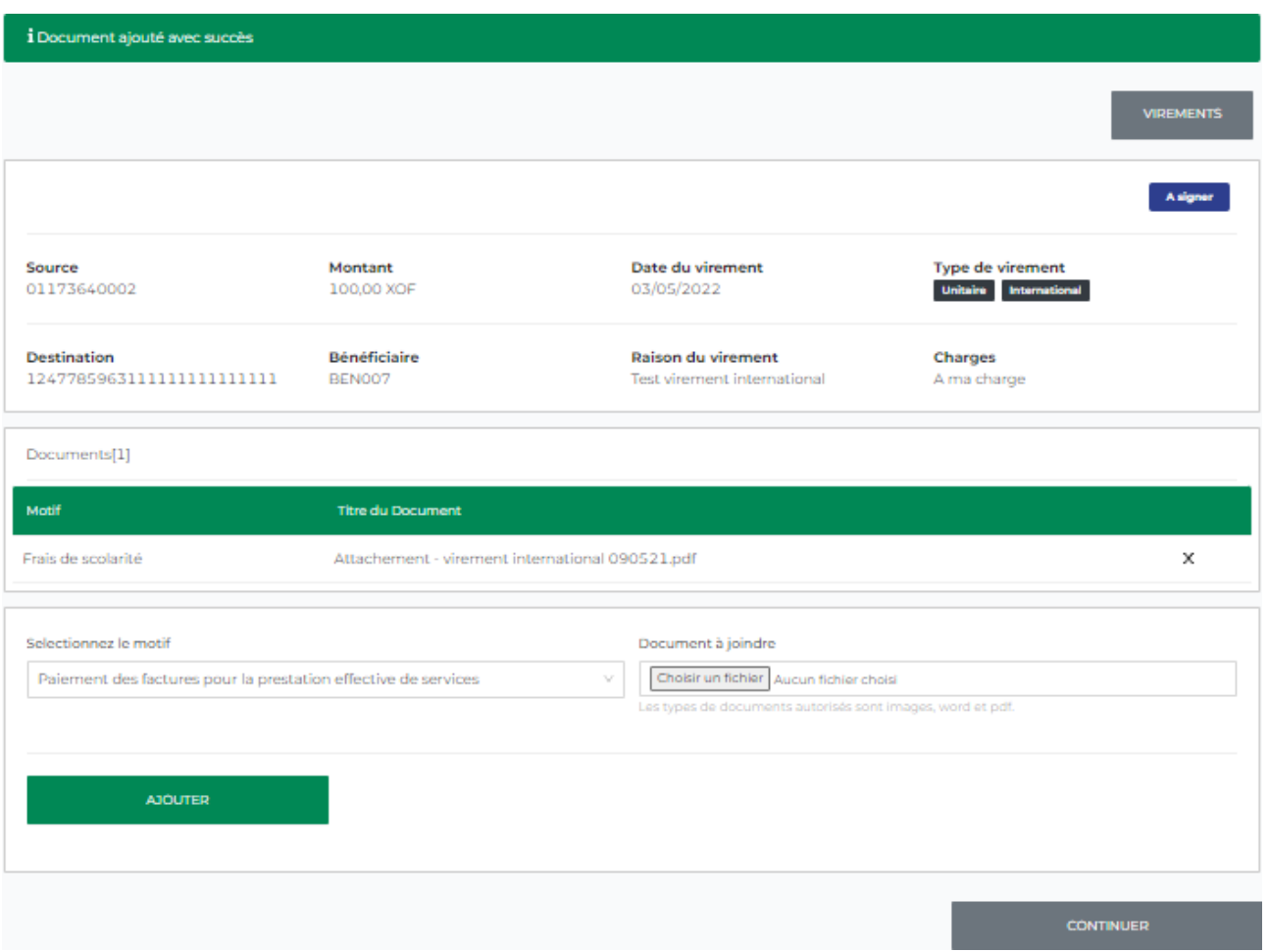

Pour ajouter d'autres documents, répéter l'étape i et cliquer sur « Ajouter ».

iii. Cliquer sur « Continuer » pour procéder à la signature du virement.

## 11.3 Signer un virement international

i. Vérifier toutes les informations sur l'écran récapitulatif suivante. Vous avez l'option de supprimer ou modifier le virement, ou bien procéder à la signature du virement en cliquant sur « Signer » pour compléter l'opération.

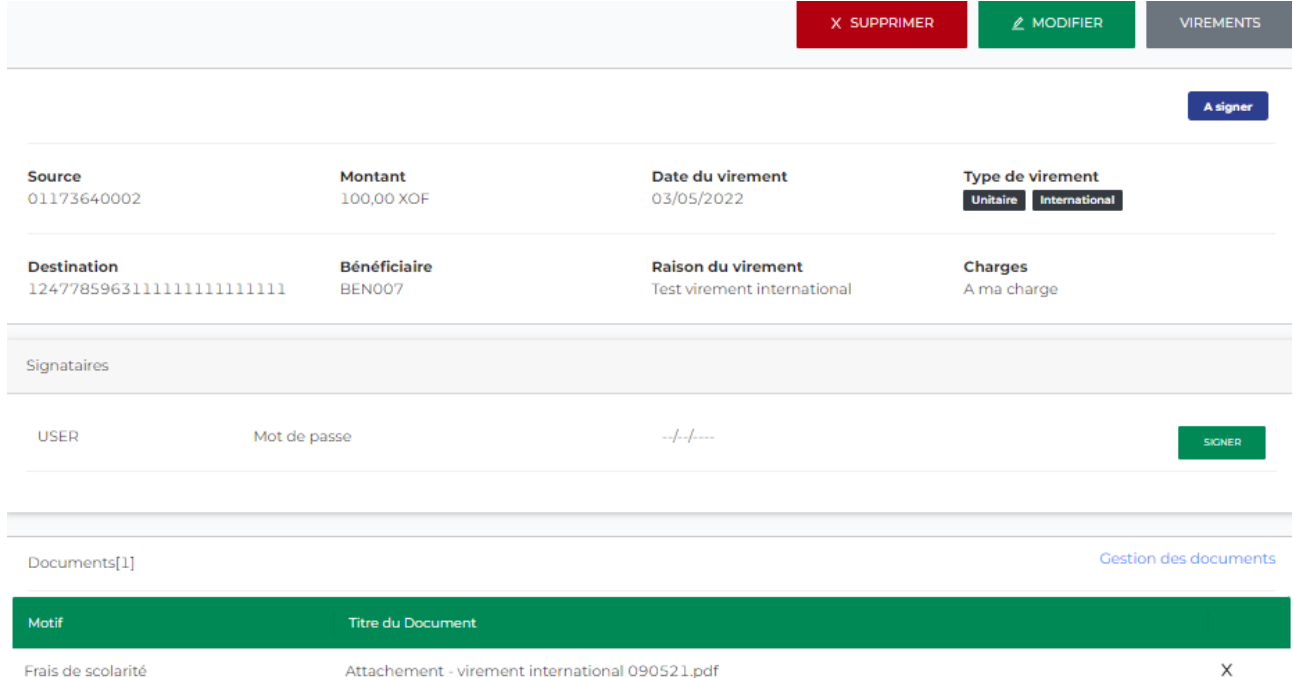

ii. Entrer votre mot de passe et cliquer sur « Signer ».

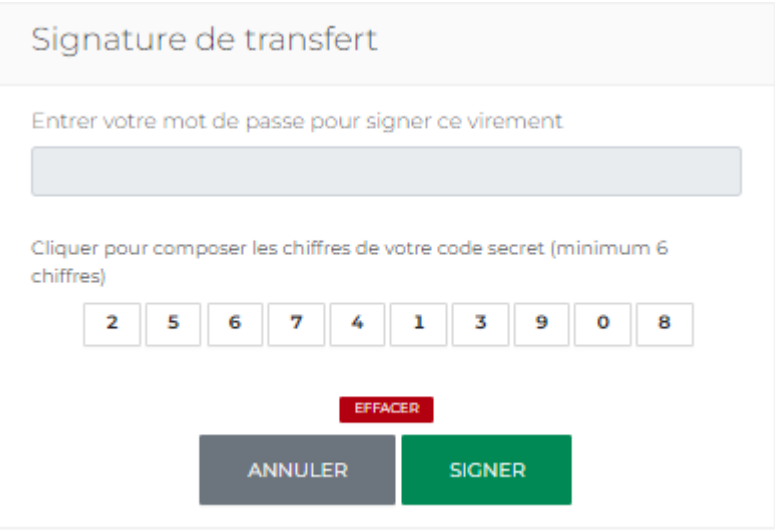

iii. Si correcte, la signature est vérifiée et l'opération est envoyée à la banque pour traitement.

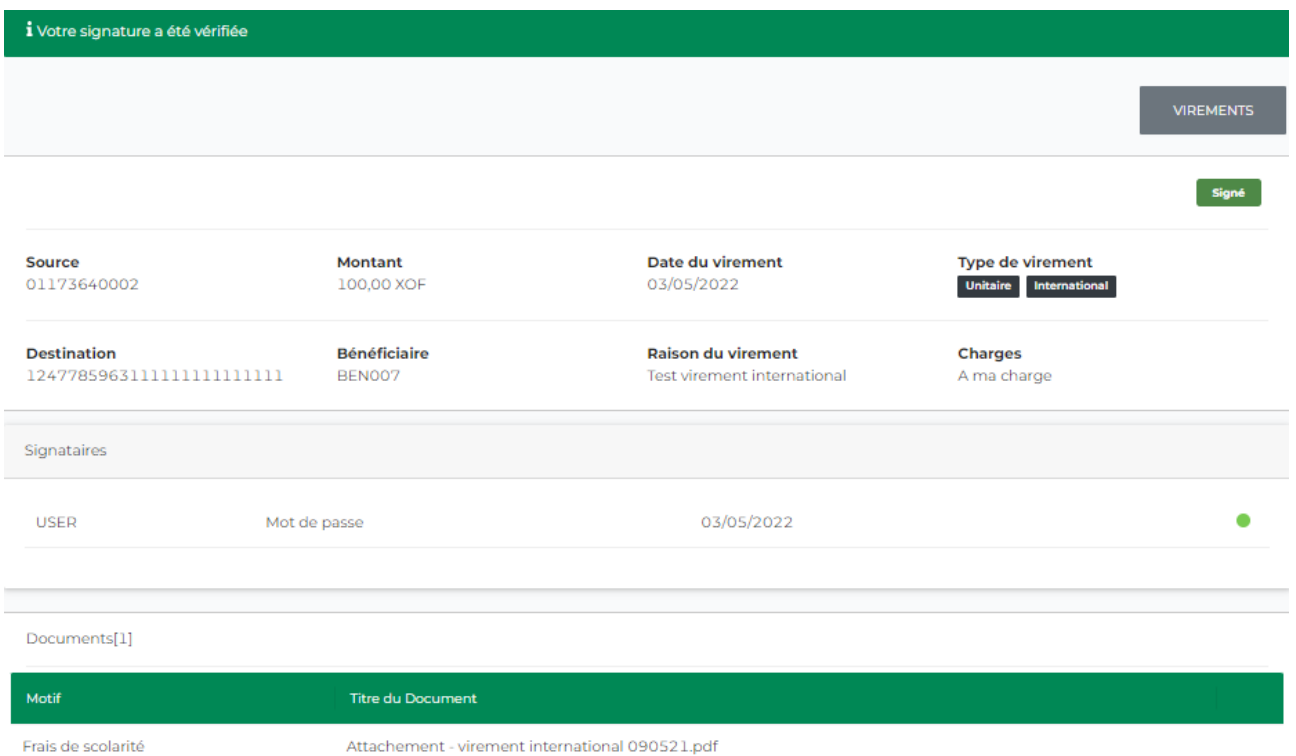

# <span id="page-45-0"></span>12. Demande de chéquier

Cette fonctionnalité permet les utilisateurs à faire une demande d'un chéquier à partir de BOAweb.

### 12.1 Créer une demande de chéquier

i. Se connecter à BOAweb et accéder au menu « Services » et sélectionner « Demande de chéquier ».

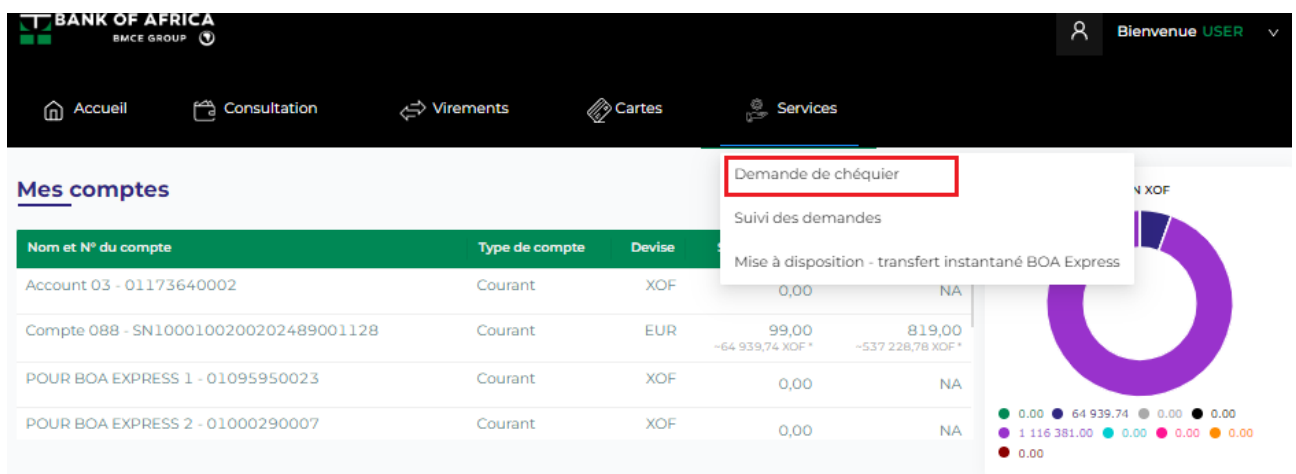

- ii. Remplir tous les champs du formulaire :
	- Compte Sélectionner le compte lié à la demande du/des chéquier(s)
	- Nombre de carnets Indiquer le nombre de carnets que vous souhaitez commander (maximum de 2 carnets par demande)
	- Nombre de chèques par carnet Sélectionner le nombre de chèques par carnet *(options : 25 et 50 chèques)*
	- Type de carnet Sélectionner le type de carnet *(options : Barré et Normal)*

#### Demande de chéquier

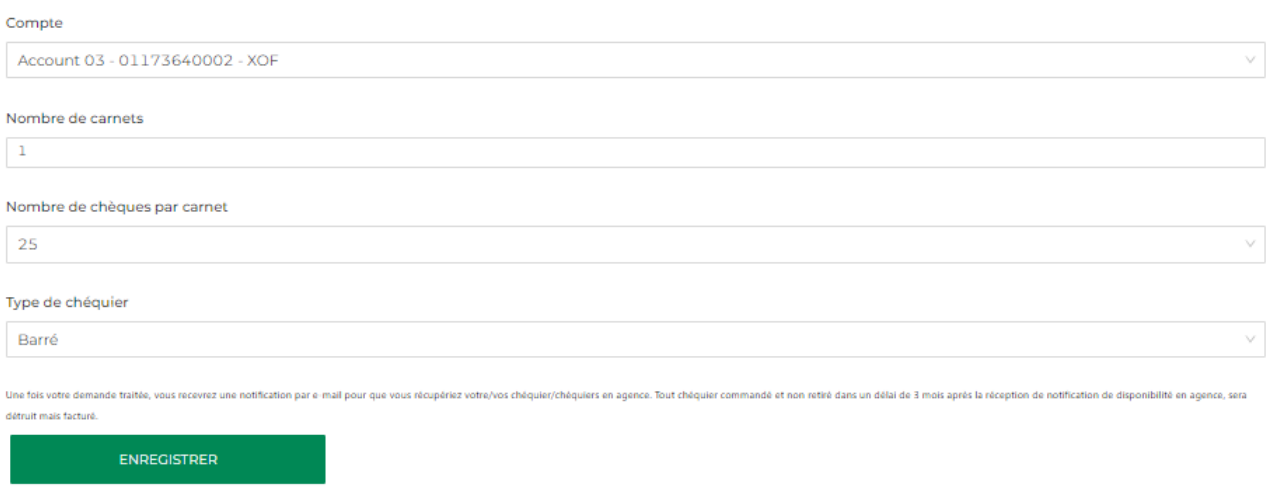

- iii. Cliquer sur « Enregistrer ».
- iv. Vérifier que toutes les données saisies dans l'écran récapitulatif qui suit avant de valider la demande.

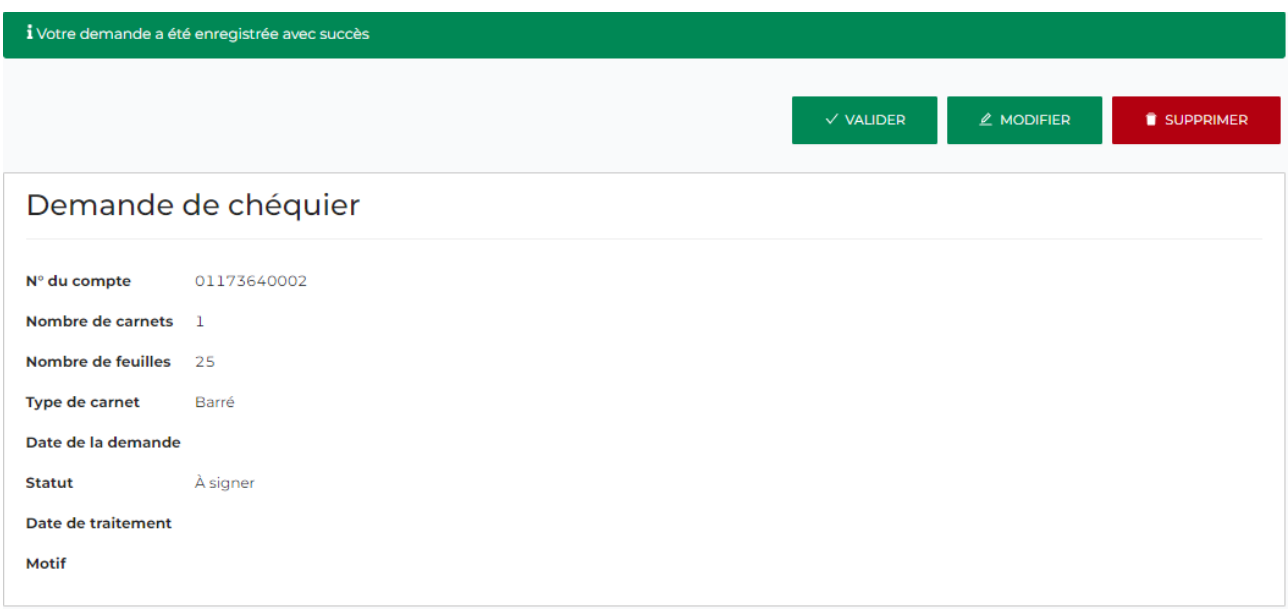

- v. Si les données sont correctes, cliquer sur « Valider ». Si les données sont erronées, cliquer sur « Modifier » pour les corriger. Si besoin, vous pouvez supprimer la demande en cliquant sur « Supprimer ».
- NB : Une fois validée, vous ne pourrez pas modifier ni supprimer la demande
	- vi. Une fois que vous avez validé la demande, votre banque vous enverra un accusé de réception de la demande par e-mail.

## 12.2 Consulter les demandes de chéquier

i. Après validation d'une demande de chéquier, vous êtes amené à l'écran « Suivi des demandes » où vous pouvez consulter toutes les demandes.

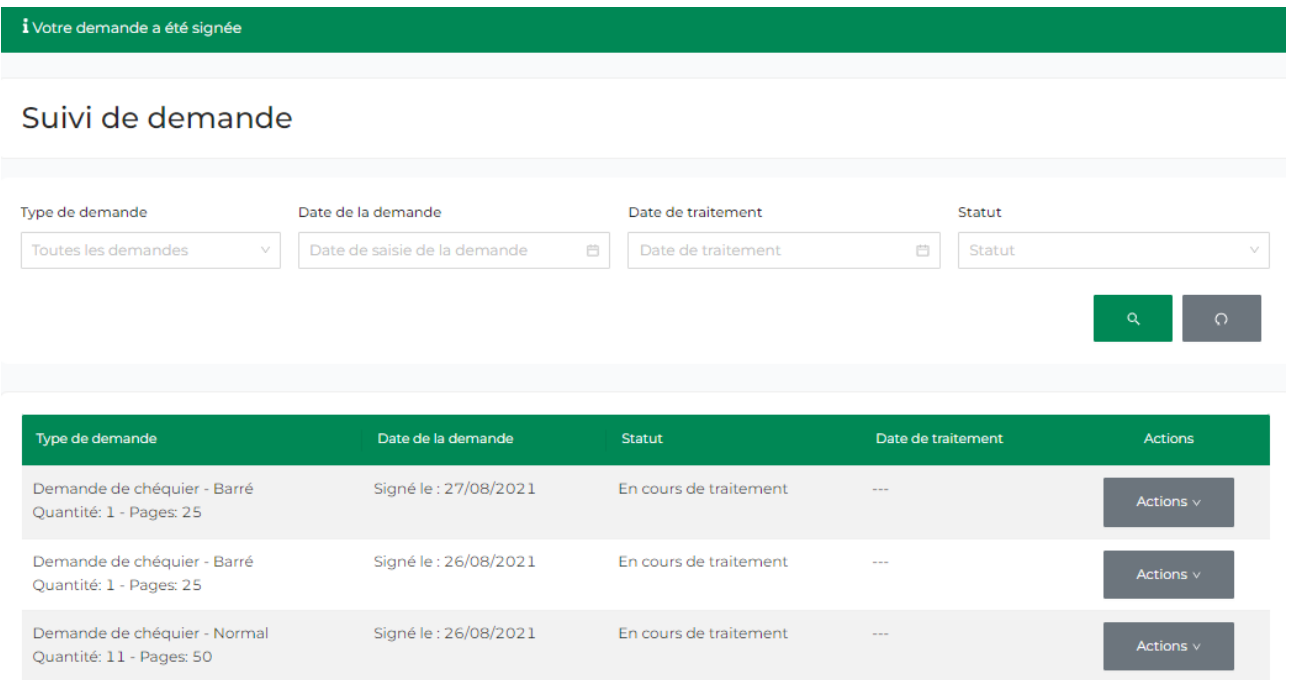

ii. Vous pouvez aussi accéder cet écran en cliquant sur « Services » sur le menu principal, et puis sur « Suivi des demandes ».

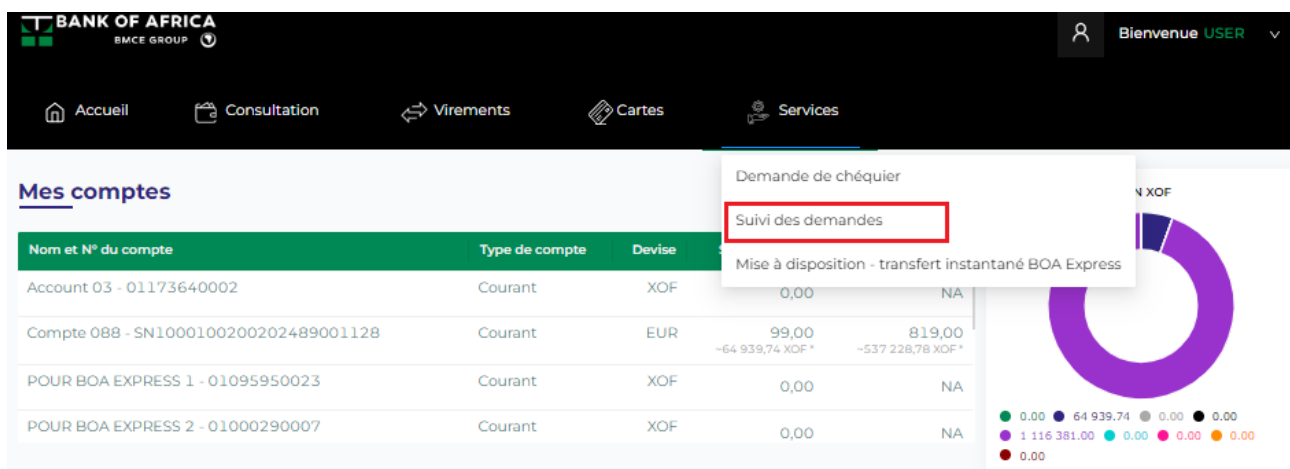

- iii. Remplir les champs dans la section de recherche :
	- Type de demande Sélectionner « Demande de chéquier »
	- Date de la demande Choisir la date de création de la demande
	- Date de traitement Choisir la date de traitement de la demande par la banque
	- Statut Indiquer le statut de la demande à partir de ces options : Brouillon, Validé, En cours de traitement, Rejeté par la banque et Traité

#### Suivi de demande

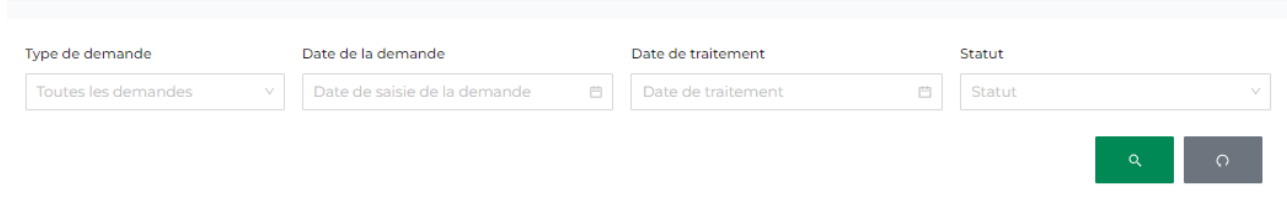

iv. La liste des demandes s'affiche en fonction des critères de recherche définis par l'utilisateur.

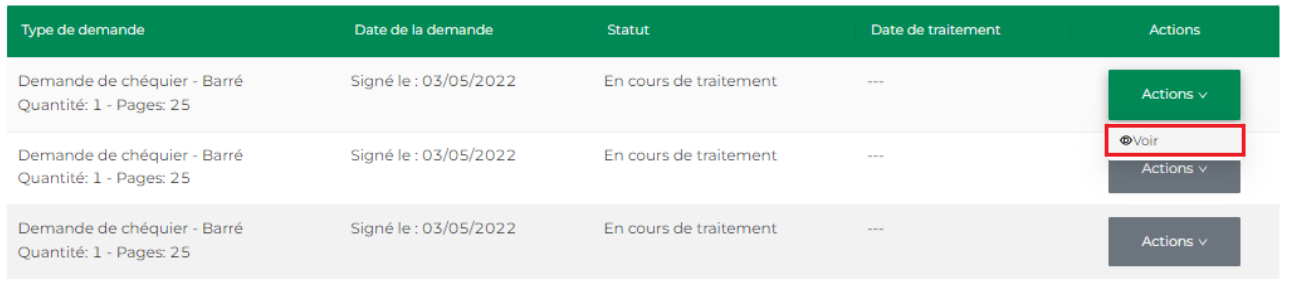

v. Cliquer sur « Voir » dans l'accordéon « Actions » de la demande choisie pour voir les détails de la demande.

# Demande de chéquier

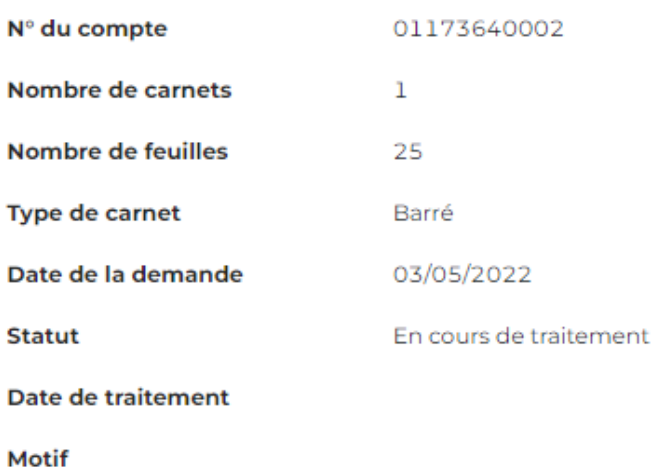

# <span id="page-49-0"></span>13. Transfert BOA Express

Dans l'application BOAweb, il est possible d'effectuer un transfert domestique ou international à un bénéficiaire via BOA Express. Ce transfert n'est possible que pour les clients dans la zone UEMOA du réseau Groupe BOA et les clients de BOA RDC.

#### 13.1 Vérifier votre numéro de téléphone

Afin mener à bien le transfert d'argent via BOA Express, il est impératif qu'un numéro de téléphone soit lié à votre profil utilisateur. Ce numéro de téléphone est utilisé pour sécuriser l'opération.

Une vérification de la présence du bon numéro de téléphone, est donc nécessaire avant d'initier un transfert.

i. En haut de la page, cliquer sur votre nom d'utilisateur comme indiqué dans l'illustration ci-dessous, puis sur « Mes données personnelles »

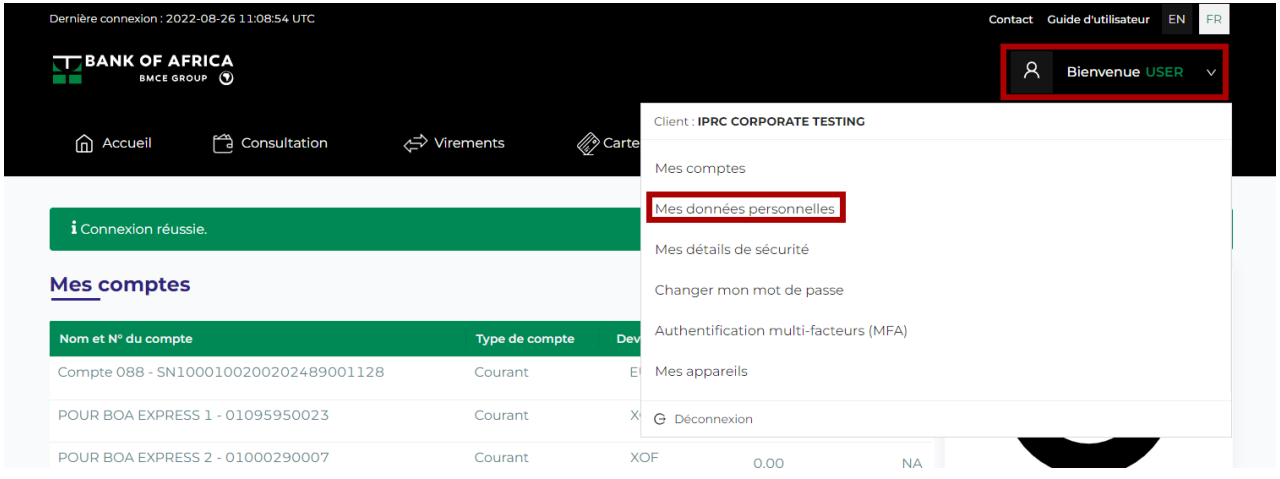

ii. L'écran suivant vous permettra de vérifier les 6 premiers chiffres de votre numéro de téléphone

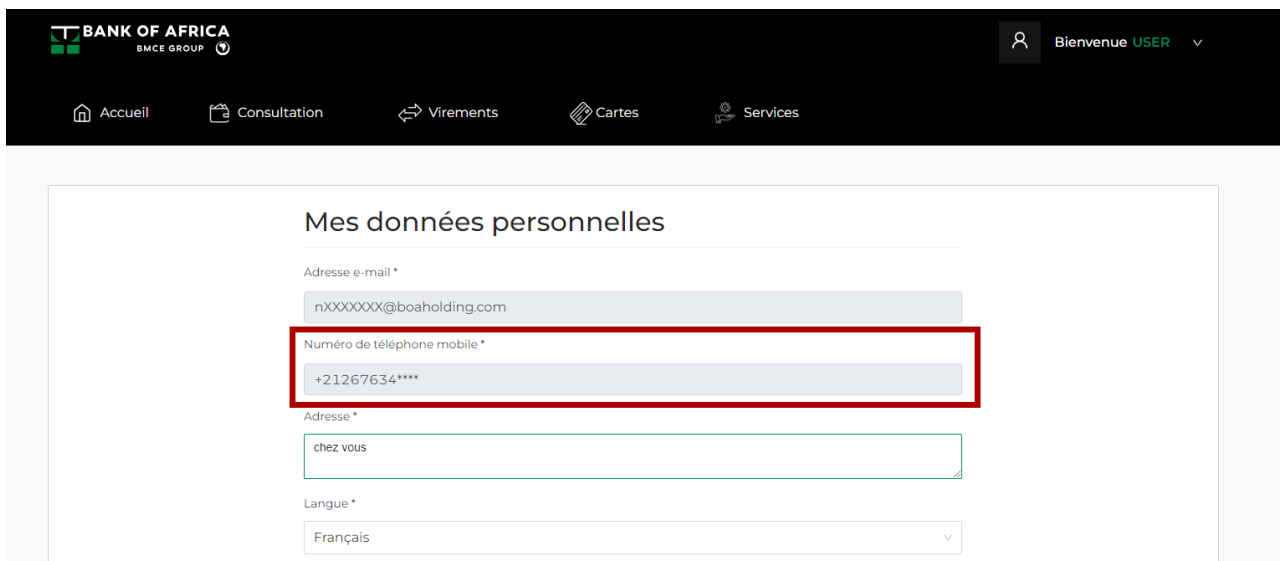

### 13.2 Initier un transfert BOA Express

i. Dans le menu « Services » de l'application BOAweb, sélectionner « Mise à disposition - transfert instantané BOA Express ».

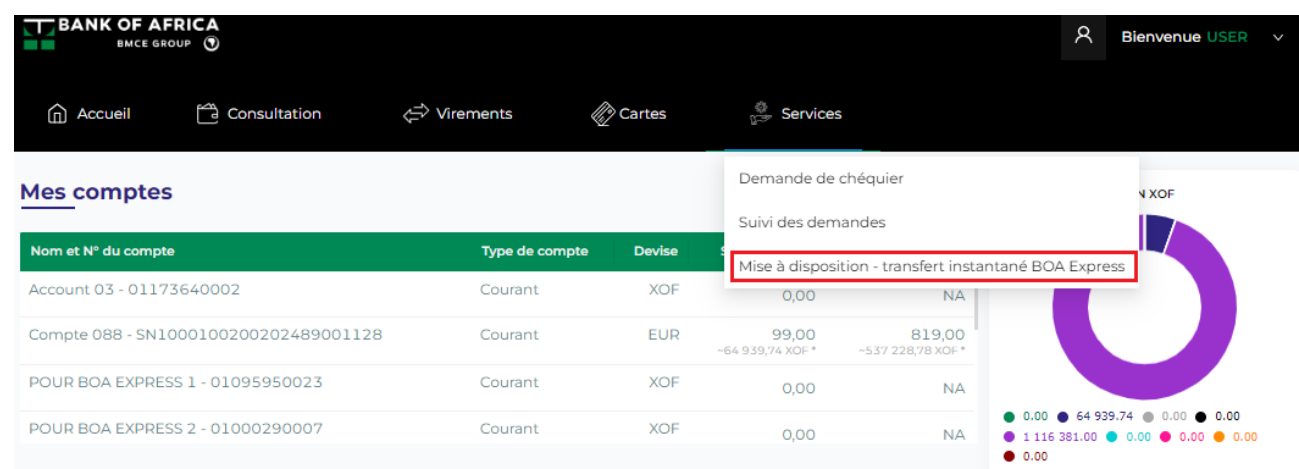

#### ii. Cliquer sur « Nouveau transfert »

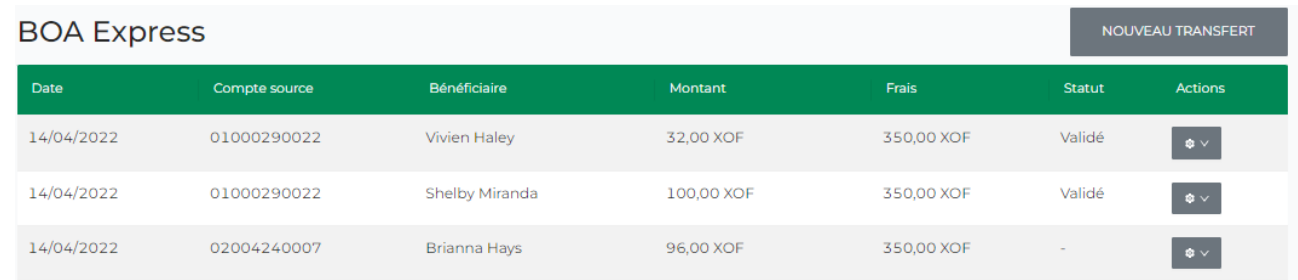

- iii. Remplir tous les champs du formulaire d'initiation d'un transfert BOA Express :
	- Compte à débiter
	- Raison du transfert
	- Prénom et nom du bénéficiaire
	- Pays du bénéficiaire
	- Numéro de téléphone du bénéficiaire (sans +)
	- Montant à transférer
	- Devise (rempli par défaut)

#### Limites pour les transferts BOA Express

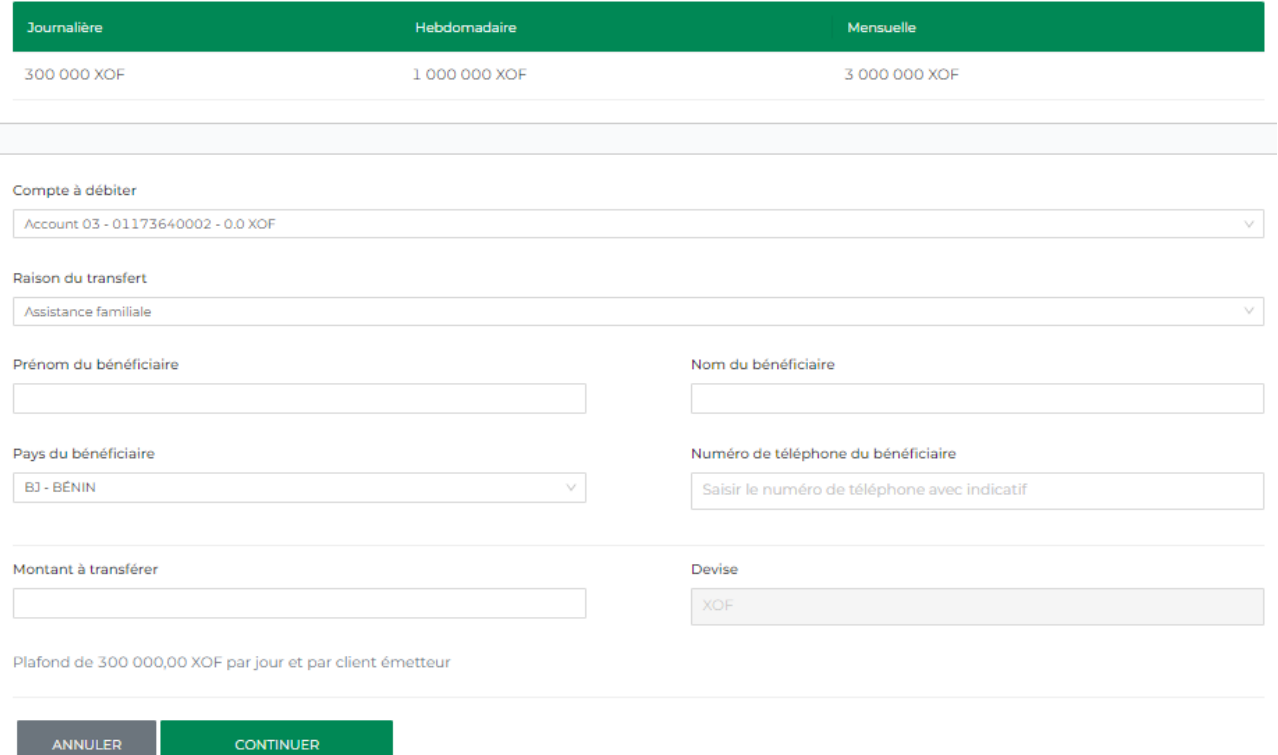

- iv. Cliquer sur « Continuer ».
- v. Vérifier les informations sur l'écran récapitulatif suivant. Si les informations sont correctes, cliquer sur « Valider ».

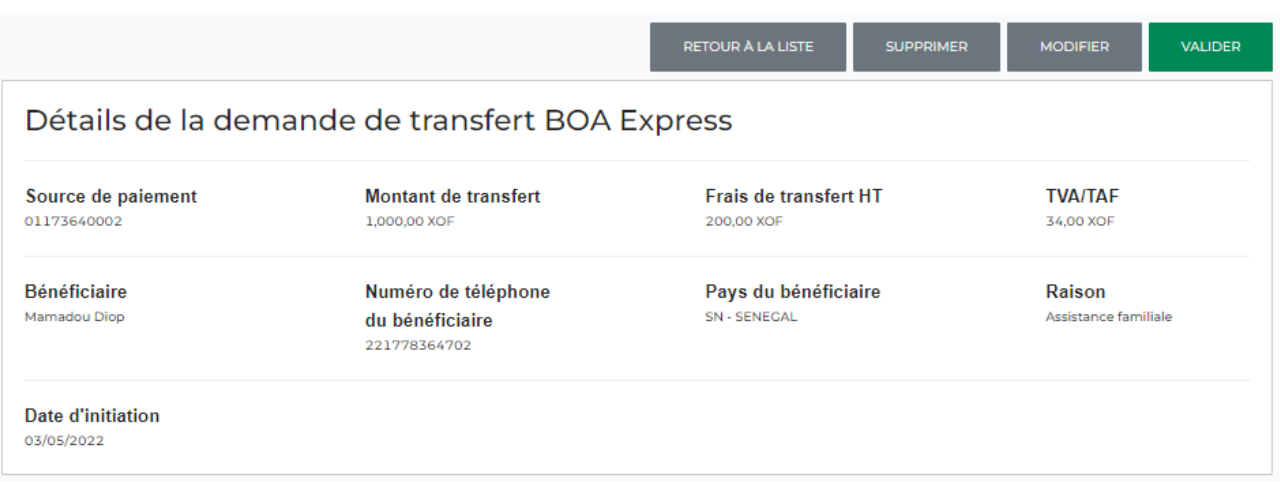

*NB : Vous avez aussi l'option de supprimer ou modifier le transfert sur cet écran, le cas échéant.*

vi. Vous recevrez un SMS sur votre numéro de téléphone, d'où l'importance de le

vérifier avant d'initier l'opération. Ce message contient un code à saisir sur l'écran suivant.

vii. Saisir le code reçu par SMS et cliquer sur le bouton « Valider ».

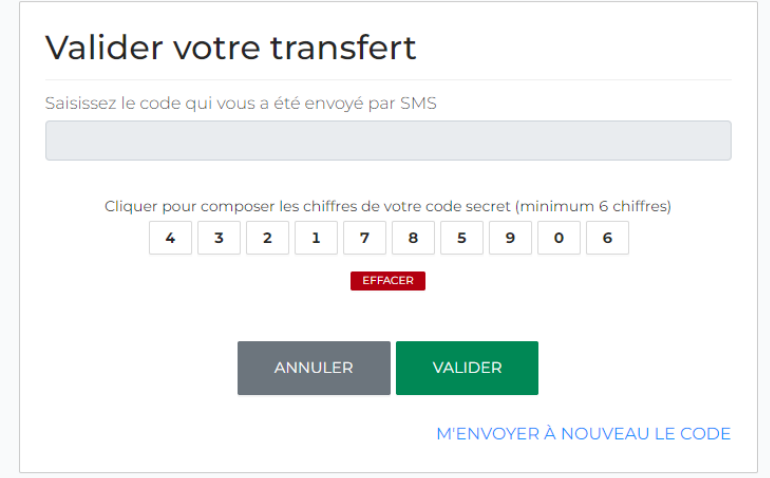

viii. Votre transfert a été enregistré et est en cours de validation au niveau de la banque. Vous recevrez une notification par e-mail vous informant du statut de votre transfert.

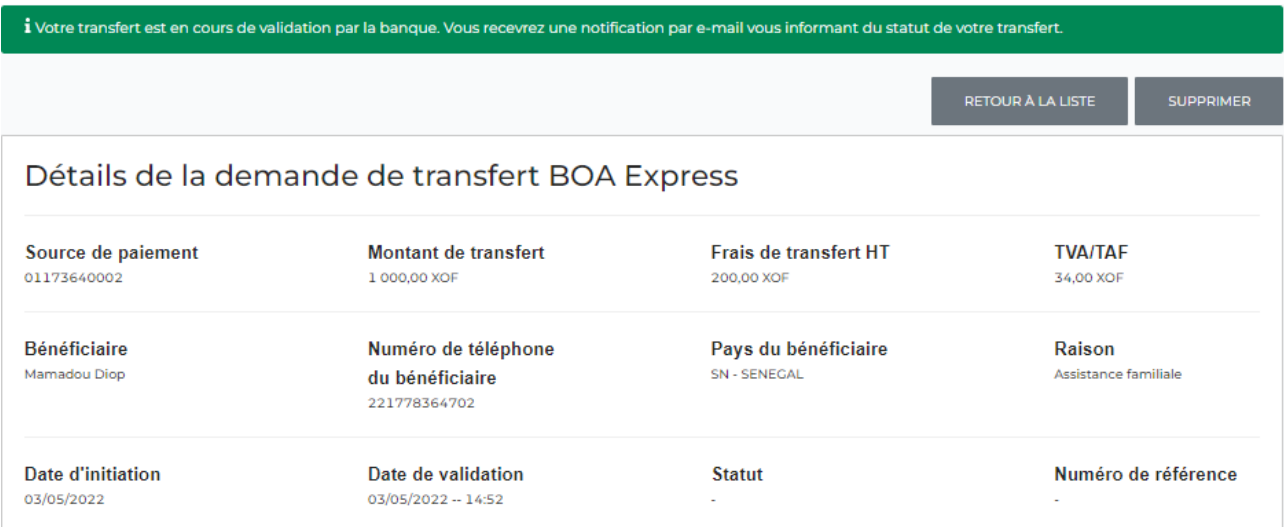

- En cas de validation par la banque :
	- o le bénéficiaire reçoit aussi un SMS le notifiant du transfert et contenant vos nom/prénom, le montant et le numéro de référence
	- o vous pourrez consulter le numéro de référence de votre transfert en cliquant sur le bouton « Retour à la liste » pour chercher votre transfert à partir de la liste des transferts BOA Express effectués
	- o ou, si votre session est expirée, en vous reconnectant à BOAweb / Services / Transfert BOA Express pour chercher votre transfert à partir de la liste des transferts BOA Express effectués
- En cas de non validation par la banque, vous recevrez une notification par e-

mail vous informant du rejet de votre transfert. Il vous faudra vous rapprocher de votre agence bancaire pour plus d'informations.

ix. Une fois sur la page affichant la liste de tous les transferts BOA Express, chercher le transfert concerné et cliquer sur l'action « Afficher ».

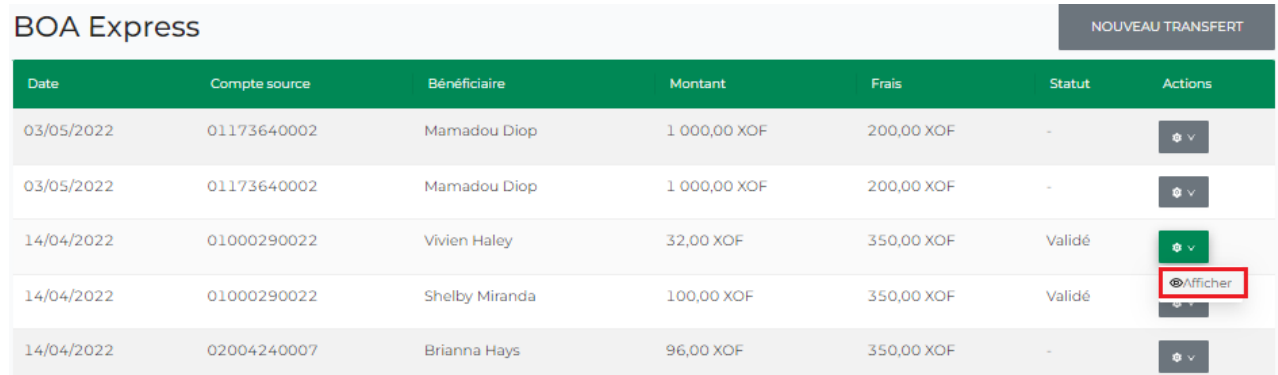

x. Le numéro de référence est indiqué comme suit :

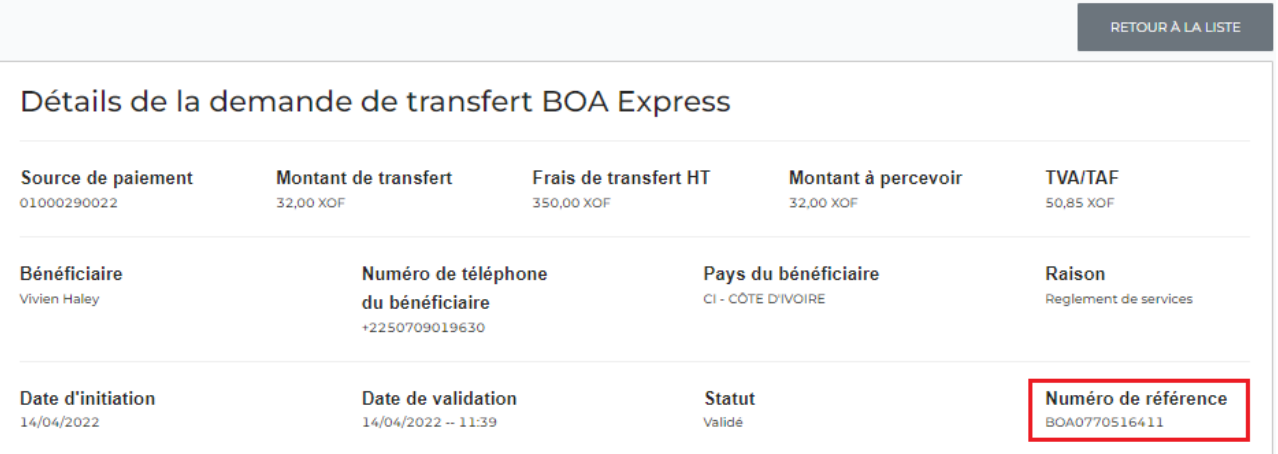

## 13.3 Suivi du statut d'un transfert BOA Express

- i. Pour consulter les statuts de vos transferts, cliquer sur « Transfert BOA Express » à partir du menu « Services ».
- ii. Chercher le transfert concerné et cliquer sur l'action « Afficher ».

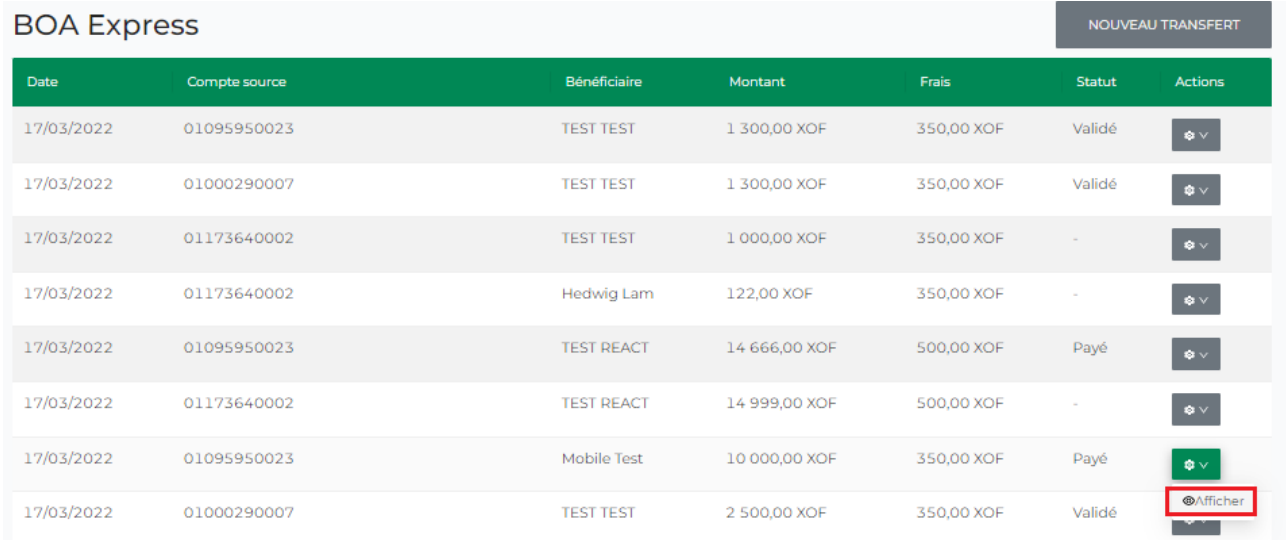

### iii. Le statut est indiqué comme suit :

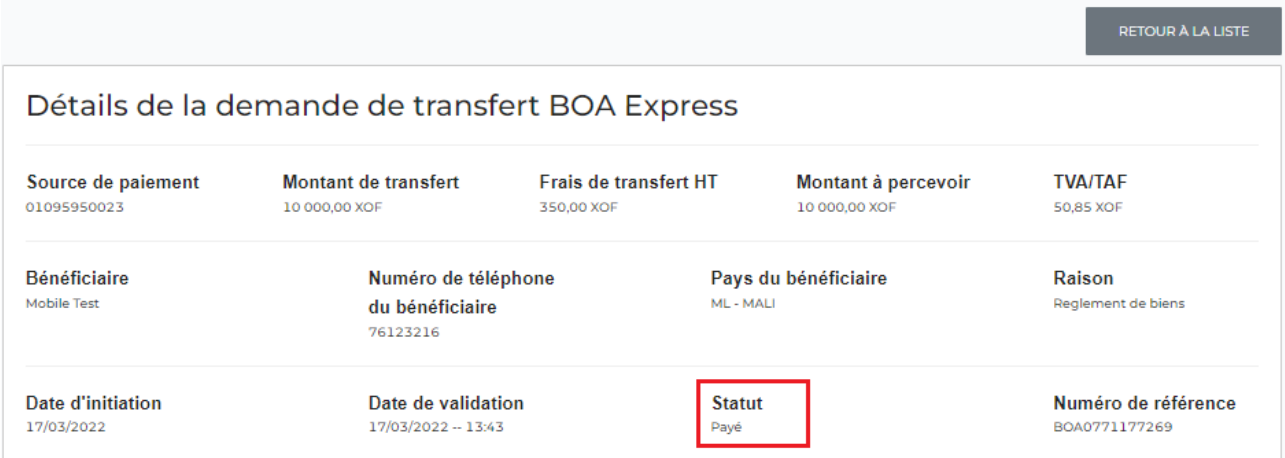

Les statuts possibles sont les suivants :

- En attente de validation transfert en cours de validation par la banque
- Validé transfert validé par la banque
- Payé bénéficiaire payé en agence

## <span id="page-55-0"></span>14. Cartes

### 14.1 Consulter la liste de vos cartes

i. A partir du menu « Cartes », sélectionner « My cartes ».

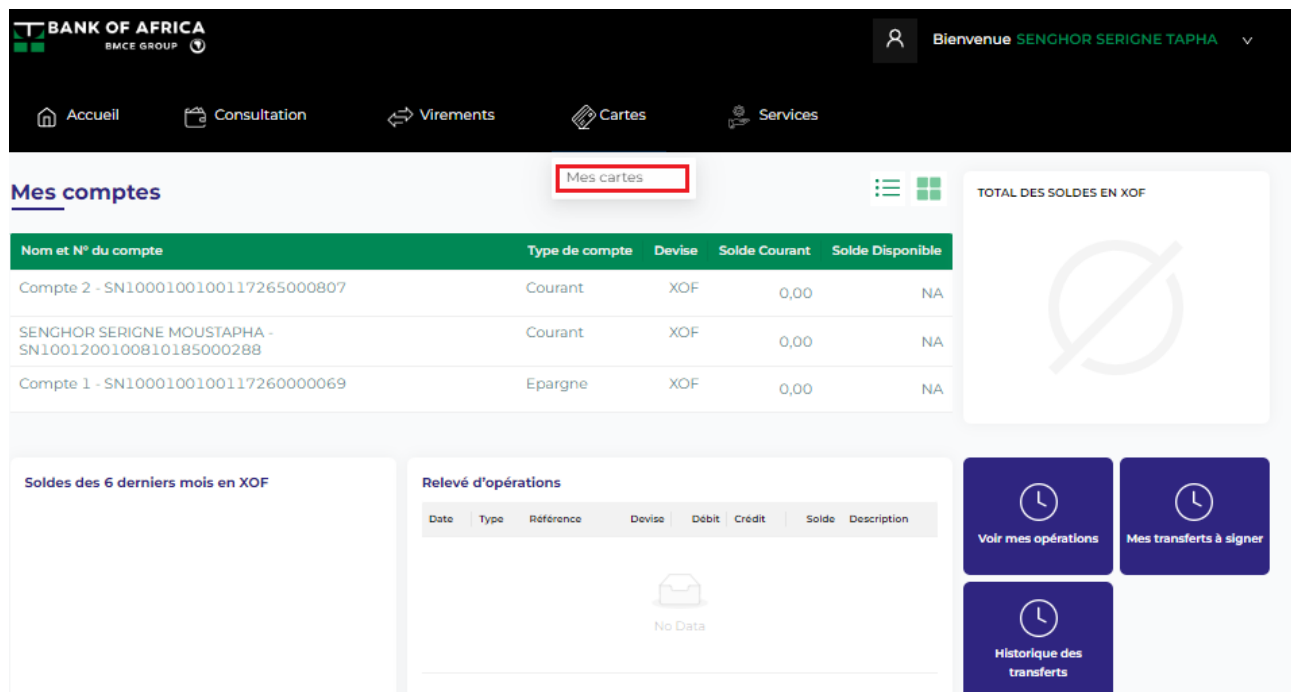

ii. Les cartes sont organisées en 2 catégories : Cartes de débit et Cartes prépayées. Choisir la catégorie souhaitée. Vous pouvez aussi choisir l'affichage préféré de vos cartes : en bloc ou en liste.

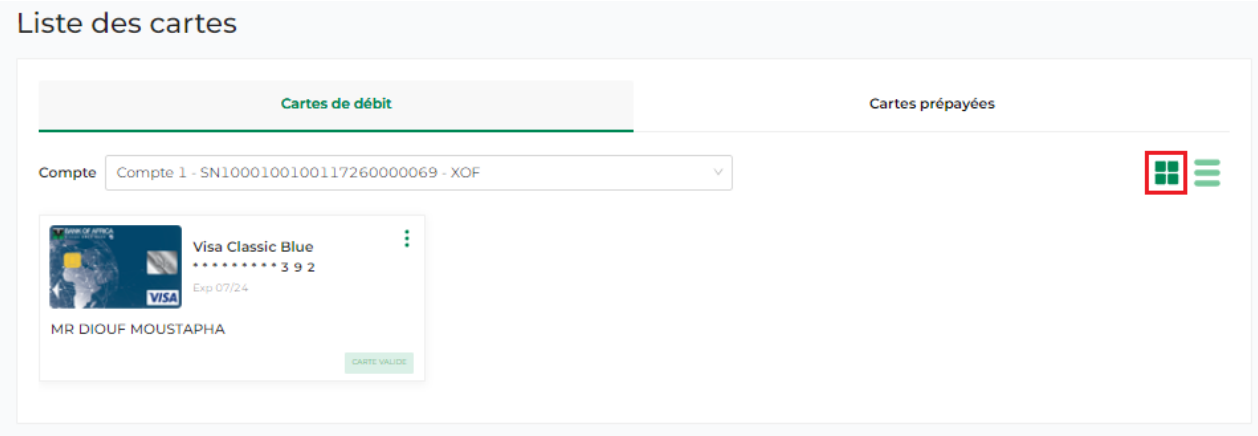

Affichage en bloc

#### Liste des cartes Cartes de débit Cartes prépayées æ  $\equiv$ Compte | Compte 1 - SN1000100100117260000069 - XOF v. **Visa Classic Blue** \*\*\*\*\*\*\*\*\*392 MR DIOUF MOUSTAPHA Exp 07/24 Affichage en liste

## 14.2 Consulter les détails d'une carte

#### i. Cliquer sur la carte cible

#### Liste des cartes Cartes de débit Cartes prépayées  $\mathbf{a} \equiv$ Compte | Compte 1 - SN1000100100117260000069 - XOF v. ŧ **Visa Classic Blue** \*\*\*\*\*\*\*\*\*\*392 **VISA** MR DIOUF MOUSTAPHA

Et ensuite sur la flèche comme illustré ci-dessous.

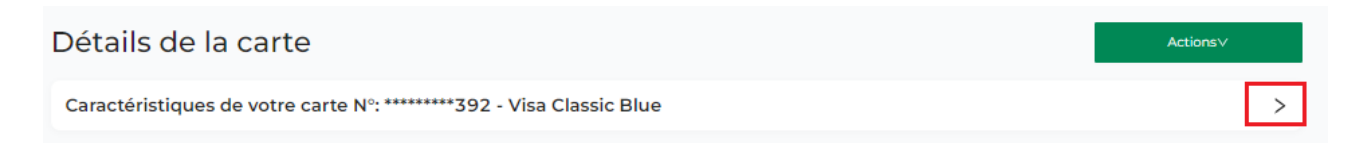

- ii. Ici vous avez les détails suivants :
	- Le libellé de la carte, que vous pouvez modifier en cliquant sur l'icône d'édition illustré en rouge dans la capture ci-dessous.
	- Le numéro de la carte
	- La date d'expiration de la carte
	- Le statut de la carte
	- Le nom du porteur de la carte
	- Les opérations réalisées avec la carte dans le volet « Opérations »

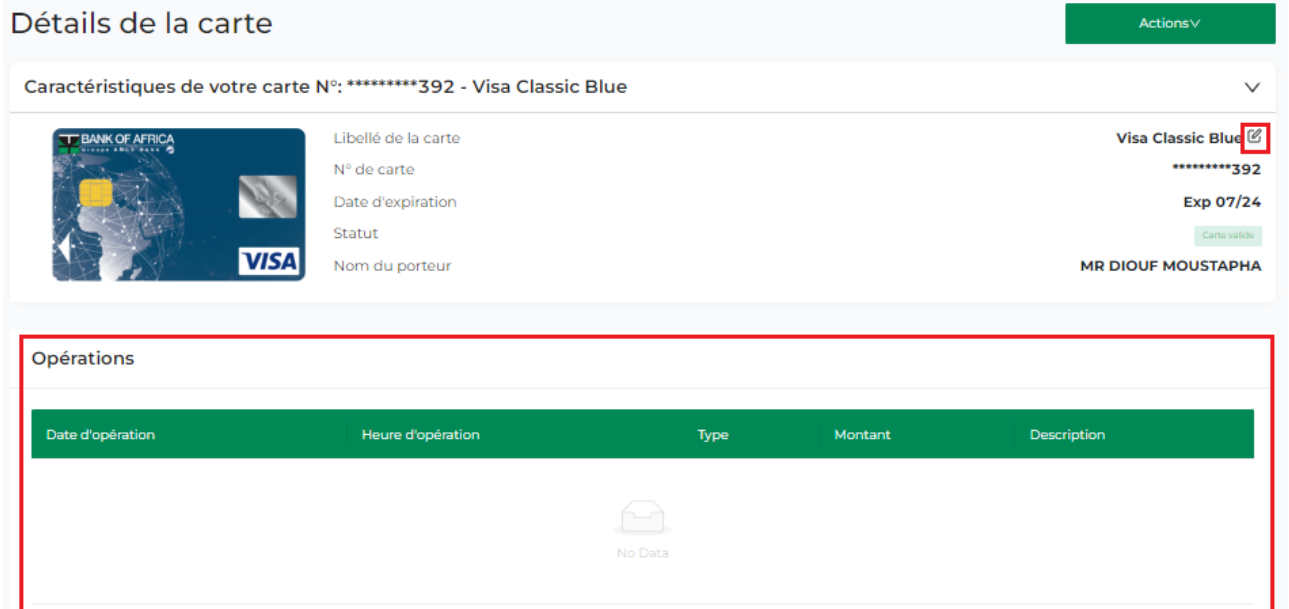

# 14.3 Personnaliser le libellé d'une carte

#### i. Cliquer sur l'icône d'édition à droite.

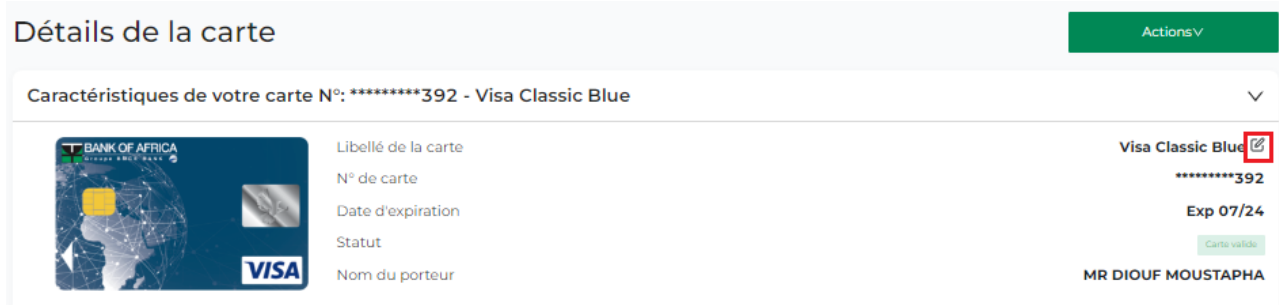

#### ii. Entrer un nom souhaité et cliquer sur « Modifier ».

Entrer le nouveau nom de la carte

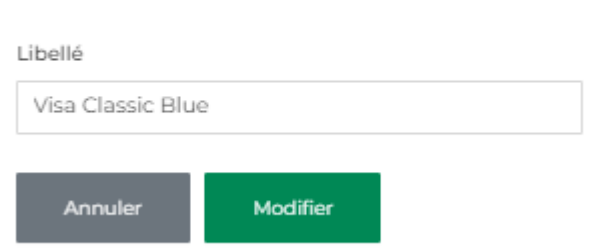

### 14.4 Bloquer/Débloquer une carte

i. Accéder à l'action « Bloquer » via : (a) la liste des cartes ou (b) le volet « Détails de la carte ».

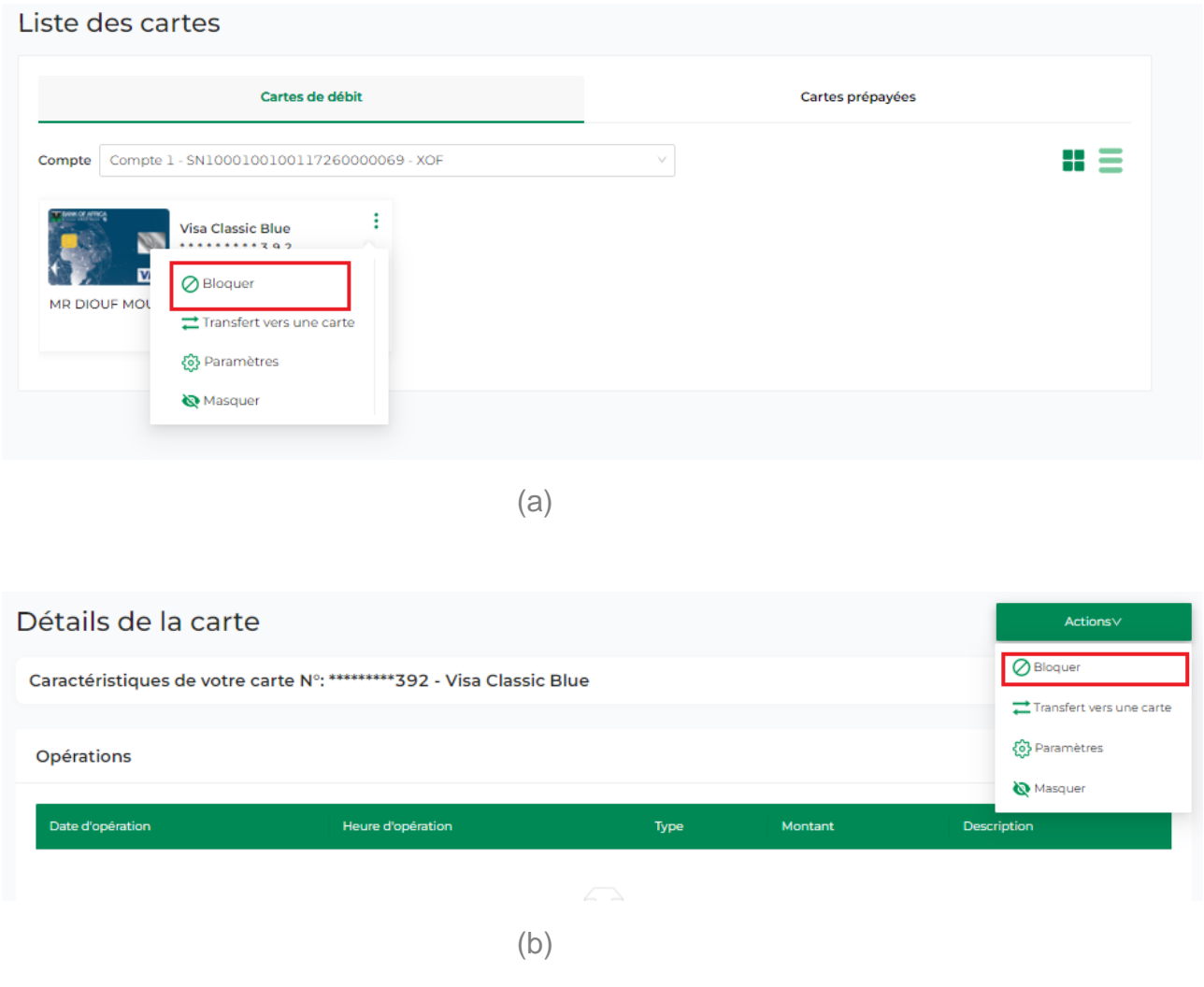

ii. Cliquer sur « Bloquer ».

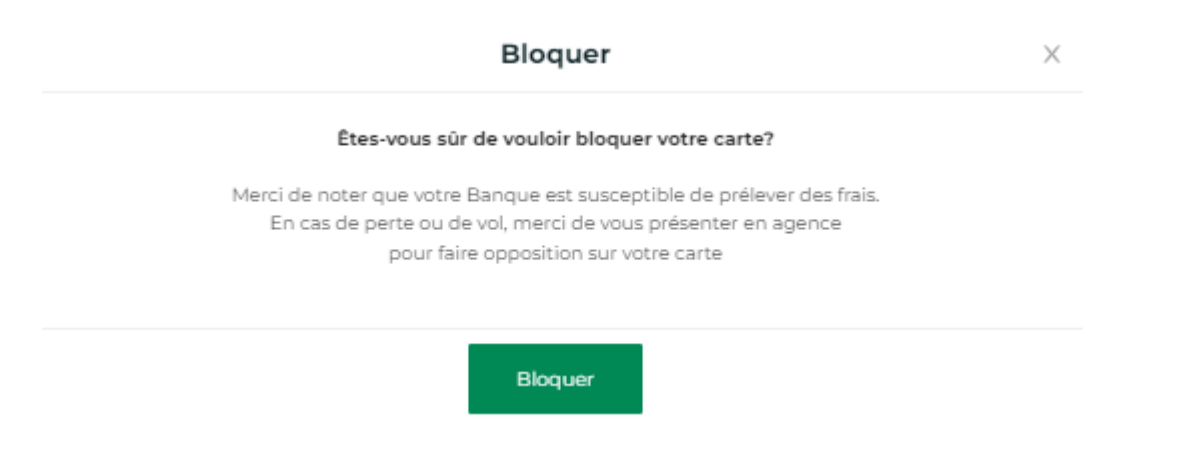

iii. La carte est bloquée avec succès. Vous pouvez la débloquer à tout moment.

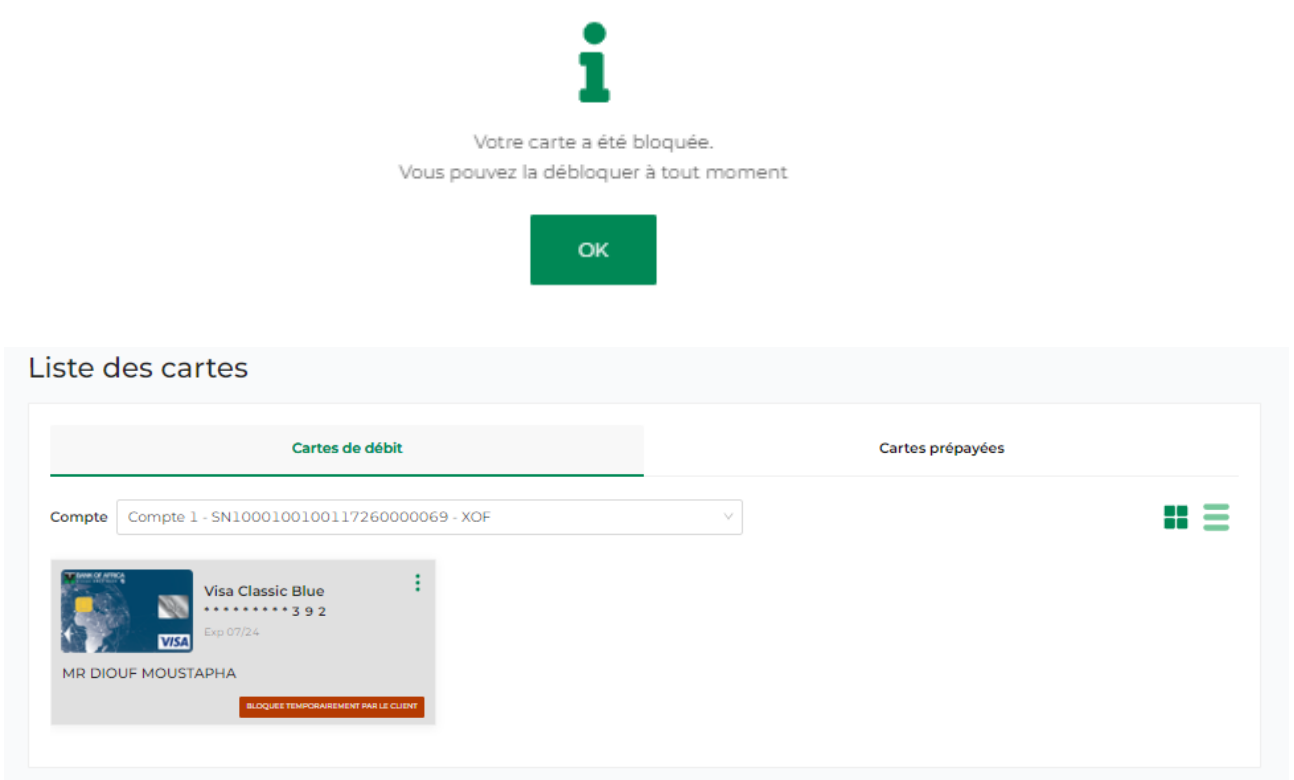

iv. Pour débloquer, cliquer sur « Débloquer » à partir de : (a) la liste des cartes ou (b) le volet « Détails de la carte ».

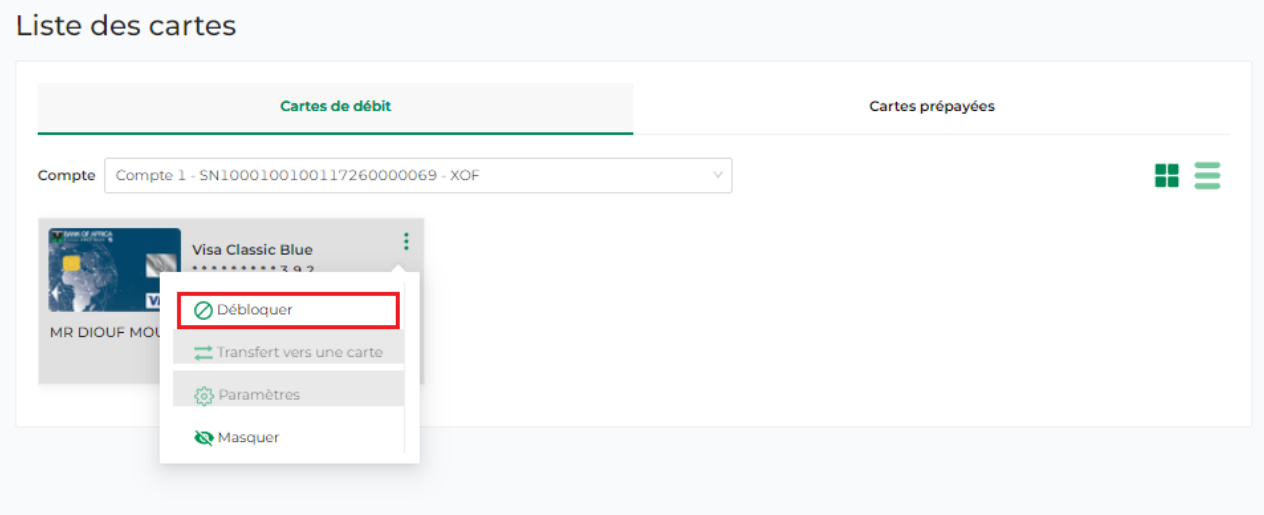

(a)

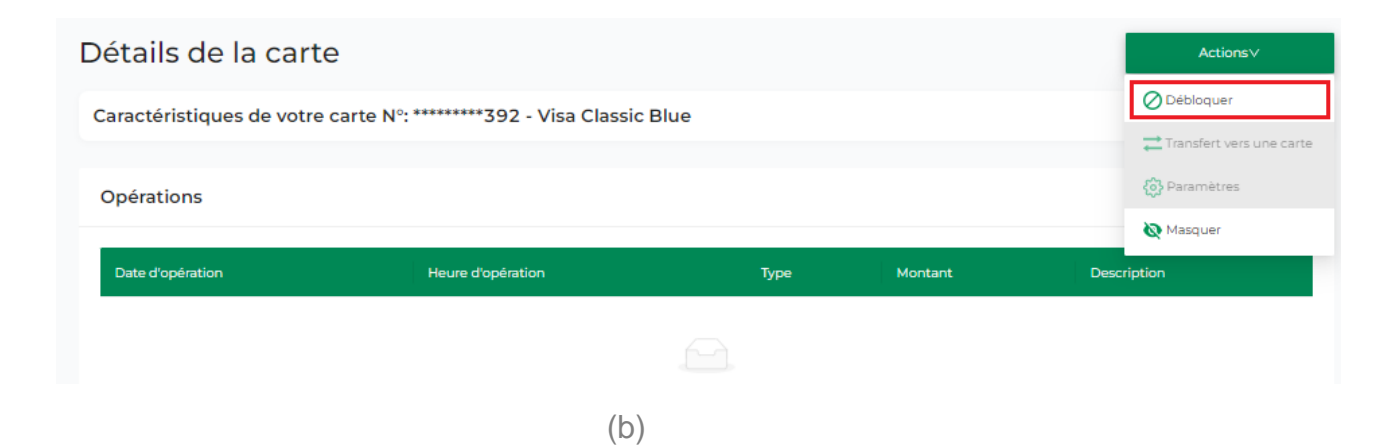

v. Cliquer sur « Déloquer ».

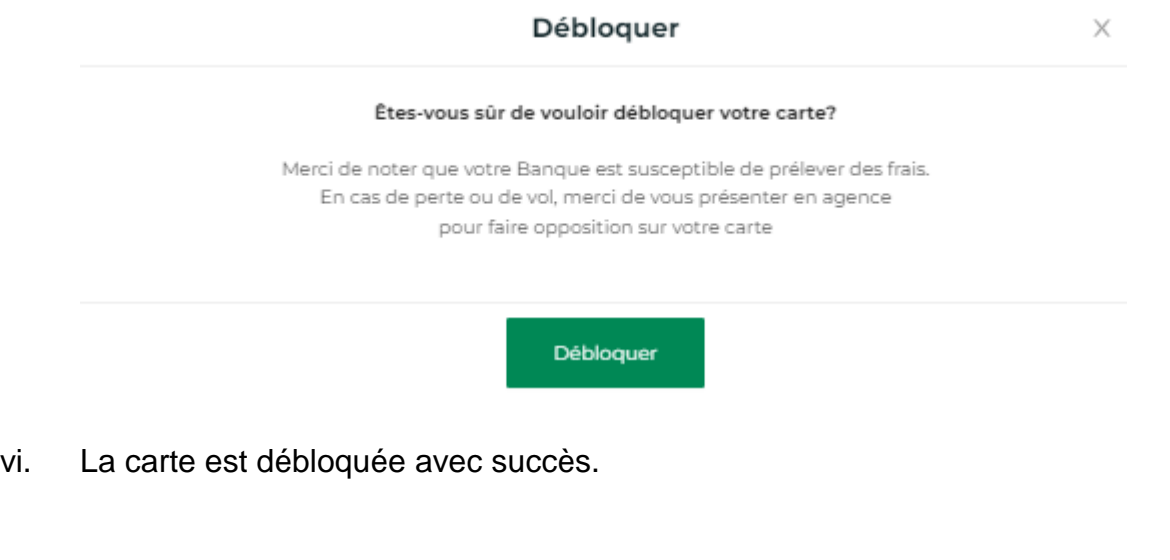

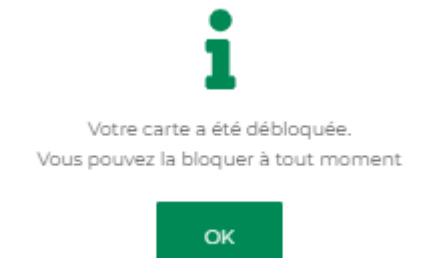

#### 14.5 Effectuer un transfert avec la carte

i. Cliquer sur « Transfert vers une carte » à partir de : (a) la liste des cartes ou (b) le volet « Détails de la carte ».

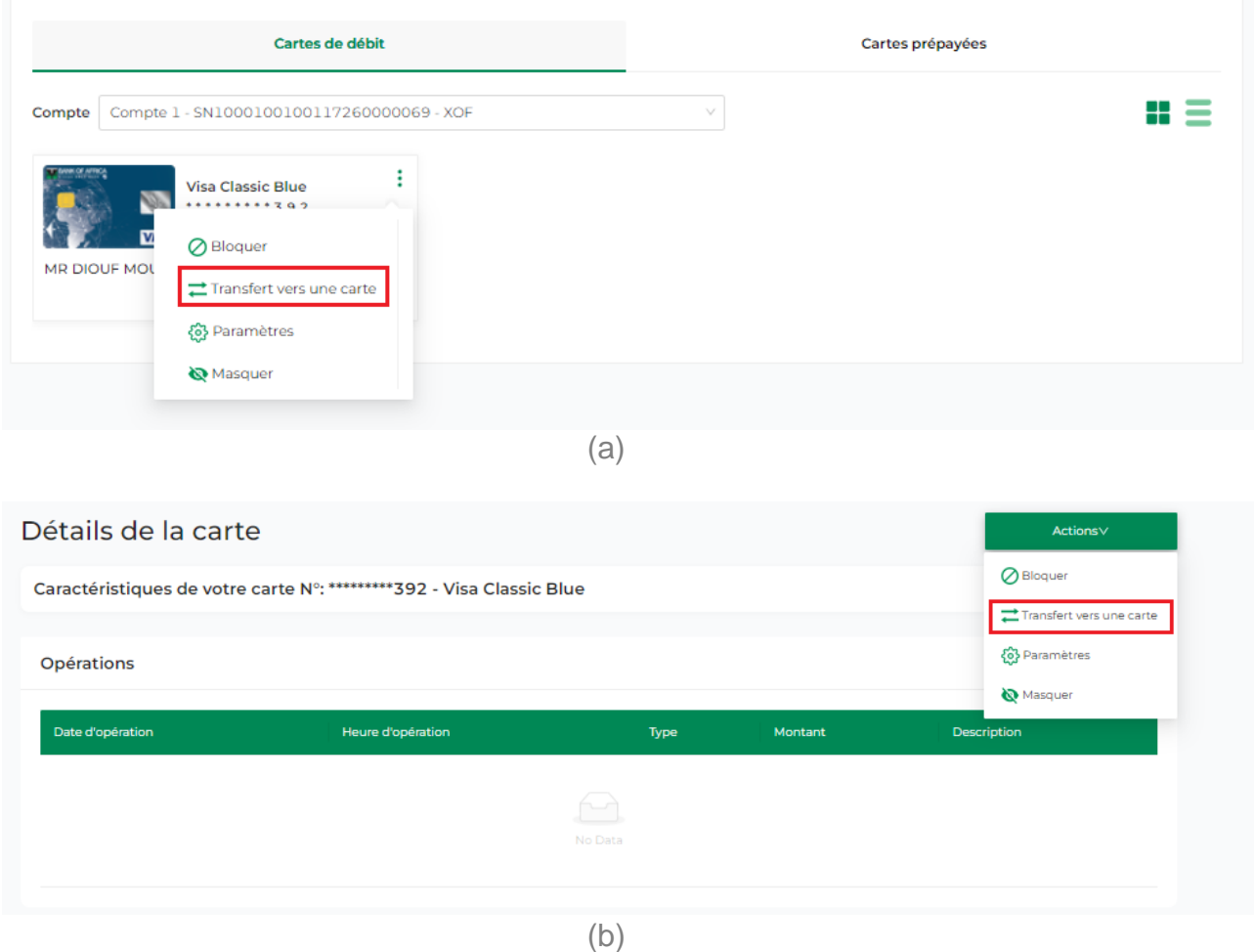

- ii. Remplir les champs du formulaire de transfert :
	- Carte à débiter sélectionner la carte à partir de la list déroulante
	- Carte à créditer sélectionner la carte à partir de la list déroulante ou ajouter une autre carte en cliquant sur « **+** »
	- Montant
	- Devise pré rempli par défaut
	- Motif
- iii. Cliquer sur « Continuer ».

#### Transfert vers carte

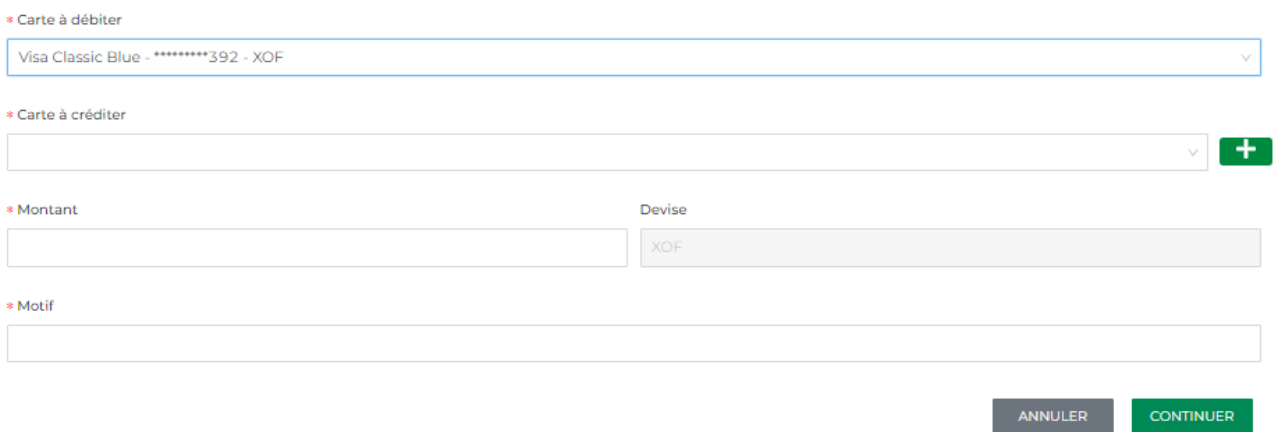

#### iv. Cliquer sur « Confirmer ».

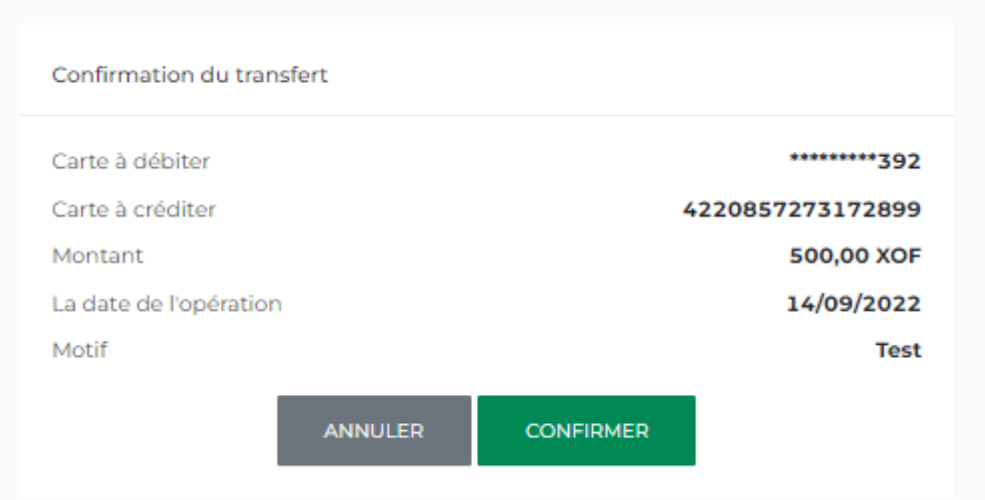

v. Valider le transfert en saisissant votre mot de passe et cliquer sur « Signer ».

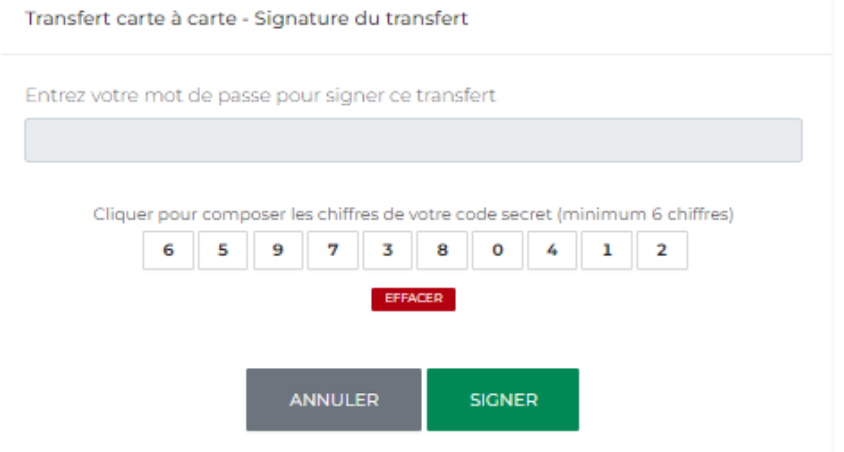

## 14.6 Consulter et modifier les plafonds d'une carte

i. Accéder aux paramètres de la carte à partir de : (a) la liste des cartes ou (b) le volet « Détails de la carte ».

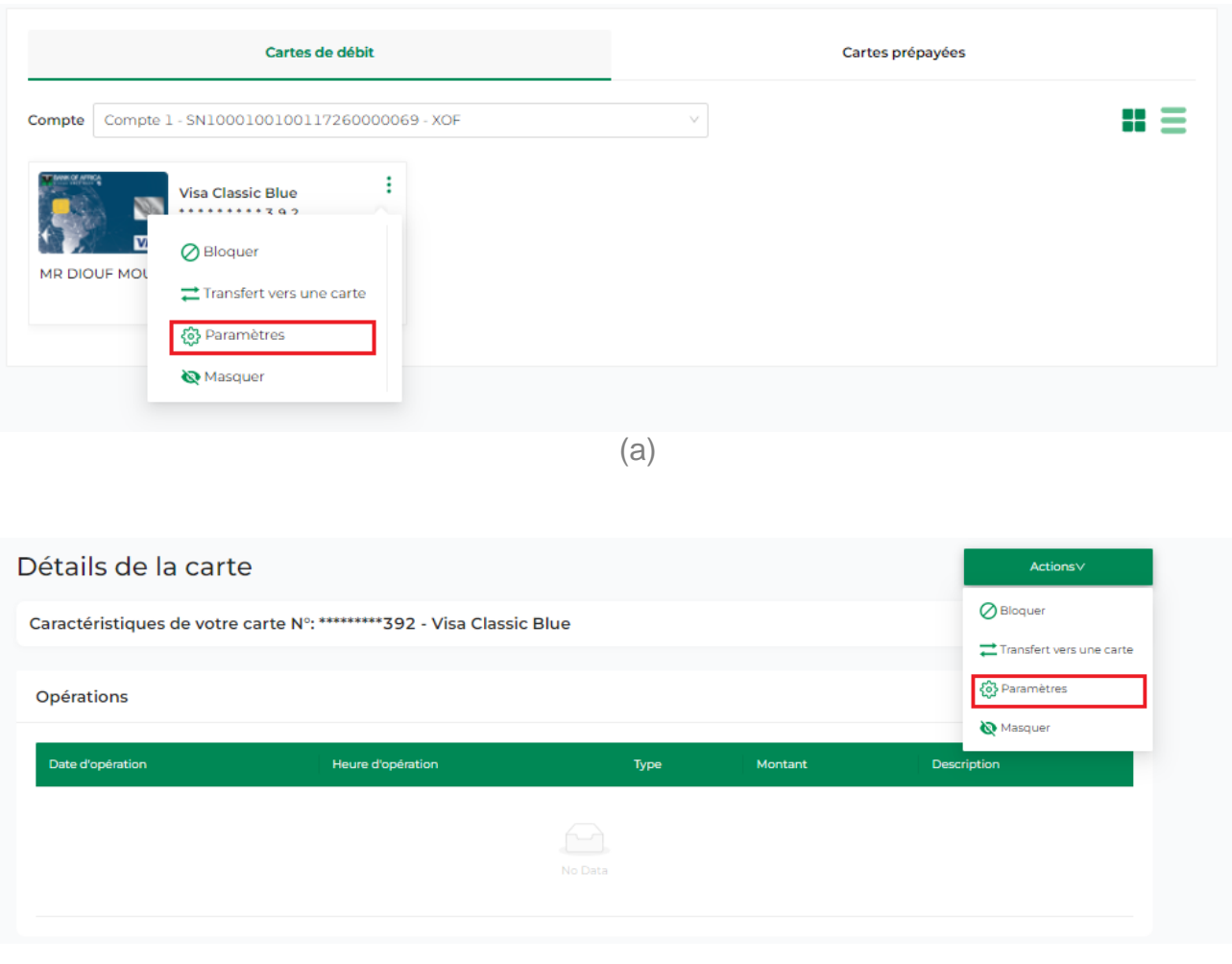

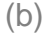

ii. Choisir la carte à partir de la liste déroulante. Les plafonds de retrait par GAB, paiements en ligne, paiements sur TPE, paiements sans contact et transferts sont détaillés, ainsi que les montants déjà utilisés.

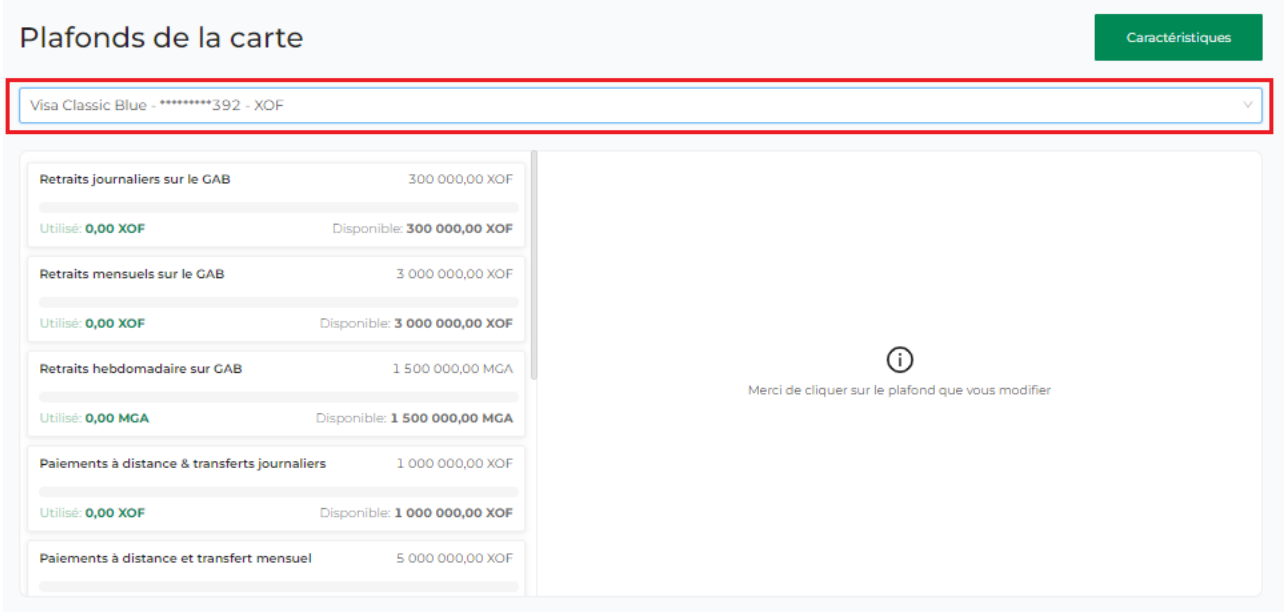

iii. Pour modifier les plafonds, cliquer sur le type de plafond cible.

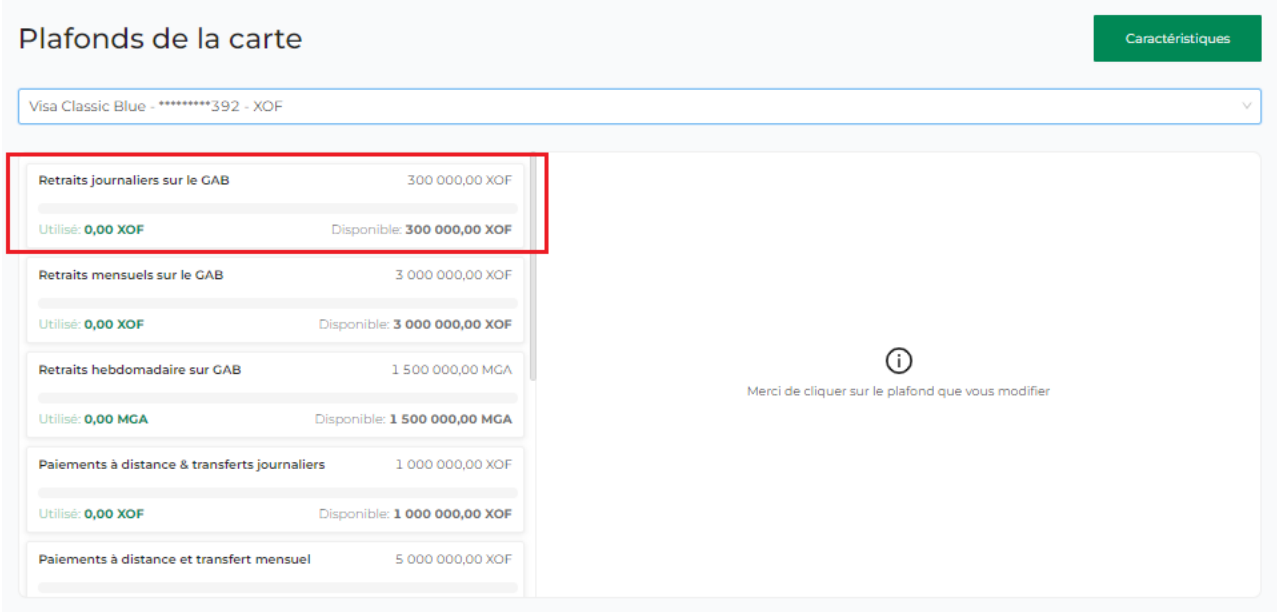

- iv. Indiquer si la modification est permanente ou temporaire, et puis entrer le plafond souhaité. Vous ne pouvez pas dépasser le plafond global défini par la banque.
- v. Cliquer sur « Valider ».

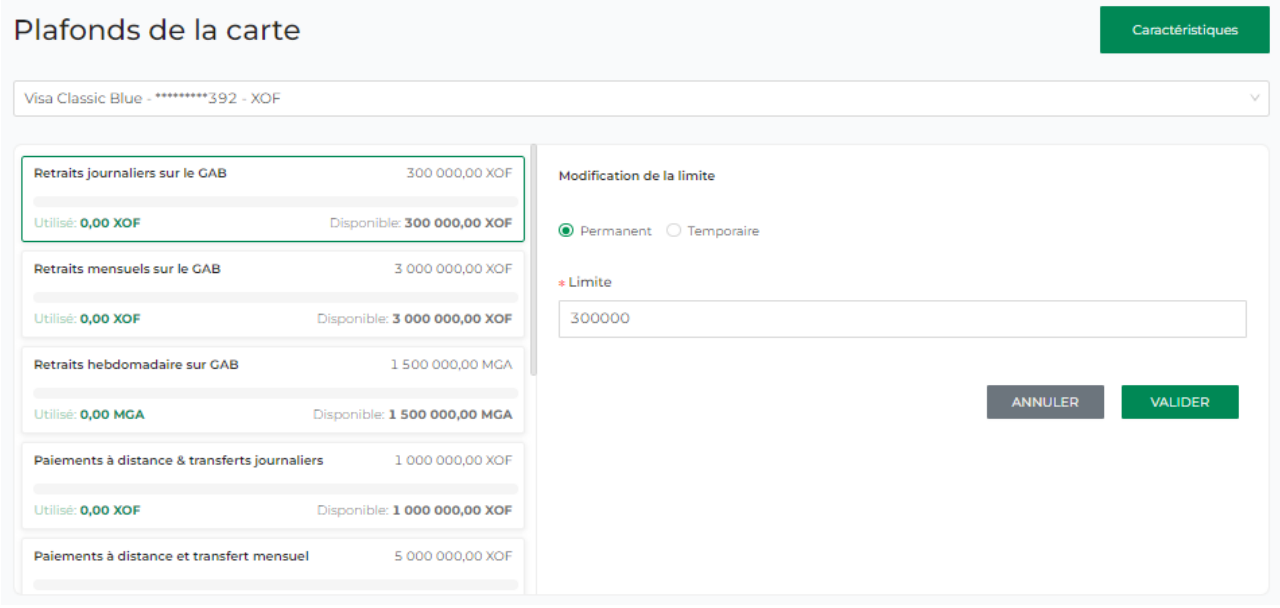

## 14.7 Masquer/Afficher une carte

i. Cliquer sur « Masquer » à partir de : (a) la liste des cartes ou (b) le volet « Détails de la carte ».

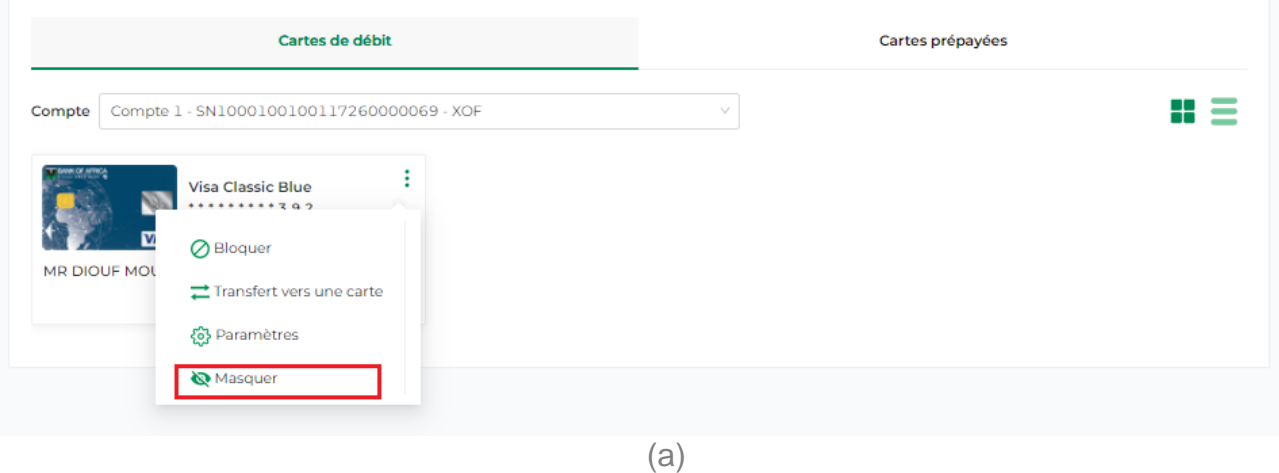

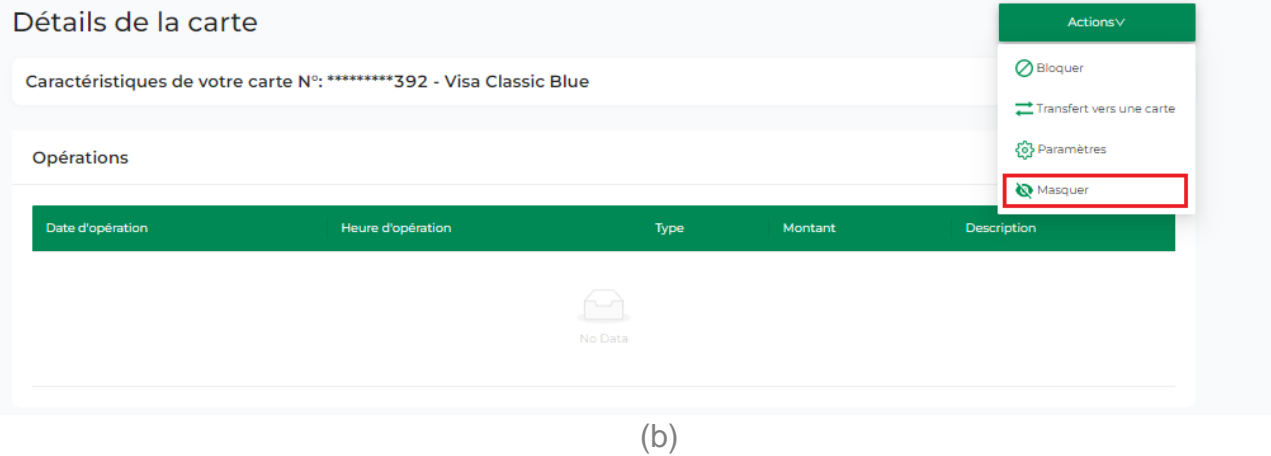

ii. Il suffit de cliquer sur « Voir les cartes masquées » pour les visualiser.

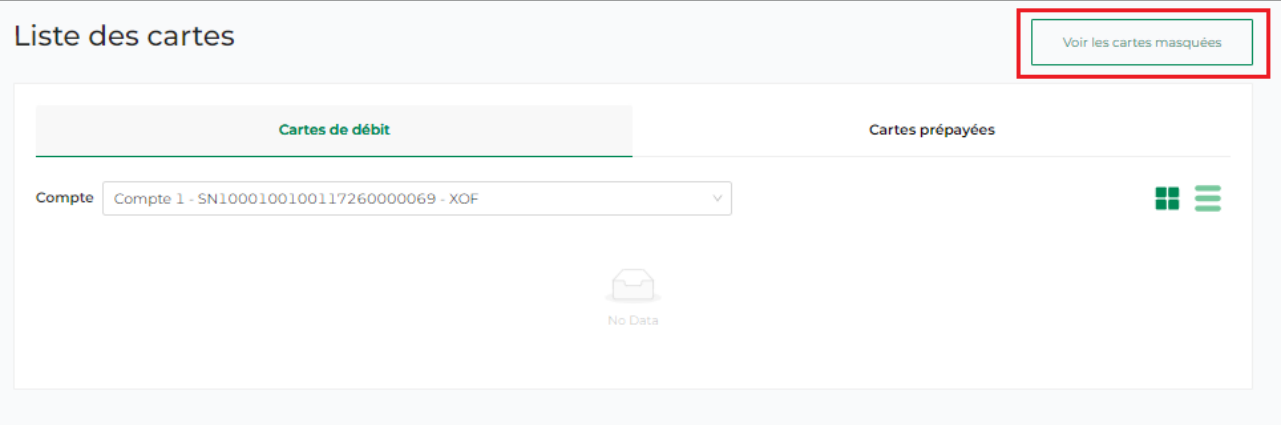

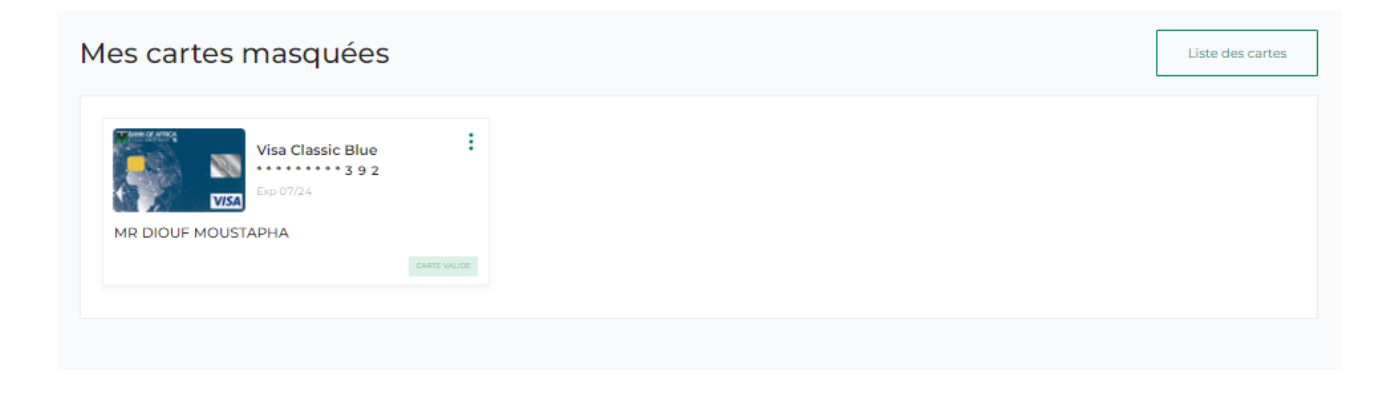

iii. Pour rétablir l'affichage de la carte, cliquer sur « Afficher ».

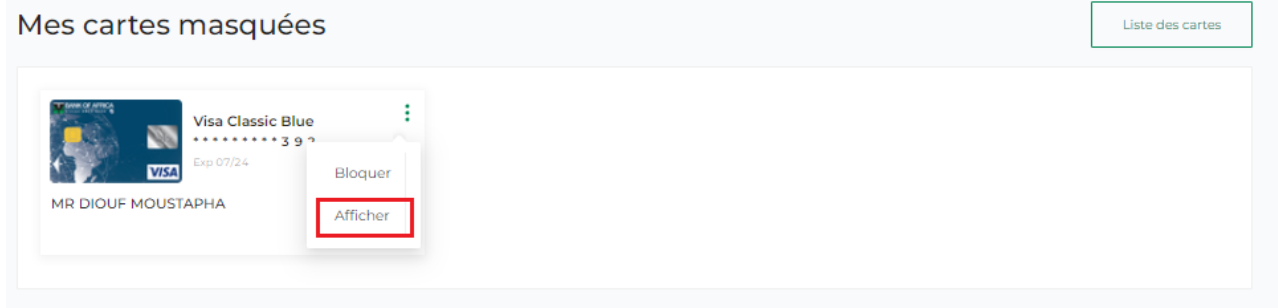